<span id="page-0-0"></span>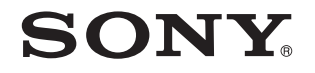

# Εγχειρίδιο χρήσης

Προσωπικός Υπολογιστής Σειρά VGN-P

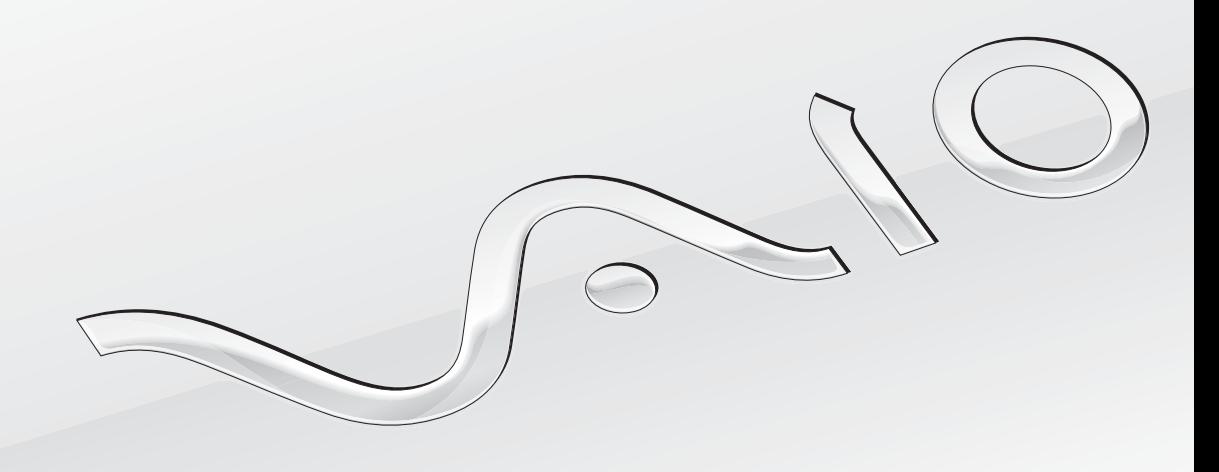

 $\blacktriangleright$ 

<span id="page-1-0"></span>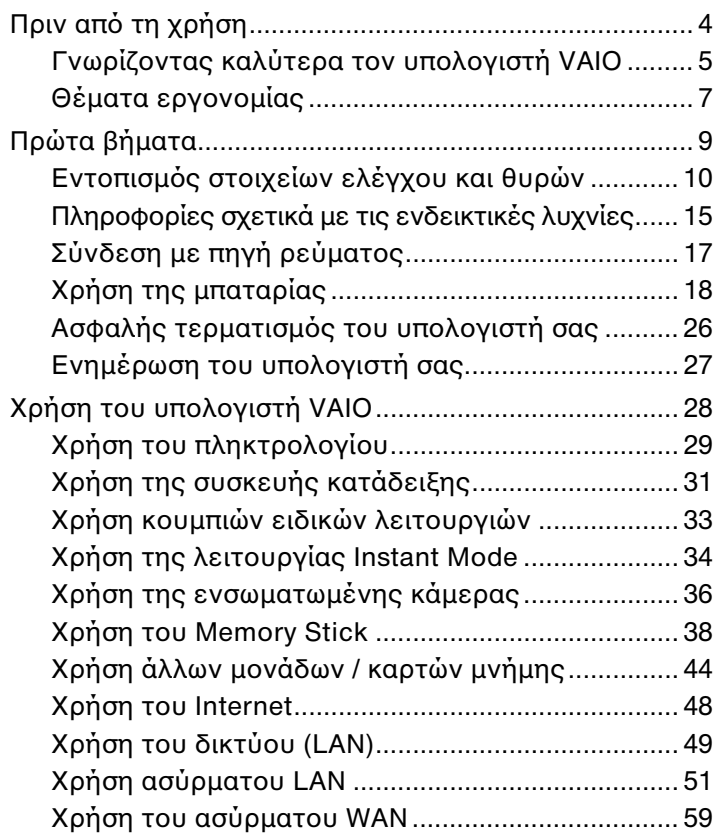

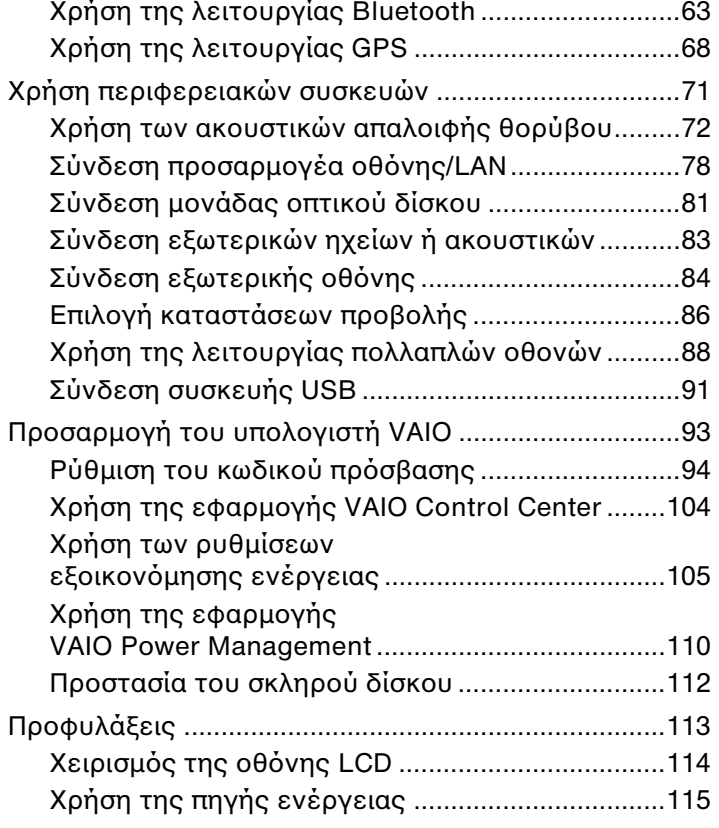

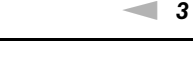

<span id="page-2-0"></span>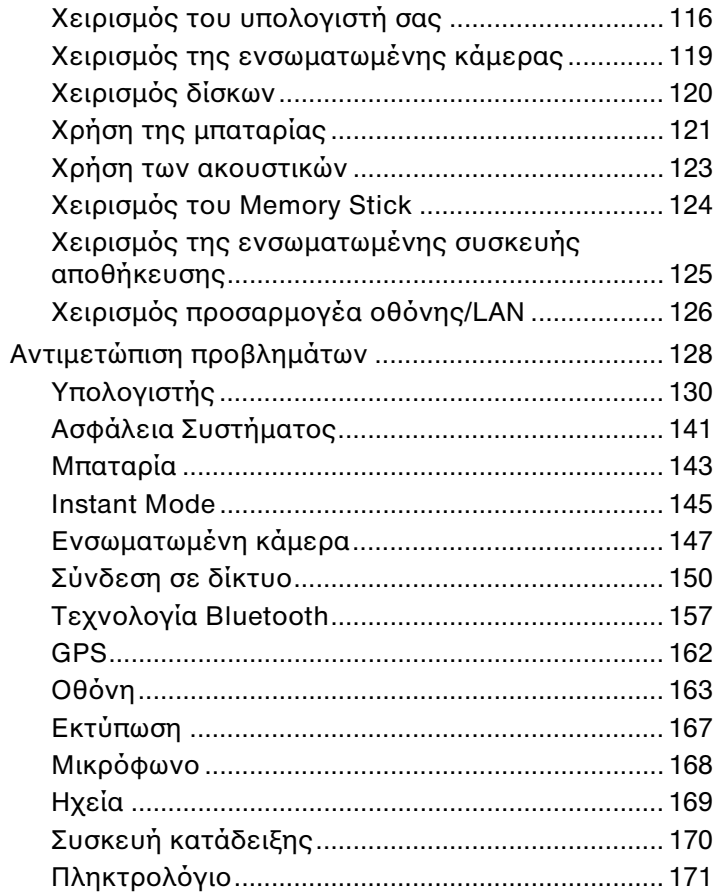

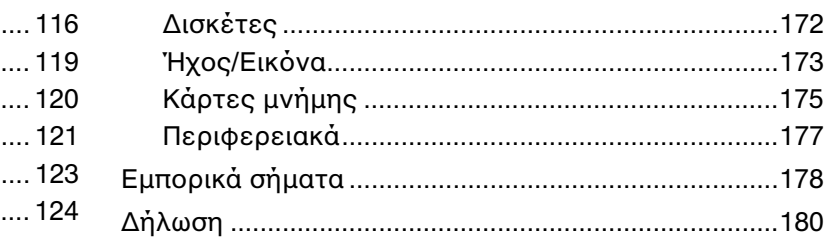

# <span id="page-3-1"></span><span id="page-3-0"></span>Πριν από τη χρήση

Συγχαρητήρια για την αγορά αυτού του υπολογιστή Sony VAIO® και καλώς ήρθατε στο ηλεκτρονικό Εγχειρίδιο χρήσης. Η Sony έχει συνδυάσει την αιχμή τεχνολογίας στον ήχο, την εικόνα, το υπολογιστικό σύστημα και τις επικοινωνίες, προκειμένου να σας παρέχει έναν υπερσύγχρονο προσωπικό υπολογιστή.

#### **!**

Οι εικόνες των εξωτερικών πλευρών που απεικονίζονται στο παρόν εγχειρίδιο, ενδέχεται να διαφέρουν ως ένα βαθμό από τον υπολογιστή σας.

## Πώς να βρείτε προδιαγραφές

Μερικές δυνατότητες, επιλογές και παρεχόμενα στοιχεία ενδέχεται να μην είναι διαθέσιμα στον υπολογιστή σας. Για να δείτε τη διαμόρφωση του υπολογιστή σας, επισκεφτείτε την τοποθεσία της υπηρεσίας VAIO Link [http://www.vaio-link.com.](http://www.vaio-link.com)

## <span id="page-4-1"></span><span id="page-4-0"></span>Γνωρίζοντας καλύτερα τον υπολογιστή VAIO

Η ενότητα αυτή παρέχει πληροφορίες υποστήριξης για τον υπολογιστή VAIO.

### 1. Έντυπη τεκμηρίωση

- ❑ **Οδηγός Γρήγορης Εκκίνησης** Μια επισκόπηση σύνδεσης εξαρτημάτων, πληροφοριών εγκατάστασης, κτλ.
- ❑ **Εγχειρίδιο αντιμετώπισης προβλημάτων και ανάκτησης**
- ❑ **Κανονισμοί, εγγύηση, συμφωνία άδειας χρήσης τελικού χρήστη και υποστήριξη σέρβις**

### 2. Ηλεκτρονική τεκμηρίωση

❑ **Εγχειρίδιο χρήσης** (Το παρόν εγχειρίδιο) — Λειτουργίες του υπολογιστή σας και πληροφορίες για την επίλυση συνηθισμένων προβλημάτων.

Για να προβάλλετε αυτόν τον ηλεκτρονικό οδηγό:

- **1** Κάντε διπλό κλικ στο εικονίδιο **VAIO User Guide** στην επιφάνεια εργασίας.
- **2** Ανοίξτε τον φάκελο για τη γλώσσα σας.
- **3** Επιλέξτε το εγχειρίδιο που θέλετε να διαβάσετε.

#### $\n *A*$

Μπορείτε να πραγματοποιήσετε αναζήτηση μη αυτόματα στα εγχειρίδια χρήσης μεταβαίνοντας στην επιλογή **Υπολογιστής** > **VAIO (C:)** (δίσκος C) > **Documentation** > **Documentation** και ανοίγοντας το φάκελο για τη γλώσσα σας.

❑ **Βοήθεια και υποστήριξη των Windows** — Αποτελεί μια περιεκτική πηγή πληροφοριών με πρακτικές συμβουλές, προγράμματα εκμάθησης και επιδείξεις για να μάθετε καλύτερα τον υπολογιστή σας.

Για πρόσβαση στη **Βοήθεια και υποστήριξη των Windows**, επιλέξτε **Έναρξη** και **Βοήθεια και υποστήριξη**, ή πατήστε και κρατήστε πατημένο το πλήκτρο των Microsoft Windows και πατήστε το πλήκτρο **F1**.

### <span id="page-5-0"></span>3. Τοποθεσίες Web υποστήριξης

Εάν αντιμετωπίζετε οποιοδήποτε πρόβλημα με τον υπολογιστή, μπορείτε να επισκεφθείτε την τοποθεσία VAIO-Link <http://www.vaio-link.com> για την αντιμετώπιση προβλημάτων.

Προτού επικοινωνήσετε τηλεφωνικά με την υπηρεσία VAIO-Link, προσπαθήστε να επιλύσετε το πρόβλημα ανατρέχοντας στην έντυπη τεκμηρίωση και σε άλλες τοποθεσίες της Sony.

- ❑ Για περισσότερα σχετικά με το σύστημα VAIO και για να γίνετε μέλος της αναπτυσσόμενης κοινότητας VAIO, επισκεφθείτε την τοποθεσία web <http://www.club-vaio.com>.
- ❑ Για αγορές μέσω Internet, επισκεφθείτε την τοποθεσία web <http://www.sonystyle-europe.com>.
- ❑ Για άλλα προϊόντα της Sony, επισκεφθείτε την τοποθεσία web<http://www.sony.net>.

Κατά την τηλεφωνική σας επικοινωνία με την υπηρεσία VAIO-Link, να έχετε διαθέσιμο τον σειριακό αριθμό του υπολογιστή VAIO. Ο σειριακός αριθμός βρίσκεται στο κάτω μέρος, στο πίσω μέρος, ή μέσα στη θήκη της μπαταρίας του υπολογιστή VAIO.

## <span id="page-6-1"></span><span id="page-6-0"></span>Θέματα εργονομίας

Ο υπολογιστής μπορεί να χρησιμοποιηθεί ως φορητή συσκευή σε διάφορα περιβάλλοντα. Όποτε είναι δυνατόν, θα πρέπει να λαμβάνετε υπόψη σας τα παρακάτω θέματα σχετικά με την εργονομία, όταν ο υπολογιστής χρησιμοποιείται τόσο ως σταθερός όσο και ως φορητός:

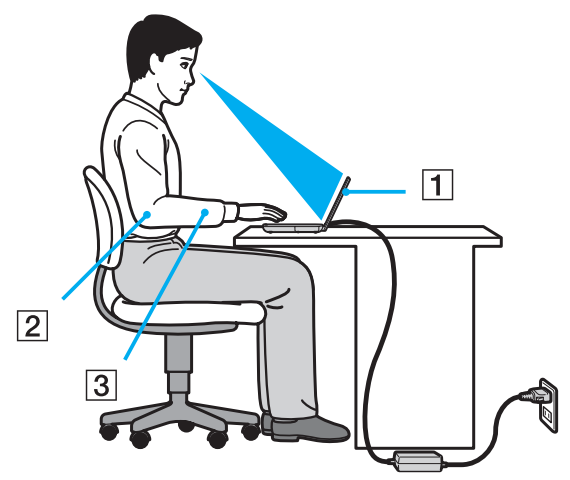

❑ **Θέση του υπολογιστή σας** – Τοποθετήστε τον υπολογιστή ακριβώς μπροστά σας (1). Έχετε τους πήχεις σας σε οριζόντια θέση (2), με τους καρπούς να βρίσκονται σε μια ουδέτερη, άνετη θέση (3) κατά τη χρήση του πληκτρολογίου ή της συσκευής κατάδειξης. Οι βραχίονες πρέπει να κρέμονται με φυσικό τρόπο δίπλα στα πλευρά σας. Κάνετε συχνά διαλείμματα όταν χρησιμοποιείτε τον υπολογιστή σας. Η υπερβολική χρήση του υπολογιστή μπορεί να καταπονήσει τα μάτια, τους μύες και τους τένοντες.

- <span id="page-7-0"></span>❑ **Κάθισμα και στάση του σώματος** – Να κάθεστε σε καρέκλα η οποία στηρίζει καλά την πλάτη σας. Ρυθμίστε το ύψος της καρέκλας, έτσι ώστε τα πόδια σας να πατάνε καλά στο δάπεδο. Ένα υποπόδιο μπορεί να σας προσφέρει περισσότερη άνεση. Να κάθεστε σε χαλαρή, όρθια στάση και να αποφεύγετε να καμπουριάζετε προς τα εμπρός ή να γέρνετε υπερβολικά προς τα πίσω.
- ❑ **Γωνία θέασης της οθόνης του υπολογιστή** Χρησιμοποιήστε τη δυνατότητα ρύθμισης της κλίσης της οθόνης για να βρείτε την καλύτερη θέση. Μπορείτε να περιορίσετε την καταπόνηση των ματιών και των μυών σας ρυθμίζοντας την κλίση της οθόνης στην κατάλληλη θέση. Ρυθμίστε επίσης τη φωτεινότητα της οθόνης.
- ❑ **Φωτισμός** Επιλέξτε μια θέση όπου δεν δημιουργούνται λάμψεις και αντανακλάσεις επάνω στην οθόνη από παράθυρα ή φώτα. Μη χρησιμοποιείτε άμεσο φως για να αποφύγετε τη δημιουργία φωτεινών σημείων επάνω στην οθόνη. Ο σωστός φωτισμός αυξάνει την άνεση με την οποία εργάζεστε και την απόδοση της εργασίας.
- ❑ **Θέση εξωτερικής οθόνης** Όταν χρησιμοποιείτε εξωτερική οθόνη, τοποθετήστε τη σε απόσταση κατάλληλη για άνετη θέαση. Βεβαιωθείτε ότι η οθόνη βρίσκεται στο ύψος των ματιών ή ελαφρώς χαμηλότερα όταν κάθεστε μπροστά σε αυτήν.

# <span id="page-8-1"></span><span id="page-8-0"></span>Πρώτα βήματα

Αυτή η ενότητα περιγράφει τα πρώτα βήματα όσον αφορά στη χρήση του υπολογιστή VAIO.

- ❑ **[Εντοπισμός στοιχείων ελέγχου και θυρών \(σελίδα 10\)](#page-9-0)**
- ❑ **[Πληροφορίες σχετικά με τις ενδεικτικές λυχνίες \(σελίδα 15\)](#page-14-0)**
- ❑ **[Σύνδεση με πηγή ρεύματος \(σελίδα 17\)](#page-16-0)**
- ❑ **[Χρήση της μπαταρίας \(σελίδα 18\)](#page-17-0)**
- ❑ **[Ασφαλής τερματισμός του υπολογιστή σας \(σελίδα 26\)](#page-25-0)**
- ❑ **[Ενημέρωση του υπολογιστή σας \(σελίδα 27\)](#page-26-0)**

## <span id="page-9-1"></span><span id="page-9-0"></span>Εντοπισμός στοιχείων ελέγχου και θυρών

Αφιερώστε λίγο χρόνο για να εντοπίσετε τα στοιχεία ελέγχου και τις θύρες που εμφανίζονται στις ακόλουθες σελίδες.

### Πρόσθια όψη

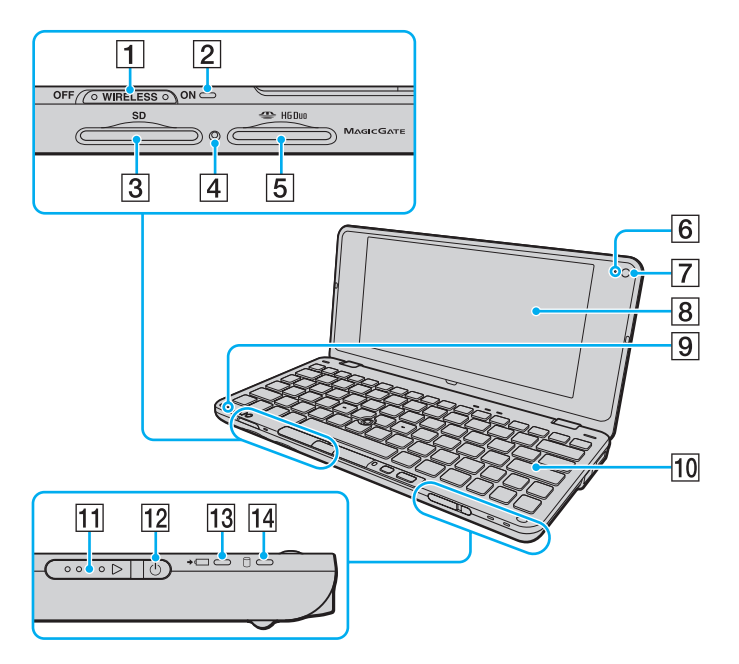

- A Διακόπτης **WIRELESS** [\(σελίδα 51\)](#page-50-1), [\(σελίδα 59\),](#page-58-1) [\(σελίδα 63\)](#page-62-1)
- B Ενδεικτική λυχνία **WIRELESS** [\(σελίδα 16\)](#page-15-0)
- C Υποδοχή για κάρτα μνήμης **SD** [\(σελίδα 44\)](#page-43-1)
- D Ενδεικτική λυχνία πρόσβασης σε μέσο αποθήκευσης [\(σελίδα 15\)](#page-14-0)
- $\overline{5}$  Υποδοχή Memory Stick<sup>\*</sup> [\(σελίδα 38\)](#page-37-1)
- F Ενδεικτική λυχνία ενσωματωμένης κάμερας **MOTION EYE** [\(σελίδα 15\)](#page-14-0)
- G Ενσωματωμένη κάμερα **MOTION EYE** [\(σελίδα 36\)](#page-35-1)
- $\boxed{8}$  Οθόνη LCD [\(σελίδα 114\)](#page-113-1)
- I Ενσωματωμένο μικρόφωνο (μονοφωνικό)
- J Πληκτρολόγιο [\(σελίδα 29\)](#page-28-1)
- K Διακόπτης λειτουργίας
- L Ενδεικτική λυχνία λειτουργίας [\(σελίδα 15\)](#page-14-0)
- M Ενδεικτική λυχνία φόρτισης [\(σελίδα 15\)](#page-14-0)
- N Ενδεικτική λυχνία μονάδας δίσκου [\(σελίδα 15\)](#page-14-0)
- \* Ο υπολογιστής υποστηρίζει τη χρήση Memory Stick μεγέθους Duo μόνο.

<span id="page-10-0"></span>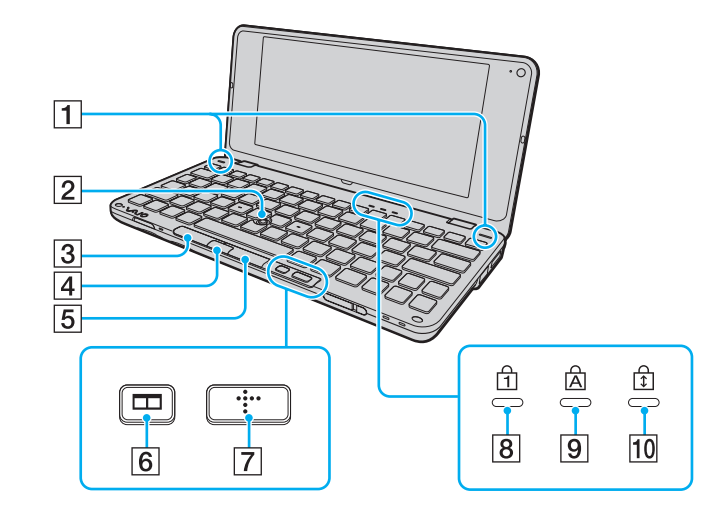

- A Ενσωματωμένα ηχεία (στερεοφωνικά)
- B Οδηγός κατάδειξης [\(σελίδα 31\)](#page-30-1)
- C Αριστερό κουμπί [\(σελίδα 31\)](#page-30-1)
- D Κεντρικό κουμπί [\(σελίδα 31\)](#page-30-1)
- E Δεξί κουμπί [\(σελίδα 31\)](#page-30-1)
- F Κουμπί τακτοποίησης παραθύρων (κουμπί S2) [\(σελίδα 33\)](#page-32-1)
- G Κουμπί XMB (Xross Media Bar) (κουμπί S1) [\(σελίδα 33\)](#page-32-1)
- **B** Ενδεικτική λυχνία Num lock [\(σελίδα 15\)](#page-14-0)
- **9** Ενδεικτική λυχνία Caps lock [\(σελίδα 15\)](#page-14-0)
- 10 Ενδεικτική λυχνία Scroll lock [\(σελίδα 16\)](#page-15-1)

### <span id="page-11-0"></span>Πίσω όψη

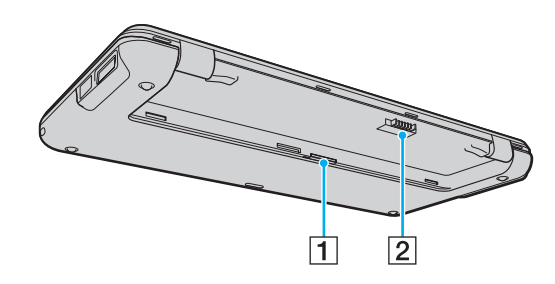

A Υποδοχή για κάρτες SIM [\(σελίδα 59\)](#page-58-1) B Σύνδεση μπαταρίας [\(σελίδα 18\)](#page-17-0)

### <span id="page-12-0"></span>Δεξιά όψη

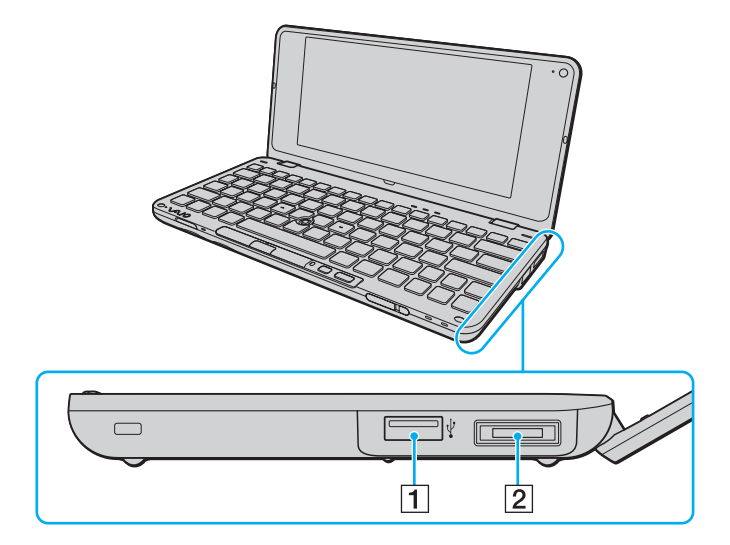

- A Θύρα USB (USB 2.0) υψηλής ταχύτητας\* [\(σελίδα 91\)](#page-90-1)
- B Θύρα I/O [\(σελίδα 79\)](#page-78-0)
- \* Υποστηρίζει υψηλή/πλήρη/χαμηλή ταχύτητα.

### <span id="page-13-0"></span>Αριστερή όψη

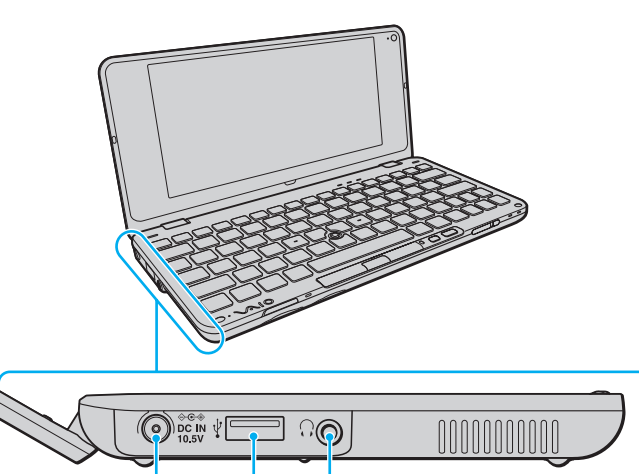

 $\sqrt{3}$ 

 $\overline{2}$ 

 $\mathbf 1$ 

A Θύρα **DC IN** [\(σελίδα 17\)](#page-16-0)

- $\boxed{2}$  Θύρα USB (USB 2.0) υψηλής ταχύτητας<sup>\*</sup> [\(σελίδα 91\)](#page-90-1)
- C Υποδοχή ακουστικών [\(σελίδα 72\),](#page-71-1) [\(σελίδα 83\)](#page-82-1)
- \* Υποστηρίζει υψηλή/πλήρη/χαμηλή ταχύτητα.

## <span id="page-14-1"></span><span id="page-14-0"></span>Πληροφορίες σχετικά με τις ενδεικτικές λυχνίες

Ο υπολογιστής σας είναι εφοδιασμένος με τις εξής ενδεικτικές λυχνίες:

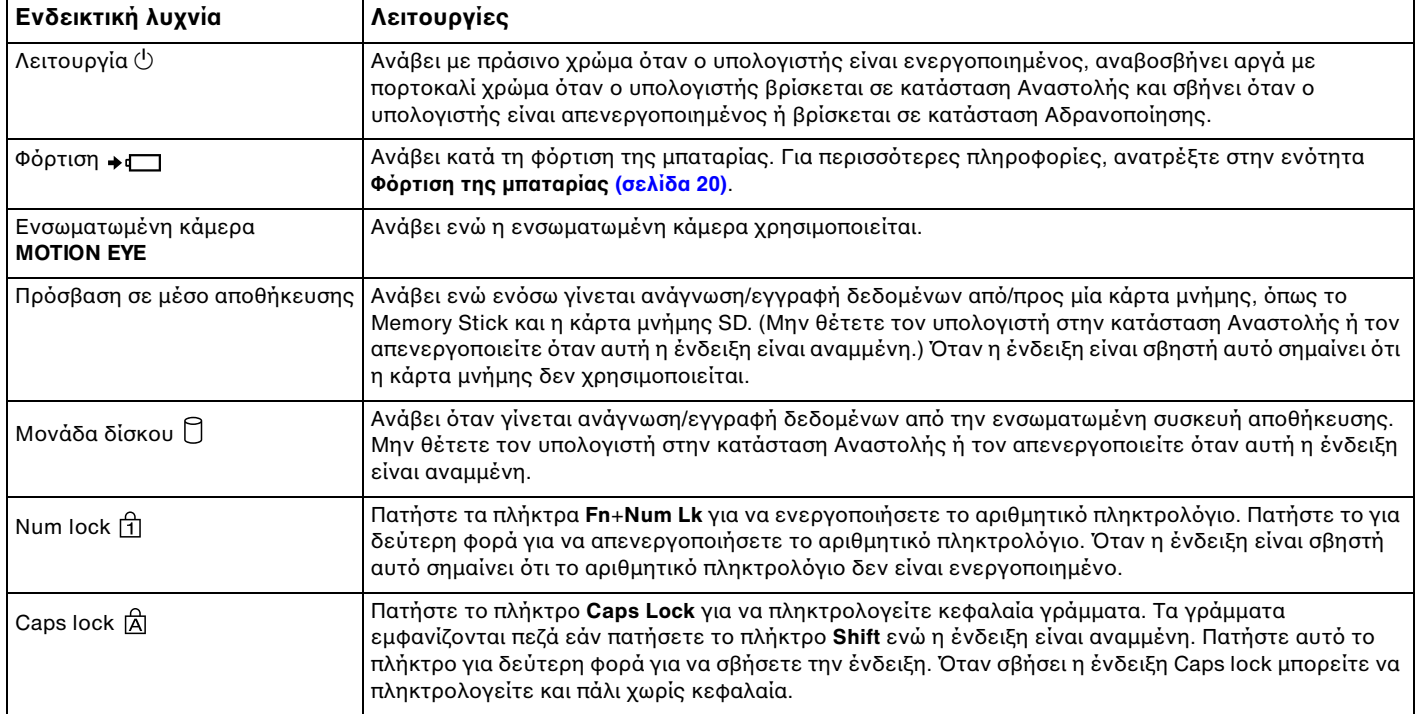

<span id="page-15-2"></span><span id="page-15-1"></span><span id="page-15-0"></span>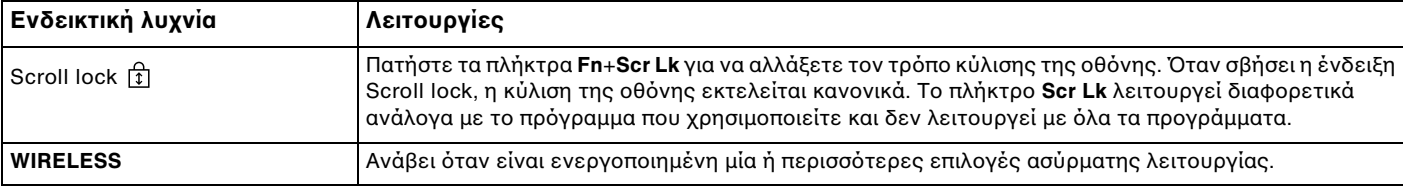

## <span id="page-16-1"></span><span id="page-16-0"></span>Σύνδεση με πηγή ρεύματος

Ως πηγή ρεύματος για τον υπολογιστή σας μπορείτε να χρησιμοποιήσετε είτε μετασχηματιστή εναλλασσόμενου ρεύματος είτε επαναφορτιζόμενη μπαταρία.

### Χρήση μετασχηματιστή εναλλασσόμενου ρεύματος

#### $\n *A*$

Χρησιμοποιήστε μόνο το μετασχηματιστή εναλλασσόμενου ρεύματος που παρέχεται για τον υπολογιστή σας.

Χρήση μετασχηματιστή εναλλασσόμενου ρεύματος

- **1** Συνδέστε το ένα άκρο του καλωδίου ρεύματος (1) στο μετασχηματιστή (3).
- **2** Συνδέστε το άλλο άκρο του καλωδίου ρεύματος σε πρίζα εναλλασσόμενου ρεύματος (2).
- **3** Συνδέστε το καλώδιο που είναι συνδεδεμένο στο τροφοδοτικό εναλλασσόμενου ρεύματος (3) στην υποδοχή **DC IN** (4) του υπολογιστή.

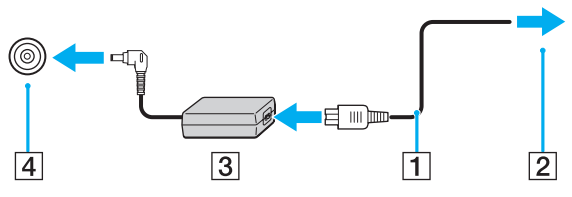

#### $\mathbb{Z}_{n}$

Για να διακόψετε εντελώς την παροχή ρεύματος στον υπολογιστή σας, αποσυνδέστε το μετασχηματιστή από την πρίζα. Χρησιμοποιήστε πρίζα με εύκολη πρόσβαση.

Εάν δεν πρόκειται να χρησιμοποιήσετε τον υπολογιστή για μεγάλη χρονική περίοδο, θέστε τον σε κατάσταση Αδρανοποίησης. Ανατρέξτε στην ενότητα **[Χρήση της κατάστασης Αδρανοποίησης \(σελίδα 108\)](#page-107-0)**.

# <span id="page-17-1"></span><span id="page-17-0"></span>Χρήση της μπαταρίας

Η μπαταρία που συνοδεύει τον υπολογιστή δεν είναι πλήρως φορτισμένη κατά τη στιγμή της παράδοσης.

## Τοποθέτηση της μπαταρίας

Για να τοποθετήσετε την μπαταρία

- **1** Απενεργοποιήστε τον υπολογιστή και κλείστε την οθόνη LCD.
- **2** Σύρετε το διακόπτη **LOCK** της μπαταρίας (1) προς τα μέσα.

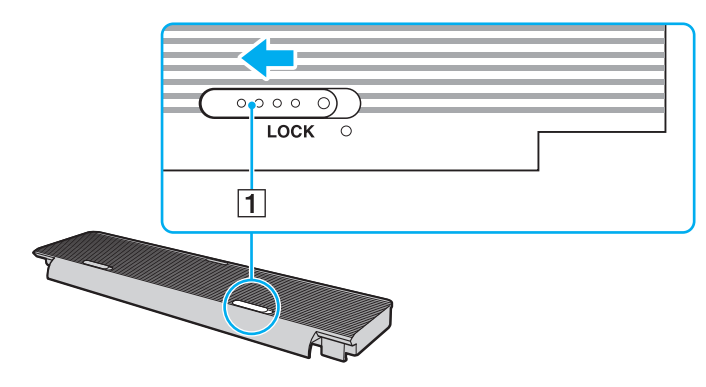

<span id="page-18-0"></span>**3** Τοποθετήστε την μπαταρία μέσα στη θήκη της μπαταρίας. Η μπαταρία πρέπει να είναι στο ίδιο επίπεδο με την κάτω επιφάνεια του υπολογιστή.

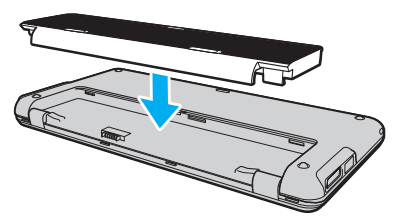

**4** Σύρετε την μπαταρία προς την μπροστινή πλευρά του υπολογιστή μέχρι να ασφαλίσει στη θέση της.

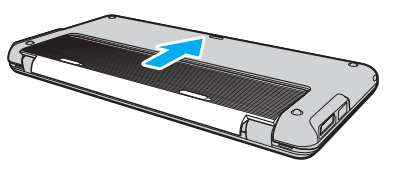

**5** Σύρετε τον διακόπτη κλειδώματος μπαταρίας **LOCK** προς τα έξω για να ασφαλίσετε τη μπαταρία στον υπολογιστή.

#### $\n *A*$

Όταν ο υπολογιστής είναι απευθείας συνδεδεμένος σε εναλλασσόμενο ρεύμα και η μπαταρία είναι τοποθετημένη, χρησιμοποιεί ενέργεια από την πρίζα εναλλασσόμενου ρεύματος.

#### **!**

Ορισμένες επαναφορτιζόμενες μπαταρίες δεν πληρούν τα πρότυπα ποιότητας και ασφάλειας της Sony. Για λόγους ασφαλείας αυτός ο υπολογιστής λειτουργεί μόνο με γνήσιες μπαταρίες Sony που έχουν σχεδιαστεί για αυτό το μοντέλο. Εάν τοποθετήσετε έναν μη εγκεκριμένο τύπο μπαταρίας, η μπαταρία δεν φορτίζεται και ο υπολογιστής δεν λειτουργεί.

## <span id="page-19-1"></span><span id="page-19-0"></span>Φόρτιση της μπαταρίας

Η μπαταρία που συνοδεύει τον υπολογιστή δεν είναι πλήρως φορτισμένη κατά τη στιγμή της παράδοσης.

### Φόρτιση της μπαταρίας

- **1** Τοποθετήστε την μπαταρία.
- **2** Συνδέστε τον υπολογιστή σε μια πηγή ενέργειας με το μετασχηματιστή εναλλασσόμενου ρεύματος. Η ενδεικτική λυχνία φόρτισης ανάβει κατά τη διάρκεια φόρτισης της μπαταρίας. Όταν το επίπεδο φόρτισης της μπαταρίας φτάσει στο μέγιστο επίπεδο που έχετε επιλέξει στις λειτουργίες φόρτισης της μπαταρίας, η ενδεικτική λυχνία φόρτισης σβήνει. Για να επιλέξετε το μέγιστο επιθυμητό επίπεδο φόρτισης, ανατρέξτε στην ενότητα **[Χρήση της λειτουργιών φόρτισης μπαταρίας \(σελίδα 22\)](#page-21-0)**.

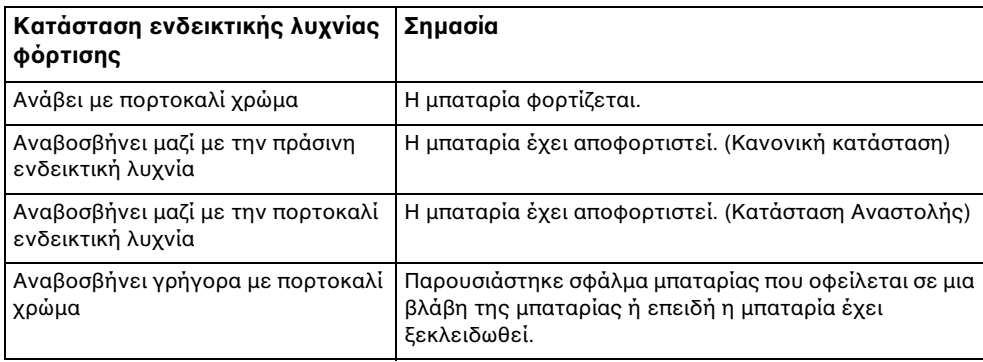

**!**

Φορτίστε την μπαταρία όπως περιγράφεται στο παρόν εγχειρίδιο από την πρώτη φορά.

#### <span id="page-20-0"></span>✍

Διατηρείτε την μπαταρία τοποθετημένη στον υπολογιστή ενώ είναι απευθείας συνδεδεμένος με εναλλασσόμενο ρεύμα. Η μπαταρία εξακολουθεί να φορτίζεται ενόσω χρησιμοποιείτε τον υπολογιστή.

Εάν το επίπεδο φόρτισης της μπαταρίας πέσει κάτω από το 10%, πρέπει είτε να συνδέσετε το μετασχηματιστή εναλλασσόμενου ρεύματος για να φορτιστεί η μπαταρία είτε να απενεργοποιήσετε τον υπολογιστή και να τοποθετήσετε μια πλήρως φορτισμένη μπαταρία.

Ο υπολογιστής σας συνοδεύεται από μπαταρία τύπου ιόντων λιθίου και μπορεί να φορτιστεί οποιαδήποτε στιγμή. Η φόρτιση μιας μερικώς αποφορτισμένης μπαταρίας δεν επηρεάζει τη διάρκεια ζωής της μπαταρίας.

Όταν ορισμένες εφαρμογές ή κάποιες περιφερειακές συσκευές χρησιμοποιούνται, ο υπολογιστής ενδέχεται να μην τεθεί σε κατάσταση Αδρανοποίησης ακόμα κι αν η διάρκεια ζωής της μπαταρίας που υπολείπεται είναι μικρή. Για να αποφύγετε την απώλεια δεδομένων όταν χρησιμοποιείτε ως πηγή ενέργειας την μπαταρία, θα πρέπει να αποθηκεύετε συχνά τα δεδομένα και να ενεργοποιήσετε με μη αυτόματο τρόπο κάποια ρύθμιση διαχείρισης ενέργειας, όπως την κατάσταση Αναστολής ή Αδρανοποίησης.

Εάν εξαντληθεί η μπαταρία όταν ο υπολογιστής περνάει σε κατάσταση Αναστολής, θα χάσετε όλα τα δεδομένα που δεν έχετε αποθηκεύσει. Δεν είναι δυνατό να επιστρέψετε στην προηγούμενη κατάσταση εργασίας. Για να μη χάνετε δεδομένα, θα πρέπει να τα αποθηκεύετε συχνά.

Όταν ο υπολογιστής είναι απευθείας συνδεδεμένος σε εναλλασσόμενο ρεύμα και η μπαταρία είναι τοποθετημένη, χρησιμοποιεί ενέργεια από την πρίζα εναλλασσόμενου ρεύματος.

## <span id="page-21-1"></span><span id="page-21-0"></span>Χρήση της λειτουργιών φόρτισης μπαταρίας

Μπορείτε να προσαρμόσετε την τρέχουσα μέθοδο φόρτισης της μπαταρίας με το **Battery Charge Functions**: τη λειτουργία συντήρησης της μπαταρίας και τη λειτουργία γρήγορης φόρτισης. Η λειτουργία συντήρησης της μπαταρίας αυξάνει τη διάρκεια ζωής της μπαταρίας και η λειτουργία γρήγορης φόρτισης σας επιτρέπει να φορτίζεται πιο γρήγορα τη μπαταρία σας.

#### ✍

Η λειτουργία γρήγορης φόρτισης προορίζεται για να επιταχύνει τη φόρτιση της μπαταρίας όταν ο υπολογιστής είναι σε κατάσταση Αναστολής λειτουργίας, Αδρανοποίησης ή σβηστός. Δεν μειώνει τη διάρκεια φόρτισης της μπαταρίας όταν ο υπολογιστής είναι σε Κανονική κατάσταση λειτουργίας.

Για να ενεργοποιήσετε τη λειτουργία συντήρησης της μπαταρίας και τη λειτουργία γρήγορης φόρτισης

- **1** Κάντε κλικ στις επιλογές **Έναρξη**, **Όλα τα προγράμματα** και **VAIO Control Center**.
- **2** Κάντε κλικ στο **Power Management** και στο **Battery Charge Functions**.
- **3** Κάντε κλικ για να επιλέξετε το πλαίσιο ελέγχου **Enable Quick Charge Function** στο δεξί τμήμα του παραθύρου και πατήστε **Εφαρμογή**.
- **4** Κάντε κλικ στο κουμπί **Advanced**.
- **5** Κάντε κλικ για να επιλέξετε το πλαίσιο ελέγχου **Enable Battery Care Function**.
- **6** Επιλέξτε το μέγιστο επιθυμητό επίπεδο φόρτισης.
- **7** Κάντε κλικ στο κουμπί **OK**.

### <span id="page-22-0"></span>Για να ελέγξετε τη δυνατότητα φόρτισης της μπαταρίας

Ακολουθήστε τα βήματα 1 και 2 στο **Για να ενεργοποιήσετε τη λειτουργία συντήρησης της μπαταρίας και τη λειτουργία γρήγορης φόρτισης** παραπάνω, πατήστε στο **Advanced**, και ελέγξτε τις λεπτομερείς πληροφορίες. Εάν η δυνατότητα φόρτισης της μπαταρίας είναι χαμηλή, αντικαταστήστε την μπαταρία με μια νέα γνήσια μπαταρία Sony.

### Χρήση της Ταπετσαρίας παράτασης διάρκειας ζωής της μπαταρίας

Μπορείτε να παρατείνετε τη διάρκεια ζωής της μπαταρίας ορίζοντας μια συγκεκριμένη ταπετσαρία ως φόντο επιφάνειας εργασίας.

Για να ορίσετε ταπετσαρία παράτασης διάρκειας ζωής της μπαταρίας

- **1** Κάντε κλικ στις επιλογές **Έναρξη**, **Όλα τα προγράμματα** και **VAIO Control Center**.
- **2** Κάντε κλικ στην επιλογή **Display** και στη συνέχεια **Long Battery Life Wallpaper Setting**.
- **3** Κάντε κλικ στην επιλογή **Set Long Battery Life Wallpaper**. Στο παράθυρο επιβεβαίωσης, κάντε κλικ στην επιλογή **ΟΚ**.

### <span id="page-23-0"></span>Αφαίρεση της μπαταρίας

#### **!**

Μπορεί να χάσετε δεδομένα εάν αφαιρέσετε την μπαταρία ενώ ο υπολογιστής είναι αναμμένος και δεν είναι συνδεδεμένος στο μετασχηματιστή εναλλασσόμενου ρεύματος ή εάν αφαιρέσετε την μπαταρία ενώ ο υπολογιστής βρίσκεται σε κατάσταση Αναστολής.

#### Αφαίρεση της μπαταρίας

- **1** Απενεργοποιήστε τον υπολογιστή και κλείστε την οθόνη LCD.
- **2** Σύρετε το διακόπτη **LOCK** της μπαταρίας (1) προς τα μέσα.
- **3** Σύρετε και κρατήστε το κουμπί απελευθέρωσης της μπαταρίας **RELEASE** (2) προς τα μέσα και ωθήστε την μπαταρία προς το πίσω μέρος του υπολογιστή.

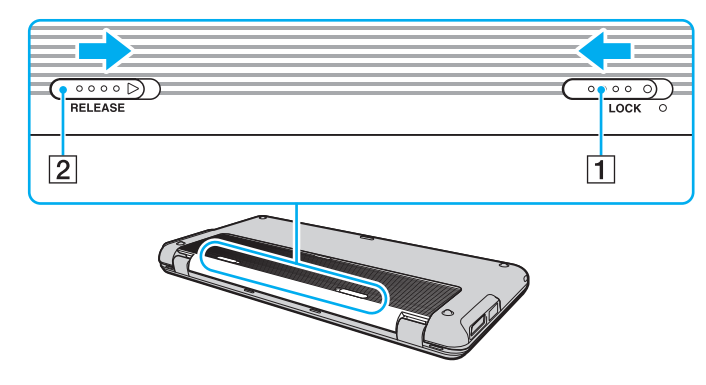

<span id="page-24-0"></span>**4** Ανασηκώστε το πίσω άκρο της μπαταρίας για να την εξάγετε από τη θήκη της.

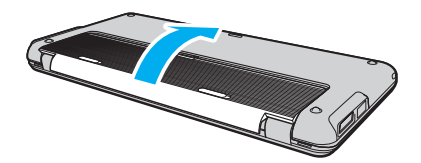

## <span id="page-25-1"></span><span id="page-25-0"></span>Ασφαλής τερματισμός του υπολογιστή σας

Για να αποφύγετε την απώλεια δεδομένων, πρέπει να τερματίζετε τον υπολογιστή σας με τον σωστό τρόπο όπως περιγράφεται στη συνέχεια.

### Τερματισμός του υπολογιστή σας

- **1** Θέστε εκτός λειτουργίας όσες περιφερειακές συσκευές είναι συνδεδεμένες στον υπολογιστή.
- **2** Κάντε κλικ στο κουμπί **Έναρξη**, στο βέλος **δύπλα στο κουμπί Κλείδωμα** και έπειτα στο κουμπί **Τερματισμός λειτουργίας**.
- **3** Απαντήστε θετικά στα μηνύματα που σας προειδοποιούν να αποθηκεύσετε έγγραφα ή να λάβετε υπόψη σας άλλους χρήστες και περιμένετε έως ότου ο υπολογιστής τεθεί αυτόματα εκτός λειτουργίας. Η ενδεικτική λυχνία λειτουργίας σβήνει.

## <span id="page-26-1"></span><span id="page-26-0"></span>Ενημέρωση του υπολογιστή σας

Βεβαιωθείτε ότι εγκαταστήσατε τις πιο πρόσφατες ενημερώσεις στον υπολογιστή σας με τις ακόλουθες εφαρμογές λογισμικού, ώστε ο υπολογιστής να λειτουργεί πιο αποτελεσματικά.

#### ❑ **Windows Update**

Κάντε κλικ στο κουμπί **Έναρξη**, επιλέξτε **Όλα τα προγράμματα** και μετά **Windows Update** και ακολουθήστε τις οδηγίες που εμφανίζονται στην οθόνη.

#### ❑ **VAIO Update 4**

Κάντε κλικ στο κουμπί **Έναρξη**, επιλέξτε **Όλα τα προγράμματα**, **VAIO Update 4** και μετά **VAIO Update Options** και ακολουθήστε τις οδηγίες που εμφανίζονται στην οθόνη.

**!**

Ο υπολογιστής σας πρέπει να είναι συνδεδεμένος στο Internet για να μπορείτε να λάβετε ενημερώσεις.

# <span id="page-27-1"></span><span id="page-27-0"></span>Χρήση του υπολογιστή VAIO

Στην ενότητα αυτή περιγράφεται ο τρόπος χρήσης του υπολογιστή σας VAIO, έτσι ώστε να τον αξιοποιήσετε στο έπακρο.

- ❑ **[Χρήση του πληκτρολογίου \(σελίδα 29\)](#page-28-0)**
- ❑ **[Χρήση της συσκευής κατάδειξης \(σελίδα 31\)](#page-30-0)**
- ❑ **[Χρήση κουμπιών ειδικών λειτουργιών \(σελίδα 33\)](#page-32-0)**
- ❑ **[Χρήση της λειτουργίας Instant Mode \(σελίδα 34\)](#page-33-0)**
- ❑ **[Χρήση της ενσωματωμένης κάμερας \(σελίδα 36\)](#page-35-0)**
- ❑ **[Χρήση του Memory Stick \(σελίδα 38\)](#page-37-0)**
- ❑ **[Χρήση άλλων μονάδων / καρτών μνήμης \(σελίδα 44\)](#page-43-0)**
- ❑ **[Χρήση του Internet \(σελίδα 48\)](#page-47-0)**
- ❑ **[Χρήση του δικτύου \(LAN\) \(σελίδα 49\)](#page-48-0)**
- ❑ **[Χρήση ασύρματου LAN \(σελίδα 51\)](#page-50-0)**
- ❑ **[Χρήση του ασύρματου WAN \(σελίδα 59\)](#page-58-0)**
- ❑ **[Χρήση της λειτουργίας Bluetooth \(σελίδα 63\)](#page-62-0)**
- ❑ **[Χρήση της λειτουργίας GPS \(σελίδα 68\)](#page-67-0)**

## <span id="page-28-2"></span><span id="page-28-1"></span><span id="page-28-0"></span>Χρήση του πληκτρολογίου

Το πληκτρολόγιό σας έχει επιπρόσθετα πλήκτρα που εκτελούν ειδικά σχεδιασμένες εργασίες.

### Συνδυασμοί και λειτουργίες με το πλήκτρο Fn

#### ✍

Ορισμένες λειτουργίες του πληκτρολογίου μπορούν να χρησιμοποιηθούν μόνο αφού ολοκληρωθεί η εκκίνηση του λειτουργικού συστήματος.

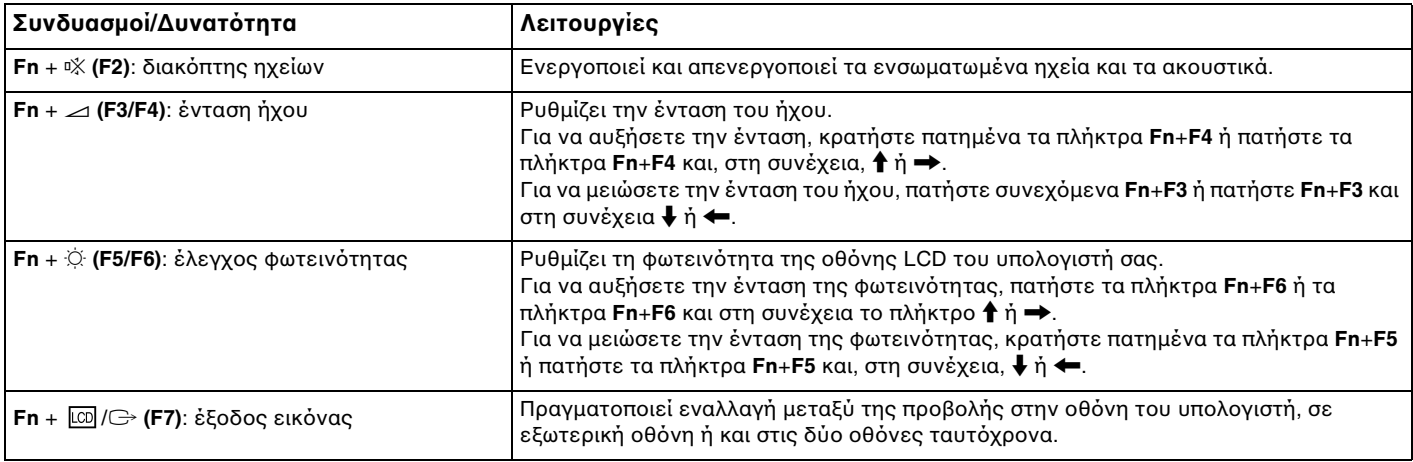

<span id="page-29-0"></span>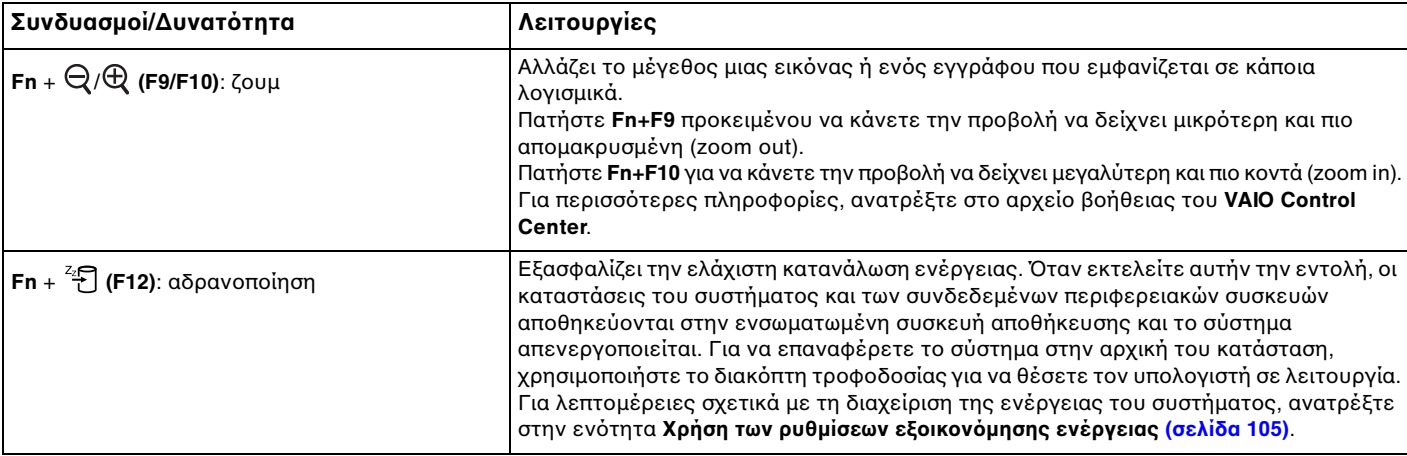

## <span id="page-30-2"></span><span id="page-30-1"></span><span id="page-30-0"></span>Χρήση της συσκευής κατάδειξης

Στο πληκτρολόγιο υπάρχει μια συσκευή κατάδειξης, ο οδηγός κατάδειξης (1). Με τον οδηγό κατάδειξης σε συνδυασμό με τα κουμπιά που βρίσκονται κάτω από το πλήκτρο διαστήματος μπορείτε να καταδείξετε, να επιλέξετε, να σύρετε και να πραγματοποιήσετε κύλιση σε αντικείμενα που υπάρχουν στην οθόνη.

Ο δείκτης (2) μετακινείται προς την κατεύθυνση που πιέζεται τον οδηγό κατάδειξης. Όσο πιο δυνατά πιέζεται τον οδηγό, τόσο ταχύτερα μετακινείται ο δείκτης.

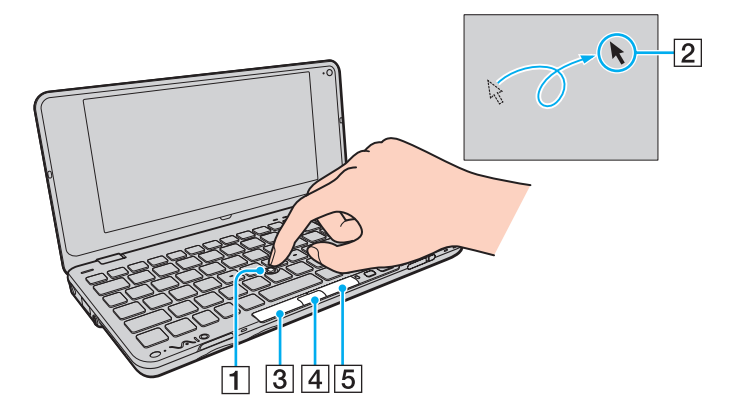

<span id="page-31-0"></span>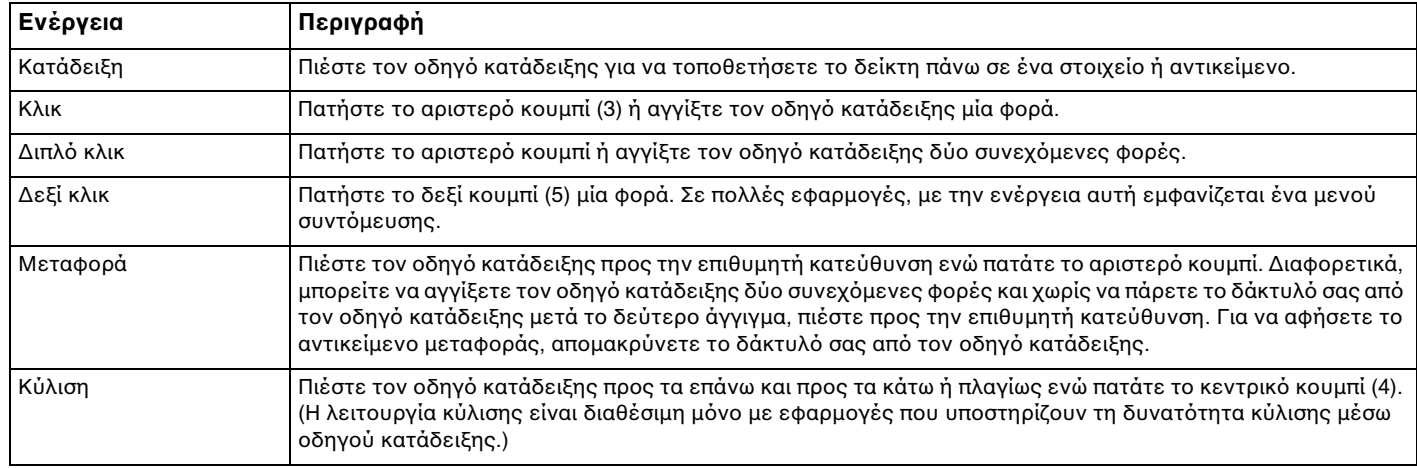

#### ✍

Ο δείκτης ενδέχεται να μετακινηθεί μόνος του κάποιες φορές, αλλά αυτό δεν αποτελεί ένδειξη βλάβης. Μην αγγίζετε τον οδηγό κατάδειξης για λίγο. Ο δείκτης θα επανέλθει στην κανονική λειτουργία του.

Η επένδυση του οδηγού κατάδειξης θεωρείται αναλώσιμο. Μπορείτε να την αντικαταστήσετε με ένα από τα παρεχόμενα ανταλλακτικά καλύμματα, εάν χρειαστεί.

Μπορείτε να ενεργοποιήσετε/απενεργοποιήσετε τον οδηγό κατάδειξης ενόσω ένα ποντίκι είναι συνδεδεμένο στον υπολογιστή σας. Για να αλλάξετε τις ρυθμίσεις του οδηγού κατάδειξης, χρησιμοποιήστε την εφαρμογή **VAIO Control Center**.

#### **!**

Βεβαιωθείτε ότι συνδέσατε ποντίκι πριν την απενεργοποίηση του οδηγού κατάδειξης. Εάν απενεργοποιήσετε τον οδηγό κατάδειξης πριν συνδέσετε ποντίκι, θα είστε σε θέση να χρησιμοποιήσετε μόνο το πληκτρολόγιο για λειτουργίες κατάδειξης.

## <span id="page-32-2"></span><span id="page-32-1"></span><span id="page-32-0"></span>Χρήση κουμπιών ειδικών λειτουργιών

Ο υπολογιστής σας είναι εξοπλισμένος με ειδικά κουμπιά ώστε να μπορείτε να χρησιμοποιείτε ειδικές λειτουργίες του υπολογιστή.

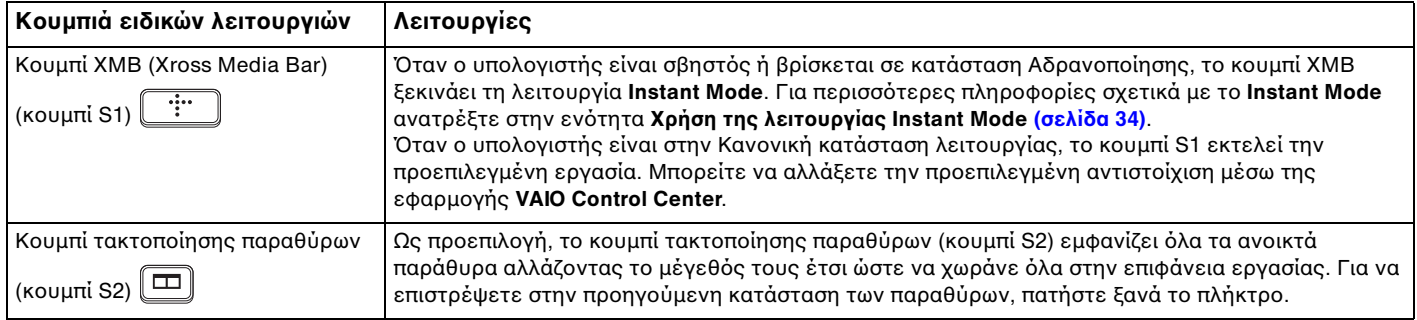

## <span id="page-33-1"></span><span id="page-33-0"></span>Χρήση της λειτουργίας Instant Mode

Η λειτουργία **Instant Mode** σας επιτρέπει να πραγματοποιείτε αναπαραγωγή μουσικής και βίντεο ή να έχετε πρόσβαση στο Internet χωρίς να κάνετε εκκίνηση του λειτουργικού συστήματος των Windows. Για λεπτομερείς πληροφορίες σχετικά με τις οδηγίες λειτουργίας, ανατρέξτε στο εγχειρίδιο βοήθειας της λειτουργίας **Instant Mode**.

### Εκκίνηση της λειτουργίας Instant Mode

Για να ξεκινήσετε τη λειτουργία **Instant Mode**, ο υπολογιστής πρέπει να είναι απενεργοποιημένος ή σε κατάσταση Αδρανοποίησης.

Για να ξεκινήσετε τη λειτουργία Instant Mode

- **1** Πατήστε το κουμπί XMB στον υπολογιστή. Το Κύριο μενού της λειτουργίας **Instant Mode** εμφανίζεται στην οθόνη.
- **2** Επιλέξτε από το μενού την επιθυμητή λειτουργία.

### Τερματισμός της λειτουργίας Instant Mode

Για να τερματίσετε τη λειτουργία **Instant Mode** επιλέξτε **Power Off** από το Κύριο μενού.

### <span id="page-34-0"></span>Κοινή χρήση Σελιδοδεικτών ανάμεσα στη λειτουργία Instant Mode και στον Internet Explorer

Μπορείτε να εξαγάγετε/εισαγάγετε το αρχείο Αγαπημένων που χρησιμοποιείτε με τον **Internet Explorer** στο αρχείο σελιδοδεικτών του προγράμματος πλοήγησης που χρησιμοποιείτε με τη λειτουργία **Instant Mode**.

Για κοινή χρήση των σελιδοδεικτών

- **1** Κάντε κλικ στις επιλογές **Έναρξη**, **Όλα τα προγράμματα** και **VAIO Control Center**.
- **2** Κάντε κλικ στη επιλογή **Instant Mode** και μετά στις **Bookmark Settings**.
- **3** Ακολουθήστε τις οδηγίες στην οθόνη.

## <span id="page-35-2"></span><span id="page-35-1"></span><span id="page-35-0"></span>Χρήση της ενσωματωμένης κάμερας

Ο υπολογιστής σας είναι εξοπλισμένος με μια ενσωματωμένη κάμερα **MOTION EYE**.

Με το προεγκατεστημένο λογισμικό καταγραφής, μπορείτε να εκτελέσετε τις εξής λειτουργίες:

- ❑ Καταγραφή εικόνων και ταινιών
- ❑ Εντοπισμός και καταγραφή κινήσεων αντικειμένων για παρακολούθηση
- ❑ Επεξεργασία καταγεγραμμένων δεδομένων

#### ✍

Με την ενεργοποίηση του υπολογιστή ενεργοποιείται και η ενσωματωμένη κάμερα.

Η βιντεοδιάσκεψη είναι δυνατή με τη χρήση του κατάλληλου λογισμικού.

#### **!**

Η εκκίνηση ή ο τερματισμός του λογισμικού ανταλλαγής άμεσων μηνυμάτων ή επεξεργασίας βίντεο δεν ενεργοποιεί ή απενεργοποιεί την ενσωματωμένη κάμερα.

Μην θέτετε τον υπολογιστή σας σε κατάσταση Αναστολής λειτουργίας ή Αδρανοποίησης ενώ χρησιμοποιείτε την ενσωματωμένη κάμερα.

Η ενσωματωμένη κάμερα δεν μπορεί να χρησιμοποιηθεί από το λογισμικό **Microsoft Windows Movie Maker**.
### <span id="page-36-0"></span>Χρήση του προεγκατεστημένου λογισμικού καταγραφής

- **1** Κάντε κλικ στο κουμπί **Έναρξη**, **Όλα τα προγράμματα**, **ArcSoft WebCam Companion 2** και **WebCam Companion 2**.
- **2** Κάντε κλικ στο επιθυμητό εικονίδιο στο κύριο παράθυρο. Για λεπτομερείς πληροφορίες σχετικά με τη χρήση του λογισμικού, ανατρέξτε στο αρχείο βοήθειας που περιλαμβάνεται στο λογισμικό.

### $\n *A*$

Κατά την καταγραφή εικόνας ή ταινίας σκοτεινό χώρο, κάντε κλικ στο εικονίδιο **Capture** ή στο εικονίδιο **Record** στο κύριο παράθυρο και στη συνέχεια κάντε κλικ στο εικονίδιο **WebCam Settings** και ενεργοποιήστε την επιλογή χαμηλού φωτισμού ή αντιστάθμισης χαμηλού φωτισμού στο παράθυρο των ιδιοτήτων.

# <span id="page-37-0"></span>Χρήση του Memory Stick

Το Memory Stick είναι ένα συμπαγές, φορητό και ευέλικτο μέσο εγγραφής IC ειδικά σχεδιασμένο για την ανταλλαγή και την κοινή χρήση ψηφιακών δεδομένων με συμβατά προϊόντα, όπως είναι οι ψηφιακές κάμερες και τα κινητά τηλέφωνα. Λόγω του ότι είναι αποσπώμενο, χρησιμοποιείται ως εξωτερικό μέσο αποθήκευσης δεδομένων.

## Πριν χρησιμοποιήσετε το Memory Stick

Η υποδοχή Memory Stick στον υπολογιστή σας υποστηρίζει μέσα αποθήκευσης Memory Stick μεγέθους Duo καθώς επίσης και μορφές Memory Stick PRO Duo και Memory Stick PRO-HG Duo με μεγάλη ταχύτητα μεταφοράς δεδομένων και υψηλές δυνατότητες χωρητικότητας δεδομένων.

Για τις πιο πρόσφατες πληροφορίες σχετικά με τα Memory Stick, επισκεφθείτε την τοποθεσία web των Memory Stick στη διεύθυνση [http://www.memorystick.com/en/.](http://www.memorystick.com/en/)

## <span id="page-38-0"></span>Τοποθέτηση και Αφαίρεση του Memory Stick

Για να τοποθετήσετε ένα Memory Stick

**!**

Ο υπολογιστής σας διαθέτει ένα προστατευτικό υποδοχής στην υποδοχή του Memory Stick. Αφαιρέστε το προστατευτικό πριν χρησιμοποιήσετε την υποδοχή.

- **1** Βρείτε την υποδοχή Memory Stick.
- **2** Σπρώξτε το προστατευτικό υποδοχής του Memory Stick για να πεταχτεί το προστατευτικό προς τα έξω.
- **3** Πιάστε απαλά το προστατευτικό της υποδοχής του Memory Stick και τραβήξτε το έξω από την υποδοχή.
- **4** Κρατήστε το Memory Stick με το βέλος στραμμένο προς τα πάνω και προς την υποδοχή.
- **5** Σύρετε προσεκτικά το Memory Stick μέσα στην υποδοχή μέχρι να ασφαλίσει στη θέση του.

#### ✍

Το Memory Stick εντοπίζεται αυτόματα από το σύστημά σας και εμφανίζονται τα περιεχόμενα του Memory Stick. Εάν δεν εμφανίζεται τίποτα στην επιφάνεια εργασίας, κάντε κλικ στο κουμπί **Έναρξη**, στο **Υπολογιστής** και κάντε διπλό κλικ στο εικονίδιο του Memory Stick.

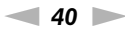

<span id="page-39-0"></span>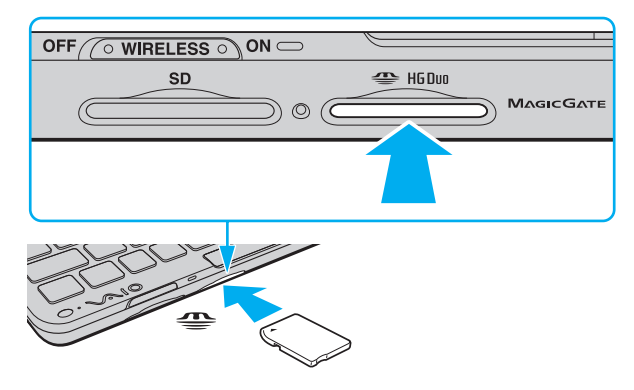

#### **!**

Κατά την εισαγωγή του Memory Stick στην υποδοχή, βεβαιωθείτε ότι το κρατάτε με το βέλος στραμμένο προς τη σωστή κατεύθυνση. Για να αποφύγετε την πρόκληση βλάβης στον υπολογιστή ή στα μέσα, μην πιέζετε με δύναμη το Memory Stick στην υποδοχή, εάν δεν εισέρχεται ομαλά.

Πριν χρησιμοποιήσετε Memory Stick Micro (M2), βεβαιωθείτε ότι το έχετε βάλει σε ένα προσαρμογέα M2 Duo. Εάν τοποθετήσετε το μέσο απευθείας στην υποδοχή Memory Stick χωρίς τη χρήση προσαρμογέα, ενδέχεται να μην είναι δυνατή η αφαίρεσή του από την υποδοχή.

### <span id="page-40-0"></span>Για να αφαιρέσετε ένα Memory Stick

**!**

Μην αφαιρείτε το Memory Stick ενώ είναι αναμμένη η ενδεικτική λυχνία πρόσβασης σε μέσο αποθήκευσης. Διαφορετικά, μπορεί να χαθούν δεδομένα. Η αποθήκευση μεγάλου όγκου δεδομένων ενδέχεται να διαρκέσει πολύ, για το λόγο αυτό βεβαιωθείτε ότι έχει σβήσει η ενδεικτική λυχνία πριν αφαιρέσετε το Memory Stick.

Τοποθετήστε το προστατευτικό της υποδοχής Memory Stick για προστασία από την εισχώρηση σωματιδίων μέσα στην υποδοχή όταν δεν χρησιμοποιείτε το Memory Stick. Πριν μετακινήσετε τον υπολογιστή, βεβαιωθείτε ότι έχετε τοποθετήσει το προστατευτικό της υποδοχής Memory Stick μέσα στην υποδοχή.

- **1** Βεβαιωθείτε ότι η ενδεικτική λυχνία πρόσβασης σε μέσο αποθήκευσης είναι σβηστή.
- **2** Σπρώξτε το Memory Stick μέσα στον υπολογιστή και απελευθερώστε. Το Memory Stick πετάγεται προς τα έξω.
- **3** Αφαιρέστε το Memory Stick από την υποδοχή.

**!** Αφαιρείτε πάντα το Memory Stick προσεκτικά, διαφορετικά μπορεί να πεταχτεί προς τα έξω χωρίς να το περιμένετε.

## <span id="page-41-0"></span>Διαμόρφωση Memory Stick

### Διαμόρφωση του Memory Stick

Το μέσο αποθήκευσης Memory Stick έχει υποστεί διαμόρφωση σύμφωνα με τις εργοστασιακές ρυθμίσεις και είναι έτοιμο προς χρήση.

Εάν επιθυμείτε να πραγματοποιήσετε εκ νέου διαμόρφωση στο μέσο αποθήκευσης με τον υπολογιστή σας, ακολουθήστε τα παρακάτω βήματα.

**!** Βεβαιωθείτε ότι χρησιμοποιείτε τη συσκευή που έχει σχεδιαστεί για τη διαμόρφωση του μέσου και υποστηρίζει το Memory Stick κατά τη διαμόρφωση αυτή.

Η διαμόρφωση του Memory Stick διαγράφει όλα τα δεδομένα που είναι αποθηκευμένα στο μέσο. Πριν διαμορφώσετε το μέσο, βεβαιωθείτε ότι δεν περιέχει πολύτιμα δεδομένα.

Μην αφαιρείτε το Memory Stick από την υποδοχή όσο διαρκεί η διαμόρφωσή του. Αυτό θα μπορούσε να προκαλέσει πρόβλημα στη λειτουργία της.

- **1** Σύρετε προσεκτικά το Memory Stick μέσα στην υποδοχή μέχρι να ασφαλίσει στη θέση του.
- **2** Κάντε κλικ στο κουμπί **Έναρξη** και κατόπιν στην επιλογή **Υπολογιστής** για να ανοίξετε το παράθυρο **Υπολογιστής**.
- **3** Κάντε δεξί κλικ στο εικονίδιο του Memory Stick και επιλέξτε **Διαμόρφωση**.
- **4** Κάντε κλικ στο **Επαναφορά προεπιλογών συσκευής**.

#### **!**

Ενδέχεται να αλλάξουν το μέγεθος της μονάδας εκχώρησης και το σύστημα αρχείων.

Μην επιλέξετε **NTFS** από την αναπτυσσόμενη λίστα **Σύστημα αρχείων** γιατί ενδέχεται να προκληθεί βλάβη.

### <span id="page-42-0"></span>✍

Η διαδικασία διαμόρφωσης θα ολοκληρωθεί πιο γρήγορα εάν επιλέξετε **Γρήγορη διαμόρφωση** από τις **Επιλογές διαμόρφωσης**.

- **5** Κάντε κλικ στο κουμπί **Εκκίνηση**.
- **6** Ακολουθήστε τις οδηγίες στην οθόνη.

**!**

Ενδέχεται να χρειαστεί κάποιο χρονικό διάστημα για τη διαμόρφωση του Memory Stick, ανάλογα με τον τύπο του μέσου.

## Σημειώσεις για τη χρήση του Memory Stick

- ❑ Ο υπολογιστής σας έχει ελεγχθεί και έχει διαπιστωθεί ότι είναι συμβατός με τα Memory Stick της Sony, με χωρητικότητα έως 16 GB που ήταν διαθέσιμα τον Ιανουάριο του 2009. Ωστόσο, δεν παρέχεται καμία εγγύηση ως προς τη συμβατότητα όλων των Memory Stick που πληρούν τις ίδιες προδιαγραφές με τα συμβατά αποθηκευτικά μέσα.
- ❑ Δεν παρέχεται καμία εγγύηση ως προς τη συμβατότητα σε περίπτωση τοποθέτησης ενός Memory Stick με πολλαπλούς προσαρμογείς μετατροπής.
- ❑ MagicGate είναι η γενική ονομασία της τεχνολογίας προστασίας πνευματικών δικαιωμάτων που έχει αναπτυχθεί από τη Sony. Για να χρησιμοποιήσετε αυτή τη δυνατότητα πρέπει να χρησιμοποιήσετε ένα μέσο Memory Stick με το λογότυπο MagicGate.
- ❑ Πέραν της προσωπικής χρήσης, απαγορεύεται η χρήση των δεδομένων ήχου ή/και εικόνας που έχετε εγγράψει χωρίς την προηγούμενη συγκατάθεση των αντίστοιχων κατόχων των πνευματικών δικαιωμάτων. Κατά συνέπεια, τα Memory Stick που περιέχουν δεδομένα τα οποία προστατεύονται από πνευματικά δικαιώματα μπορούν να χρησιμοποιηθούν μόνο για τους σκοπούς που προβλέπονται από τη νομοθεσία.
- ❑ Μην τοποθετείτε περισσότερα από ένα Memory Stick στην υποδοχή. Η λανθασμένη εισαγωγή του μέσου μπορεί να προκαλέσει βλάβη τόσο στον υπολογιστή σας όσο και στο μέσο.

# <span id="page-43-0"></span>Χρήση άλλων μονάδων / καρτών μνήμης

## Χρήση της κάρτας μνήμης SD

Ο υπολογιστής σας είναι εξοπλισμένος με μια υποδοχή κάρτας μνήμης **SD**. Μπορείτε να χρησιμοποιείτε αυτήν την υποδοχή για να μεταφέρετε δεδομένα ανάμεσα σε ψηφιακές κάμερες, βιντεοκάμερες, συσκευές αναπαραγωγής μουσικής και άλλες συσκευές ήχου/εικόνας.

## Πριν χρησιμοποιήσετε την κάρτα μνήμης SD

Η υποδοχή της κάρτας μνήμης **SD** του υπολογιστή σας υποστηρίζει τις ακόλουθες κάρτες μνήμης:

- ❑ Κάρτα μνήμης SD
- ❑ Κάρτα μνήμης SDHC
- ❑ MultiMediaCard (MMC)

Για τις πιο πρόσφατες πληροφορίες σχετικά με τις συμβατές κάρτες μνήμης, ανατρέξτε στην ενότητα **[Γνωρίζοντας](#page-4-0)  [καλύτερα τον υπολογιστή VAIO \(σελίδα 5\)](#page-4-0)** για να επισκεφθείτε την κατάλληλη τοποθεσία Web υποστήριξης της Sony.

### <span id="page-44-0"></span>Για να εισαγάγετε μια κάρτα μνήμης SD

**!**

Ο υπολογιστής σας διαθέτει ένα προστατευτικό υποδοχής στην υποδοχή κάρτας μνήμης **SD**. Αφαιρέστε το προστατευτικό πριν χρησιμοποιήσετε την υποδοχή.

- **1** Βρείτε την υποδοχή για κάρτα μνήμης **SD**.
- **2** Σπρώξτε το προστατευτικό υποδοχής κάρτας μνήμης **SD** για να πεταχτεί το προστατευτικό προς τα έξω.
- **3** Πιάστε απαλά το προστατευτικό της υποδοχής κάρτας μνήμης **SD** και τραβήξτε το έξω από την υποδοχή.
- **4** Κρατήστε την κάρτα μνήμης SD με το βέλος στραμμένο προς τα πάνω και προς την υποδοχή.
- **5** Σπρώξτε προσεκτικά την κάρτα μνήμης SD στην υποδοχή μέχρι να ασφαλίσει στη θέση της. Μην πιέζετε με δύναμη την κάρτα μέσα στην υποδοχή.

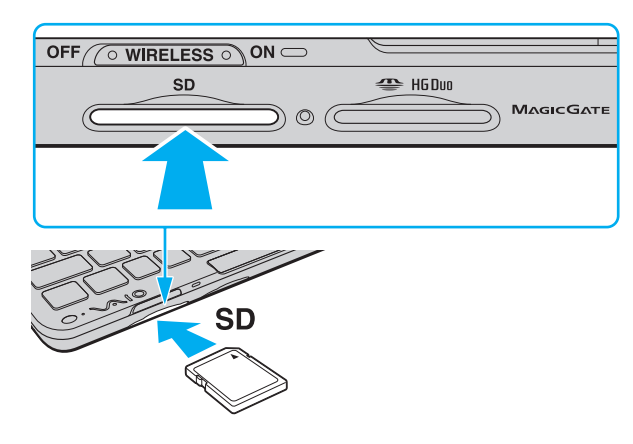

### <span id="page-45-0"></span>✍

Εάν η κάρτα μνήμης SD δεν μπορεί να εισαχθεί εύκολα στην υποδοχή, αφαιρέστε την προσεκτικά και βεβαιωθείτε ότι την τοποθετείτε με τη σωστή κατεύθυνση.

### Για να αφαιρέσετε μια κάρτα μνήμης SD

**!**

Τοποθετήστε το προστατευτικό της υποδοχής κάρτας μνήμης **SD** για προστασία από την εισχώρηση σωματιδίων μέσα στην υποδοχή όταν δεν χρησιμοποιείτε την κάρτα μνήμης SD. Πριν μετακινήσετε τον υπολογιστή, βεβαιωθείτε ότι έχετε τοποθετήσει το προστατευτικό της υποδοχής κάρτας μνήμης **SD** μέσα στην υποδοχή.

- **1** Βεβαιωθείτε ότι η ενδεικτική λυχνία πρόσβασης σε μέσο αποθήκευσης είναι σβηστή.
- **2** Σπρώξτε την κάρτα μνήμης SD μέσα στον υπολογιστή και απελευθερώστε. Η κάρτα μνήμης SD πετάγεται προς τα έξω.
- **3** Αφαιρέστε την κάρτα μνήμης SD από την υποδοχή.

## <span id="page-46-0"></span>Σημειώσεις για τη χρήση καρτών μνήμης

## Γενικές σημειώσεις για τη χρήση της κάρτας μνήμης

- ❑ Βεβαιωθείτε ότι χρησιμοποιείτε κάρτες μνήμης που είναι σύμφωνες με τα πρότυπα που υποστηρίζει ο υπολογιστής σας.
- ❑ Κατά την εισαγωγή της κάρτας μνήμης στην υποδοχή, βεβαιωθείτε ότι την κρατάτε με το βέλος στραμμένο προς τη σωστή κατεύθυνση. Για να αποφύγετε την πρόκληση βλάβης στον υπολογιστή ή στα μέσα, μην πιέζετε με δύναμη την κάρτα μνήμης στην υποδοχή, εάν δεν εισέρχεται ομαλά.
- ❑ Να είστε ιδιαίτερα προσεχτικοί όταν εισάγετε ή αφαιρείτε μια κάρτα μνήμης από την υποδοχή. Μην την εισάγετε ή εξάγετε βίαια από την υποδοχή.
- ❑ Μην αφαιρείτε την κάρτα μνήμης ενώ είναι αναμμένη η ενδεικτική λυχνία πρόσβασης σε μέσο αποθήκευσης. Διαφορετικά, μπορεί να χαθούν δεδομένα.
- ❑ Μην προσπαθείτε να εισαγάγετε διαφορετική κάρτα μνήμης ή διαφορετικό προσαρμογέα κάρτας μνήμης στην υποδοχή κάρτας μνήμης. Ίσως είναι δύσκολο να αφαιρέσετε μια ασύμβατη κάρτα μνήμης ή έναν ασύμβατο προσαρμογέα από την υποδοχή και κάτι τέτοιο ενδέχεται να προκαλέσει βλάβη στον υπολογιστή σας.

## Σημειώσεις για τη χρήση της κάρτας μνήμης SD

- ❑ Ο υπολογιστής σας έχει ελεγχθεί και έχει διαπιστωθεί ότι είναι συμβατός μόνο με τις κυριότερες κάρτες μνήμης που ήταν διαθέσιμες τον Ιανουάριο του 2009. Ωστόσο, δεν παρέχεται καμία εγγύηση ως προς τη συμβατότητα όλων των καρτών μνήμης που πληρούν τις ίδιες προδιαγραφές με τα συμβατά αποθηκευτικά μέσα.
- ❑ Οι κάρτες μνήμης SD με χωρητικότητα έως 2 GB και οι κάρτες μνήμης SDHC με χωρητικότητα έως 32 GB έχουν ελεγχθεί και έχει διαπιστωθεί ότι είναι συμβατές με τον υπολογιστή σας.
- ❑ Η υποδοχή κάρτας SD του υπολογιστή σας δεν υποστηρίζει τη δυνατότητα των καρτών μνήμης SD και SDHC για μεταφορά δεδομένων με υψηλή ταχύτητα.

# <span id="page-47-0"></span>Χρήση του Internet

Πριν χρησιμοποιήσετε το Internet, πρέπει να εγγραφείτε σε Παροχέα Υπηρεσιών Διαδικτύου (ISP) και να εγκαταστήσετε τις συσκευές που απαιτούνται για τη σύνδεση του υπολογιστή σας στο Internet.

Οι παρακάτω τύποι υπηρεσιών σύνδεσης στο Internet μπορεί να είναι διαθέσιμοι από τον ISP σας:

- ❑ Fiber to the Home (FTTH Δίκτυο οπτικών ινών μέχρι τον τελικό χρήστη)
- ❑ Digital Subscriber Line (DSL Ψηφιακή συνδρομητική γραμμή)
- ❑ Καλωδιακό μόντεμ
- ❑ Δορυφορική σύνδεση
- ❑ Σύνδεση μέσω τηλεφώνου

Για αναλυτικές πληροφορίες σχετικά με τις συσκευές που απαιτούνται για το Internet και τον τρόπο σύνδεσης του υπολογιστή σας στο Internet, απευθυνθείτε στον ISP σας.

#### ✍

Για να συνδέσετε τον υπολογιστή σας στο Internet με τη χρήση λειτουργίας ασύρματου LAN, πρέπει να εγκαταστήσετε το ασύρματο δίκτυο LAN. Για περισσότερες πληροφορίες, ανατρέξτε στην ενότητα **[Χρήση ασύρματου LAN \(σελίδα 51\)](#page-50-0)**.

#### **!**

Όταν συνδέετε τον υπολογιστή σας στο Internet, βεβαιωθείτε ότι λαμβάνετε τα κατάλληλα μέτρα ασφαλείας για την προστασία του υπολογιστή σας από ηλεκτρονικές απειλές.

Ανάλογα με τη σύμβαση υπηρεσιών με τον Παροχέα Υπηρεσιών Διαδικτύου (ISP), ίσως χρειαστεί να συνδέσετε μια εξωτερική συσκευή μόντεμ, για παράδειγμα ένα μόντεμ τηλεφώνου USB, ένα μόντεμ DSL ή ένα καλωδιακό μόντεμ, στον υπολογιστή σας για να συνδεθείτε στο Internet. Για αναλυτικές οδηγίες σχετικά με τις εγκαταστάσεις σύνδεσης και τη διαμόρφωση του μόντεμ, ανατρέξτε στο εγχειρίδιο που συνοδεύει το μόντεμ.

# <span id="page-48-0"></span>Χρήση του δικτύου (LAN)

Θα χρειαστείτε τον προσαρμογέα οθόνης/LAN για να συνδέσετε τον υπολογιστή σας σε δίκτυα τύπου 1000BASE-T/100BASE-TX/10BASE-T με ένα καλώδιο δικτύου Ethernet. Συνδέστε το ένα άκρο ενός καλωδίου δικτύου (δεν παρέχεται) στη θύρα δικτύου (Ethernet) στον προσαρμογέα οθόνης/LAN και το άλλο άκρο στο δίκτυο. Για λεπτομέρειες σχετικά με τις απαιτούμενες ρυθμίσεις και συσκευές για τη σύνδεση με το δίκτυο, απευθυνθείτε στο διαχειριστή του δικτύου σας.

#### $\n *A*$

Δεν θα μπορείτε να διαμορφώσετε το δίκτυό σας πριν συνδέσετε τον προσαρμογέα οθόνης/LAN στον υπολογιστή σας. Ανατρέξτε στην ενότητα **[Σύνδεση προσαρμογέα οθόνης/LAN \(σελίδα 78\)](#page-77-0)** για περισσότερες πληροφορίες σχετικά με την οθόνη/προσαρμογέα LAN.

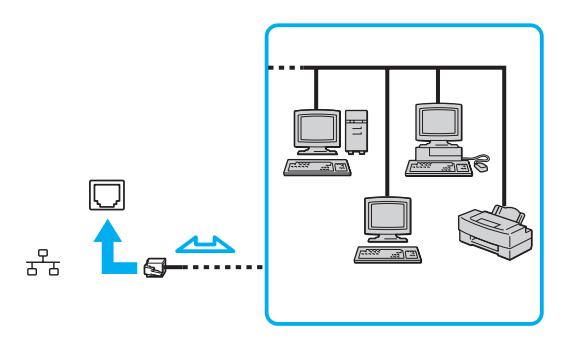

#### $\n *A*$

Ο υπολογιστής μπορεί να συνδεθεί στο δίκτυο με τις προεπιλεγμένες ρυθμίσεις.

<span id="page-49-0"></span>**!**

Μη συνδέετε καλώδιο τηλεφώνου στη θύρα δικτύου (Ethernet) του προσαρμογέα οθόνης/LAN. Εάν η θύρα δικτύου (Ethernet) συνδεθεί με κάποια από τις τηλεφωνικές γραμμές που αναφέρονται παρακάτω, η διέλευση ηλεκτρικού ρεύματος υψηλής έντασης στην υποδοχή μπορεί να προκαλέσει ζημιά, υπερθέρμανση ή φωτιά.

- Τηλεφωνικές γραμμές οικιακής (ενδοεπικοινωνία) ή επιχειρησιακής χρήσης (εταιρικό τηλέφωνο πολλαπλών γραμμών)

- Συνδρομητική γραμμή δημόσιου τηλεφώνου
- Ιδιωτικό τηλεφωνικό κέντρο (PBX)

# <span id="page-50-1"></span><span id="page-50-0"></span>Χρήση ασύρματου LAN

Χρησιμοποιώντας το Ασύρματο LAN (WLAN), όλες οι ψηφιακές συσκευές σας που διαθέτουν ενσωματωμένη λειτουργία ασύρματου LAN μπορούν να επικοινωνούν ελεύθερα μεταξύ τους μέσω ενός δικτύου. Το WLAN αποτελεί ένα δίκτυο στο οποίο κάποιος χρήστης έχει τη δυνατότητα να συνδεθεί σε ένα τοπικό δίκτυο (LAN), μέσω ασύρματης σύνδεσης (με ραδιοκύματα).

Το WLAN υποστηρίζει όλες τις κανονικές λειτουργίες σύνδεσης Ethernet, αλλά με τα πρόσθετα πλεονεκτήματα της φορητότητας και της περιαγωγής. Μπορείτε να συνεχίσετε να έχετε πρόσβαση σε πληροφορίες, πόρους Internet/ Intranet και δικτύου, ακόμα και κατά τη διάρκεια μιας σύσκεψης ή καθώς κινείστε από το ένα μέρος στο άλλο.

Μπορείτε να επικοινωνείτε χωρίς σημείο πρόσβασης, γεγονός που σημαίνει ότι είναι δυνατή η επικοινωνία με περιορισμένο αριθμό υπολογιστών (ad-hoc). Εναλλακτικά, μπορείτε να επικοινωνείτε μέσω σημείου πρόσβασης που σας επιτρέπει να δημιουργείτε πλήρη υποδομή δικτύου.

### ✍

Σε ορισμένες χώρες/περιοχές, ενδέχεται να υπάρχουν περιορισμοί από τους τοπικούς κανονισμούς αναφορικά με τη χρήση των προϊόντων WLAN (π.χ. περιορισμένος αριθμός καναλιών). Επομένως, προτού ενεργοποιήσετε τη δυνατότητα WLAN, διαβάστε προσεκτικά τον οδηγό κανονισμών για ασύρματα δίκτυα LAN.

To WLAN χρησιμοποιεί το πρότυπο IEEE 802.11a /b/g ή πρόχειρο πρότυπο IEEE 802.11n ΄, το οποίο καθορίζει την τεχνολογία που χρησιμοποιείται. Στο πρότυπο περιλαμβάνεται μέθοδοι κρυπτογράφησης: Wired Equivalent Privacy (WEP), που αποτελεί ένα πρωτόκολλο για ασφάλεια, Wi-Fi Protected Access 2 (WPA2) και Wi-Fi Protected Access (WPA). Προτείνονται από κοινού από τις IEEE και Wi-Fi Alliance, ενώ η WPA2 και η WPA είναι προδιαγραφές προτύπων που βασίζονται σε διαλειτουργικές βελτιώσεις ασφάλειας που αυξάνουν το επίπεδο προστασίας των δεδομένων και τον έλεγχο πρόσβασης σε υπάρχοντα δίκτυα Wi-Fi. Η WPA έχει σχεδιαστεί ώστε να είναι συμβατή με την επόμενη προδιαγραφή IEEE 802.11i. Χρησιμοποιεί τη βελτιωμένη κρυπτογράφηση δεδομένων TKIP (Temporal Key Integrity Protocol - πρωτόκολλο ακεραιότητας προσωρινού κλειδιού) σε συνδυασμό με την ταυτοποίηση χρήστη 802.1X και EAP (Extensible Authentication Protocol - Πρωτόκολλο εκτεταμένης ταυτοποίησης). Η κρυπτογράφηση των δεδομένων προστατεύει την ευάλωτη ασύρματη σύνδεση μεταξύ των πελατών και των σημείων πρόσβασης. Επιπλέον, υπάρχουν άλλοι τυπικοί μηχανισμοί ασφαλείας δικτύων LAN για την εξασφάλιση της προστασίας του προσωπικού απορρήτου όπως: κωδικός πρόσβασης προστασίας, διατερματική

<span id="page-51-0"></span>κρυπτογράφηση, εικονικά ιδιωτικά δίκτυα και πιστοποίηση ταυτότητας. Η WPA2, η δεύτερη γενιά της WPA, παρέχει μεγαλύτερη προστασία δεδομένων και έλεγχο πρόσβασης στο δίκτυο και έχει επίσης σχεδιαστεί για να παρέχει ασφάλεια σε όλες τις εκδόσεις συσκευών 802.11, συμπεριλαμβανομένων των 802.11b, 802.11a, 802.11g και του σχεδίου του προτύπου 802.11n, multi-band και multi-mode. Επιπλέον, βάσει του εγκεκριμένου προτύπου IEEE 802.11i, η WPA2 παρέχει ασφάλεια όμοια με αυτή που απαιτείται σε κυβερνητικό επίπεδο εφαρμόζοντας τον αλγόριθμό κρυπτογράφησης AES συμβατό με FIPS 140-2 και τη μέθοδο πιστοποίησης που βασίζεται στο 802.1X του Εθνικού Ινστιτούτου Προτύπων και Τεχνολογίας (National Institute of Standards and Technology/NIST). Η WPA2 είναι συμβατή με την WPA.

\* Για περισσότερες πληροφορίες σχετικά με τη διαμόρφωση του υπολογιστή σας ανατρέξτε στις προδιαγραφές.

Το IEEE 802.11b/g είναι πρότυπο ασύρματου LAN που χρησιμοποιεί τη ζώνη 2,4 GHz. Το πρότυπο IEEE 802.11g παρέχει επικοινωνίες υψηλών ταχυτήτων, μεγαλύτερων από αυτών του προτύπου IEEE 802.11b.

Το IEEE 802.11a είναι πρότυπο ασύρματου LAN που χρησιμοποιεί τη ζώνη 5 GHz.

Το IEEE 802.11n είναι σχέδιο προτύπου ασύρματου LAN που χρησιμοποιεί τη ζώνη 2,4 ή 5 GHz.

Οι συσκευές ασύρματου LAN που χρησιμοποιούν τη ζώνη 2,4 GHz και οι συσκευές που χρησιμοποιούν τη ζώνη 5 GHz δεν μπορούν να επικοινωνήσουν μεταξύ τους επειδή οι συχνότητες είναι διαφορετικές.

Η ζώνη 2,4 GHz που χρησιμοποιείται από συσκευές συμβατές με ασύρματο LAN χρησιμοποιείται επίσης από διάφορες άλλες συσκευές. Παρότι στις συσκευές που είναι συμβατές με ασύρματο LAN χρησιμοποιούνται τεχνολογίες που ελαχιστοποιούν την παρεμβολή από άλλες συσκευές που χρησιμοποιούν την ίδια ζώνη, τέτοια παρεμβολή μπορεί να προκαλέσει μικρότερη ταχύτητα επικοινωνίας, στενότερη εμβέλεια επικοινωνίας ή διακοπτόμενες ασύρματες συνδέσεις.

Η ταχύτητα επικοινωνίας διαφέρει ανάλογα με την απόσταση μεταξύ των συσκευών επικοινωνίας, την ύπαρξη εμποδίων μεταξύ τέτοιων συσκευών, τη διαμόρφωση της συσκευής, τις συνθήκες ραδιοεπικοινωνίας και το λογισμικό που χρησιμοποιείται. Επιπλέον, μπορεί να διακοπεί η επικοινωνία ανάλογα με τις συνθήκες ραδιοεπικοινωνίας.

Η εμβέλεια επικοινωνίας διαφέρει ανάλογα με την πραγματική απόσταση μεταξύ των συσκευών επικοινωνίας, την ύπαρξη εμποδίων μεταξύ τέτοιων συσκευών, τις συνθήκες ραδιοεπικοινωνίας, το γειτονικό περιβάλλον που περιλαμβάνει την ύπαρξη τοίχων και των υλικών τοίχων και το λογισμικό που χρησιμοποιείται.

<span id="page-52-0"></span>Η πραγματική ταχύτητα επικοινωνίας ενδέχεται να μην έχει τόσο υψηλή τιμή όσο αυτή που εμφανίζεται στον υπολογιστή σας.

Η χρήση προϊόντων IEEE 802.11b και IEEE 802.11g στο ίδιο ασύρματο δίκτυο μπορεί να μειώσει την ταχύτητα επικοινωνίας λόγω ραδιοπαρεμβολής. Λαμβάνοντας αυτό υπόψη, τα προϊόντα IEEE 802.11g είναι σχεδιασμένα για να μειώνουν την ταχύτητα επικοινωνίας προκειμένου να εξασφαλίσουν επικοινωνία με προϊόντα IEEE 802.11b. Εάν αλλάξετε το ασύρματο κανάλι στο σημείο πρόσβασης, μπορεί να αυξηθεί η ταχύτητα επικοινωνίας όταν αυτή δεν είναι η αναμενόμενη.

## <span id="page-53-0"></span>Επικοινωνία χωρίς Σημείο Πρόσβασης (Ad-hoc)

Ένα προσωρινό (ad-hoc) δίκτυο, είναι ένα δίκτυο στο οποίο δημιουργείται ένα LAN αποκλειστικά από τις ίδιες τις ασύρματες συσκευές, χωρίς άλλη κεντρική συσκευή ελέγχου ή σημείο πρόσβασης. Κάθε συσκευή επικοινωνεί απευθείας με τις υπόλοιπες συσκευές του δικτύου. Μπορείτε εύκολα να εγκαταστήσετε ένα νέο δίκτυο στο σπίτι.

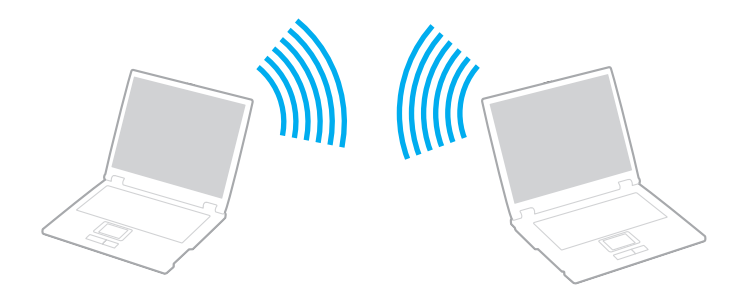

### <span id="page-54-0"></span>Επικοινωνία χωρίς σημείο πρόσβασης (ad-hoc)

**!**

Το πρότυπο IEEE 802.11a, χρησιμοποιώντας ζώνη 5 GHz, και το πρόχειρο πρότυπο IEEE 802.11n, χρησιμοποιώντας ζώνη 2,4 GHz ή 5 GHz, δεν είναι διαθέσιμα σε δίκτυα ad-hoc.

- **1** Ενεργοποιήστε το διακόπτη **WIRELESS**.
- **2** Κάντε κλικ στο κουμπί δίπλα ή πάνω από τις επιλογές ασύρματου δικτύου που επιθυμείτε στο παράθυρο **VAIO Smart Network**.

Βεβαιωθείτε ότι η ενδεικτική λυχνία **WIRELESS** είναι αναμμένη.

- **3** Κάντε κλικ στο μενού **Έναρξη** και κατόπιν στην επιλογή **Πίνακας Ελέγχου**.
- **4** Κάντε κλικ στην επιλογή **Προβολή κατάστασης δικτύου και εργασιών** στο στοιχείο **Δίκτυο και Internet**.
- **5** Κάντε κλικ στην επιλογή **Ρύθμιση σύνδεσης ή δικτύου** στο αριστερό πλαίσιο. Θα εμφανιστεί το παράθυρο **Ρύθμιση σύνδεσης ή δικτύου**.
- **6** Επιλέξτε ένα στοιχείο για να καθορίσετε τις ρυθμίσεις του προσωρινού (ad-hoc) δικτύου και κάντε κλικ στο **Επόμενο**.
- **7** Ακολουθήστε τις οδηγίες στην οθόνη.

## <span id="page-55-0"></span>Επικοινωνία με Σημείο Πρόσβασης (υποδομή)

Το δίκτυο υποδομής είναι ένα δίκτυο το οποίο επεκτείνει το υπάρχον ενσύρματο τοπικό δίκτυο σε ασύρματες συσκευές, μέσω ενός σημείου πρόσβασης (δεν παρέχεται). Το σημείο πρόσβασης γεφυρώνει τα ασύρματα με τα ενσύρματα LAN και δρα ως κεντρικός ελεγκτής για το ασύρματο LAN. Το σημείο πρόσβασης συντονίζει τη μετάδοση και τη λήψη από πολλαπλές ασύρματες συσκευές, εντός μιας συγκεκριμένης εμβέλειας.

Το σημείο πρόσβασης θα επιλέξει το κανάλι που θα χρησιμοποιείται σε ένα δίκτυο υποδομής.

**!** Για λεπτομέρειες σχετικά με την επιλογή του καναλιού που θα χρησιμοποιείται από το σημείο πρόσβασης, ανατρέξτε στο εγχειρίδιο του σημείου πρόσβασης.

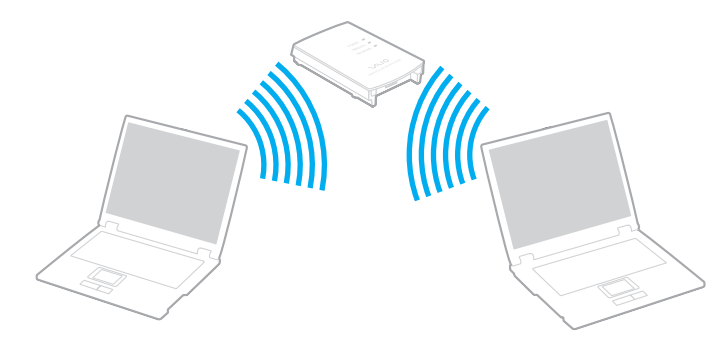

### <span id="page-56-0"></span>Σύνδεση με ασύρματο δίκτυο

- **1** Βεβαιωθείτε ότι έχει εγκατασταθεί ένα σημείο πρόσβασης. Για περισσότερες πληροφορίες, ανατρέξτε στο εγχειρίδιο που συνοδεύει το σημείο πρόσβασης που διαθέτετε.
- **2** Ενεργοποιήστε το διακόπτη **WIRELESS**.
- **3** Κάντε κλικ στο κουμπί δίπλα ή πάνω από τις επιλογές ασύρματου δικτύου που επιθυμείτε στο παράθυρο **VAIO Smart Network**.

Βεβαιωθείτε ότι η ενδεικτική λυχνία **WIRELESS** είναι αναμμένη.

#### **!**

Η ασύρματη επικοινωνία LAN (πρότυπο IEEE 802.11a) που χρησιμοποιεί μόνο τη ζώνη 5 GHz, διαθέσιμη μόνο σε επιλεγμένα μοντέλα, απενεργοποιείται από προεπιλογή. Για να ενεργοποιήσετε την επικοινωνία ζώνης 5 GHz, πρέπει να επιλέξετε να χρησιμοποιήσετε τη ζώνη 5 GHz και τις δύο ζώνες 2,4 GHz και 5 GHz στην καρτέλα **WLAN** στο παράθυρο ρυθμίσεων **VAIO Smart Network**.

- **4** Κάντε δεξί κλικ στο ή στο στη γραμμή εργασιών και επιλέξτε **Σύνδεση σε δίκτυο**.
- **5** Επιλέξτε το σημείο πρόσβασης που θέλετε και κάντε κλικ στην επιλογή **Σύνδεση**.

#### $\n *A*$

Για έλεγχο ταυτότητας WPA-PSK ή WPA2-PSK, πρέπει να πληκτρολογήσετε μια φράση πρόσβασης. Στη φάση πρόσβασης γίνεται διάκριση πεζών-κεφαλαίων και πρέπει να είναι μια συμβολοσειρά κειμένου 8 έως 63 χαρακτήρων ή μια δεκαεξαδική συμβολοσειρά 64 χαρακτήρων.

## <span id="page-57-0"></span>Διακοπή Επικοινωνιών ασύρματου LAN

### Για να διακόψετε τις επικοινωνίες ασύρματου LAN

### Κάντε κλικ στο κουμπί δίπλα ή πάνω από το εικονίδιο **WLAN** στο παράθυρο **VAIO Smart Network**.

**!**

Αν απενεργοποιήσετε τη λειτουργία ασύρματου LAN ενώ πραγματοποιείτε πρόσβαση σε απομακρυσμένα έγγραφα, αρχεία ή πόρους, ενδέχεται τα δεδομένα σας να χαθούν.

# <span id="page-58-0"></span>Χρήση του ασύρματου WAN

Η χρήση του ασύρματου WAN (WWAN) σας επιτρέπει να επεκτείνετε το δίκτυό σας και να επικοινωνείτε με άλλα σε ευρύ φάσμα περιοχών.

Το WWAN ενδέχεται να μην είναι διαθέσιμο σε ορισμένες χώρες ή περιοχές. Ανατρέξτε στον **Οδηγός κανονισμών σχετικά με το ασύρματο WAN** στην ενότητα **Κανονισμοί, εγγύηση, συμφωνία άδειας χρήσης τελικού χρήστη και υποστήριξη σέρβις** για να διαπιστώσετε σε ποιες χώρες ή περιοχές είναι διαθέσιμο το WWAN.

## <span id="page-59-0"></span>Τοποθέτηση κάρτας SIM

Για να χρησιμοποιήσετε τη λειτουργία ασύρματου WAN, αρχικά θα πρέπει να εισάγετε μια κάρτα SIM στην υποδοχή κάρτας SIM του υπολογιστή σας. Η κάρτα SIM περιέχεται σε μια βασική κάρτα ίδιου περίπου μεγέθους με πιστωτική κάρτα.

### ✍

Ανάλογα με τη χώρα και το μοντέλο, μπορεί να λάβετε μια προσφορά από τον επιλεγμένο τηλεπικοινωνιακό φορέα της VAIO. Σε αυτή την περίπτωση, η κάρτα SIM βρίσκεται είτε στη συσκευασία SIM του φορέα μέσα στο χάρτινο κουτί ή έχει ήδη τοποθετηθεί στην υποδοχή κάρτας SIM. Αν ο υπολογιστής σας δεν συνοδεύεται από κάρτα SIM, μπορείτε να αγοράσετε μία από τον τηλεπικοινωνιακό φορέα της προτίμησής σας.

### Για να τοποθετήσετε μια κάρτα SIM

- **1** Απενεργοποιήστε τον υπολογιστή σας.
- **2** Αφαιρέστε την μπαταρία από τον υπολογιστή.
- **3** Αφαιρέστε την κάρτα SIM (1) εξάγοντάς την από τη βασική κάρτα.

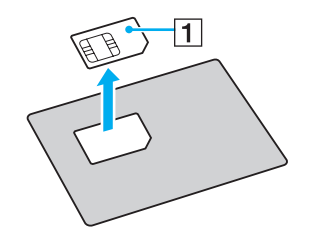

<span id="page-60-0"></span>**4** Εισάγετε την κάρτα SIM στην υποδοχή κάρτας SIM με την πλευρά του τυπωμένου κυκλώματος προς τα κάτω.

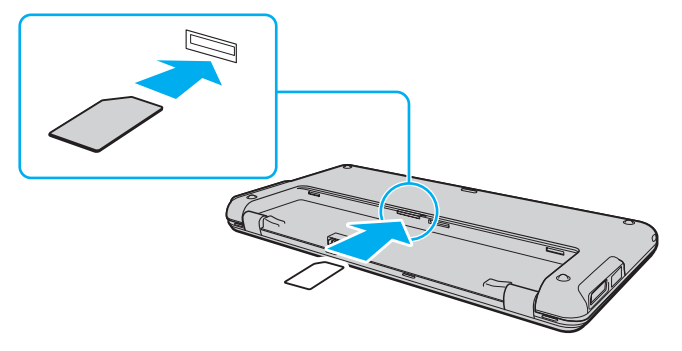

#### **!**

Μην αγγίζετε το τυπωμένο κύκλωμα της κάρτας SIM. Βεβαιωθείτε ότι κρατάτε σταθερά τον υπολογιστή σας πριν τοποθετήσετε ή αφαιρέσετε την κάρτα.

Μην καταστρέψετε την κάρτα SIM λυγίζοντάς την ή ασκώντας της πίεση.

**5** Επανατοποθετήστε την μπαταρία.

#### **!**

Βεβαιωθείτε ότι η μπαταρία είναι σωστά εγκατεστημένη.

## <span id="page-61-0"></span>Εκκίνηση της ασύρματης επικοινωνίας WAN

### Για να ξεκινήσετε την ασύρματη επικοινωνία WAN

- **1** Ενεργοποιήστε το διακόπτη **WIRELESS**.
- **2** Κάντε κλικ στο κουμπί δίπλα ή πάνω από το εικονίδιο **WWAN** στο παράθυρο **VAIO Smart Network**. Βεβαιωθείτε ότι η ενδεικτική λυχνία **WIRELESS** είναι αναμμένη.
- **3** Εκκινήστε το λογισμικό **GlobeTrotter Connect**, **3G Connection Manager**, ή άλλο λογισμικό που καθορίζει ο τηλεπικοινωνιακός φορέας ανάλογα με το μοντέλο, τη χώρα ή την περιοχή σας.
- **4** Εισάγετε τον κωδικό PIN όταν σας ζητηθεί.
- **5** Κάντε κλικ στο κουμπί **Σύνδεση**.

Για περισσότερες πληροφορίες σχετικά με τη χρήση της λειτουργίας ασύρματου WAN, ανατρέξτε στο αρχείο βοήθειας του λογισμικού **VAIO Smart Network** ή στα έγγραφα τεκμηρίωσης του τηλεπικοινωνιακού σας φορέα. Για περισσότερες πληροφορίες σχετικά με τη λειτουργία ασύρματου WAN, να επισκέπτεστε τακτικά την τοποθεσία Web υποστήριξης του VAIO <http://www.vaio-link.com/troubleshoot/wwan/>.

# <span id="page-62-0"></span>Χρήση της λειτουργίας Bluetooth

Είναι δυνατή η επίτευξη ασύρματης επικοινωνίας μεταξύ του υπολογιστή σας και άλλων συσκευών Bluetooth $^\circledR$ όπως είναι κάποιος άλλος υπολογιστής ή ένα κινητό τηλέφωνο. Μπορείτε να μεταφέρετε δεδομένα μεταξύ αυτών των συσκευών χωρίς καλώδια και μέχρι απόσταση 10 μέτρων σε ανοιχτό χώρο.

## Πληροφορίες σχετικά με τη χρήση της λειτουργίας Bluetooth

- ❑ Ο ρυθμός μεταφοράς δεδομένων διαφέρει, ανάλογα με τις ακόλουθες συνθήκες:
	- ❑ Εμπόδια όπως τοίχοι που βρίσκονται μεταξύ των συσκευών
	- ❑ Απόσταση μεταξύ συσκευών
	- ❑ Υλικό που χρησιμοποιείται στους τοίχους
	- ❑ Εγγύτητα σε μικροκύματα και ασύρματα τηλέφωνα
	- ❑ Παρεμβολή ραδιοσυχνοτήτων και άλλες περιβαλλοντικές συνθήκες
	- ❑ Διαμόρφωση συσκευών
	- ❑ Τύπος εφαρμογής λογισμικού
	- ❑ Τύπος λειτουργικού συστήματος
	- ❑ Ταυτόχρονη χρησιμοποίηση λειτουργιών ασύρματου LAN και Bluetooth στον υπολογιστή
	- ❑ Μέγεθος αρχείου που ανταλλάσσεται
- ❑ Λόγω των περιορισμών του προτύπου Bluetooth και ηλεκτρομαγνητικών παρεμβολών στο περιβάλλον, τα μεγάλα αρχεία ενδέχεται να καταστραφούν κατά τη διάρκεια συνεχούς μεταφοράς.
- ❑ Όλες οι συσκευές Bluetooth πρέπει να πιστοποιούνται προκειμένου να επιβεβαιώνεται ότι τηρούνται τα ισχύοντα απαιτούμενα πρότυπα. Ακόμη και αν τηρούνται τα πρότυπα, η απόδοση της συσκευής, τα τεχνικά χαρακτηριστικά και οι διαδικασίες λειτουργίας μπορεί να διαφέρουν. Ενδεχομένως να μην είναι δυνατή η ανταλλαγή δεδομένων σε όλες τις περιπτώσεις.
- <span id="page-63-0"></span>❑ Η εικόνα και ο ήχος ενδέχεται να μην συγχρονιστούν εάν αναπαράγετε στον υπολογιστή σας βίντεο με έξοδο ήχου από συνδεδεμένη συσκευή Bluetooth. Πρόκειται για συχνό φαινόμενο της τεχνολογίας Bluetooth και δεν αποτελεί δυσλειτουργία.
- ❑ Η ζώνη 2,4 GHz με την οποία λειτουργούν οι συσκευές Bluetooth ή συσκευές ασύρματου LAN χρησιμοποιείται από διάφορες συσκευές. Οι συσκευές Bluetooth χρησιμοποιούν την τεχνολογία για να ελαχιστοποιούν τις παρεμβολές από άλλες συσκευές που χρησιμοποιούν το ίδιο μήκος κύματος. Ωστόσο, η ταυτόχρονη χρήση της λειτουργίας Bluetooth και συσκευών ασύρματης επικοινωνίας ενδέχεται να προκαλέσει ραδιοπαρεμβολή και να έχει ως αποτέλεσμα μικρότερη ταχύτητα και απόσταση επικοινωνίας από τις τυπικές τιμές.

### $\n *A*$

Διαβάστε τον οδηγός κανονισμών Bluetooth πριν χρησιμοποιήσετε τη λειτουργία Bluetooth.

- ❑ Η λειτουργία Bluetooth ενδέχεται να μην λειτουργήσει με άλλες συσκευές, ανάλογα με τον κατασκευαστή ή την έκδοση του λογισμικού που χρησιμοποιείται από τον κατασκευαστή.
- ❑ Η σύνδεση πολλαπλών συσκευών Bluetooth στον υπολογιστή σας ενδέχεται να προκαλέσει υπερφόρτωση του δικτύου με αποτέλεσμα η απόδοση των συσκευών να μην είναι καλή. Πρόκειται για συχνό φαινόμενο της τεχνολογίας Bluetooth και δεν αποτελεί δυσλειτουργία.

## <span id="page-64-0"></span>Ασφάλεια Bluetooth

Η ασύρματη τεχνολογία Bluetooth διαθέτει μια λειτουργία πιστοποίησης ταυτότητας που σας επιτρέπει να είστε βέβαιος με ποιον επικοινωνείτε. Με τη λειτουργία πιστοποίησης ταυτότητας, μπορείτε να αποφύγετε την πρόσβαση στον υπολογιστή σας από οποιαδήποτε ανώνυμη συσκευή Bluetooth.

Την πρώτη φορά που δύο συσκευές Bluetooth επικοινωνούν, πρέπει να καθοριστεί ένας κοινός κωδικός (κωδικός που απαιτείται για την πιστοποίηση ταυτότητας) και για τις δύο συσκευές που θα καταχωρηθούν. Εφόσον καταχωρηθεί μια συσκευή δεν απαιτείται εκ νέου εισαγωγή του κωδικού.

✍

Ο κωδικός μπορεί να είναι διαφορετικός κάθε φορά, αλλά πρέπει να είναι ο ίδιος στα δύο άκρα.

Για μερικές συσκευές, όπως ένα ποντίκι, δεν χρειάζεται να εισαχθεί κωδικός.

## <span id="page-65-0"></span>Επικοινωνία με άλλη συσκευή Bluetooth

Μπορείτε να συνδέσετε τον υπολογιστή σας με μια συσκευή Bluetooth, όπως έναν άλλο υπολογιστή, κινητό τηλέφωνο, PDA, ακουστικά, ποντίκι ή ψηφιακή φωτογραφική μηχανή χωρίς κανένα καλώδιο.

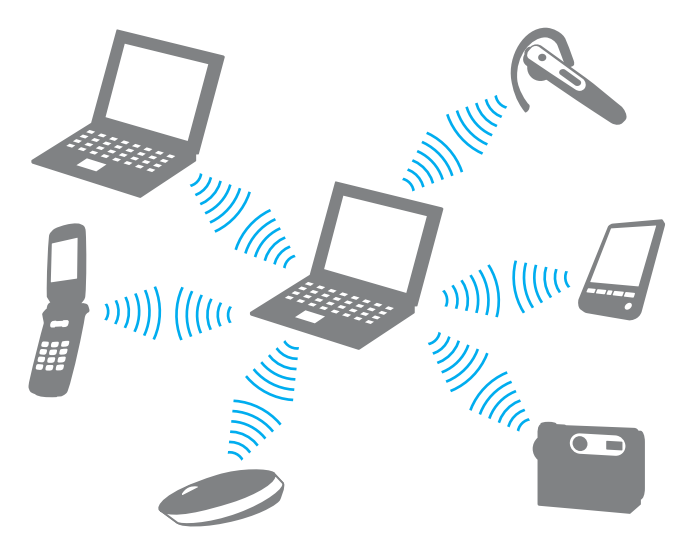

### <span id="page-66-0"></span>Επικοινωνία με άλλη συσκευή Bluetooth

Για να επικοινωνήσετε με μια άλλη συσκευή Bluetooth, πρώτα θα πρέπει να ρυθμίσετε τη λειτουργία Bluetooth. Για τη ρύθμιση και τη χρήση της λειτουργίας Bluetooth, αναζητήστε πληροφορίες σχετικά με το Bluetooth χρησιμοποιώντας τη **Βοήθεια και υποστήριξη των Windows**.

- **1** Ενεργοποιήστε το διακόπτη **WIRELESS**.
- **2** Κάντε κλικ στο κουμπί δίπλα ή πάνω από το εικονίδιο **Bluetooth** στο παράθυρο **VAIO Smart Network**. Βεβαιωθείτε ότι η ενδεικτική λυχνία **WIRELESS** είναι αναμμένη.

## Διακοπή της επικοινωνίας Bluetooth

Για να διακόψετε την επικοινωνία Bluetooth

- **1** Απενεργοποιήστε τη συσκευή Bluetooth που επικοινωνεί με τον υπολογιστή σας.
- **2** Κάντε κλικ στο κουμπί δίπλα ή πάνω από το εικονίδιο **Bluetooth** στο παράθυρο **VAIO Smart Network**.

# <span id="page-67-0"></span>Χρήση της λειτουργίας GPS

Μπορείτε να δείτε πληροφορίες τοποθεσίας στο παράθυρο του **Internet Explorer** με τη δυνατότητα **VAIO Location Search** που χρησιμοποιεί το Παγκόσμιο Σύστημα Εντοπισμού Θέσης (GPS).

## $\Omega$

Μερικές δυνατότητες και επιλογές αυτής της ενότητας ενδέχεται να μην είναι διαθέσιμα στον υπολογιστή σας. Για περισσότερες πληροφορίες σχετικά με τη διαμόρφωση του υπολογιστή σας ανατρέξτε στις προδιαγραφές.

### Για να χρησιμοποιήσετε τη λειτουργία GPS

- **1** Ενεργοποιήστε το διακόπτη **WIRELESS**.
- **2** Κάντε κλικ στο κουμπί δίπλα ή πάνω από το εικονίδιο **GPS** στο παράθυρο **VAIO Smart Network**. Βεβαιωθείτε ότι η ενδεικτική λυχνία **WIRELESS** είναι αναμμένη.

#### $\n *A*$

Το λογισμικό προγράμματος οδήγησης θα εγκατασταθεί κατά την πρώτη ενεργοποίηση της λειτουργίας GPS στο **VAIO Smart Network**.

## <span id="page-68-0"></span>Χρήση του VAIO Location Search

Η δυνατότητα **VAIO Location Search** χρησιμοποιεί τις λειτουργίες του GPS σε μια μονάδα Δικτύου Ευρείας Περιοχής (Wide Area Network-WAN) για να λαμβάνει και να παρέχει πληροφορίες τοποθεσίας, όπως πληροφορίες για την τρέχουσα τοποθεσία ή την κοντινή περιοχή. Αυτή η δυνατότητα είναι ενσωματωμένη στον **Internet Explorer** και εμφανίζεται ως μία γραμμή εργαλείων, όπως φαίνεται παρακάτω, όταν εκκινείτε τον **Internet Explorer**.

Για να προβάλλετε την τρέχουσα τοποθεσία, κάντε κλικ στο κουμπί αναζήτησης (**Google Maps** στο ακόλουθο

παράδειγμα). Για λεπτομερείς πληροφορίες σχετικά με το **VAIO Location Search**, κάντε κλικ στην επιλογή (**Settings/Help**) της γραμμής εργαλείων για να δείτε το αρχείο βοήθειας.

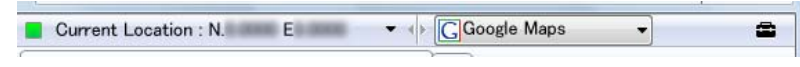

#### **!**

Η παραπάνω εικόνα δείχνει, ως παράδειγμα, μια αγγλική γραμμή εργαλείων.

## <span id="page-69-0"></span>Προσαρμογή του VAIO Location Search

Μπορείτε να αλλάξετε ρυθμίσεις, όπως τις ρυθμίσεις τοποθεσίας log file και τις ρυθμίσεις ασφαλείας, για να προσαρμόσετε το **VAIO Location Search**.

Για να προσαρμόσετε το VAIO Location Search

- **1** Κάντε κλικ στις επιλογές **Έναρξη**, **Όλα τα προγράμματα** και **VAIO Control Center**.
- **2** Κάντε κλικ στην επιλογή **Location Info/GPS** και μετά στο **VAIO Location Search Settings**.
- **3** Επιλέξτε την επιθυμητή καρτέλα στο δεξί πλαίσιο και αλλάξτε τις ρυθμίσεις.
- **4** Όταν ολοκληρώσετε τις αλλαγές, κάντε κλικ στο **OK**.

#### ✍

Διαφορετικά, μπορείτε να κάνετε κλικ στο εικονίδιο **Settings/Help** της γραμμής εργαλείων **VAIO Location Search** για να εμφανίσετε το παράθυρο εγκατάστασης.

# <span id="page-70-0"></span>Χρήση περιφερειακών συσκευών

Μπορείτε να προσθέσετε δυνατότητες στον υπολογιστή σας VAIO, χρησιμοποιώντας τις διάφορες θύρες που υπάρχουν στον υπολογιστή.

- ❑ **[Χρήση των ακουστικών απαλοιφής θορύβου \(σελίδα 72\)](#page-71-1)**
- ❑ **[Σύνδεση προσαρμογέα οθόνης/LAN \(σελίδα 78\)](#page-77-1)**
- ❑ **[Σύνδεση μονάδας οπτικού δίσκου \(σελίδα 81\)](#page-80-0)**
- ❑ **[Σύνδεση εξωτερικών ηχείων ή ακουστικών \(σελίδα 83\)](#page-82-0)**
- ❑ **[Σύνδεση εξωτερικής οθόνης \(σελίδα 84\)](#page-83-0)**
- ❑ **[Επιλογή καταστάσεων προβολής \(σελίδα 86\)](#page-85-0)**
- ❑ **[Χρήση της λειτουργίας πολλαπλών οθονών \(σελίδα 88\)](#page-87-0)**
- ❑ **[Σύνδεση συσκευής USB \(σελίδα 91\)](#page-90-0)**

# <span id="page-71-1"></span><span id="page-71-0"></span>Χρήση των ακουστικών απαλοιφής θορύβου

Με τον υπολογιστή σας μπορεί να σας παρέχεται κι ένα ζευγάρι ακουστικά απαλοιφής θορύβου.

 $\Omega$ 

Μερικές δυνατότητες και επιλογές αυτής της ενότητας ενδέχεται να μην είναι διαθέσιμα στον υπολογιστή σας. Για περισσότερες πληροφορίες σχετικά με τη διαμόρφωση του υπολογιστή σας ανατρέξτε στις προδιαγραφές.

Τα ακουστικά απαλοιφής θορύβου είναι εφοδιασμένα με ενσωματωμένο μικρόφωνο το οποίο είναι ευαίσθητο στον θόρυβο περιβάλλοντος και παράγει ένα ήχο αντίθεσης φάσης για τη μείωση του θορύβου.
## <span id="page-72-0"></span>Πριν τη χρήση των ακουστικών απαλοιφής θορύβου

- ❑ Μπορείτε να ενεργοποιήσετε τη λειτουργία απαλοιφής θορύβου μόνο εάν τα ακουστικά απαλοιφής θορύβου είναι συνδεδεμένα στην υποδοχή ακουστικών που υποστηρίζει αυτή τη λειτουργία.
- ❑ Η λειτουργία απαλοιφής θορύβου δεν λειτουργεί για έξοδο ήχου στις ακόλουθες συσκευές:
	- ❑ Εξωτερικά ηχεία
	- ❑ Ακουστικά χωρίς λειτουργία απαλοιφής θορύβου
	- ❑ Συσκευές εξόδου ήχου που είναι συνδεδεμένες στη συσκευή σας μέσω σύνδεσης Bluetooth
- ❑ Η λειτουργία απαλοιφής θορύβου δεν μπορεί να είναι σε πλήρη λειτουργία εάν δεν φοράτε σωστά τα ακουστικά σας. Βεβαιωθείτε ότι τα ακουστικά εφαρμόζουν καλά στα αυτιά σας.

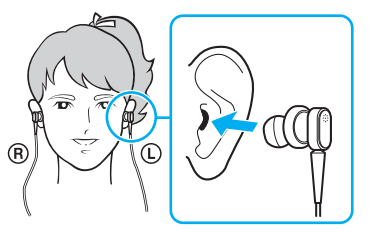

Εάν θεωρείτε ότι η λειτουργία απαλοιφής θορύβου δεν είναι ιδιαίτερα αποτελεσματική, ρυθμίστε τη θέση των μαλακών εξαρτημάτων εφαρμογής στο αυτί στις θήκες των ακουστικών απαλοιφής θορύβου ή αντικαταστήστε τα μαλακά εξαρτήματα με άλλα διαφορετικού μεγέθους. Ένα ζεύγος μαλακών εξαρτημάτων μεσαίου μεγέθους συνδέονται στις θήκες ως προεπιλογή και θα πρέπει να έχετε ένα έξτρα ζεύγος σε κάθε μικρό και μεγάλο μέγεθος που παρέχεται με τα ακουστικά.

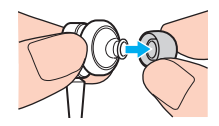

- <span id="page-73-0"></span>❑ Η λειτουργία απαλοιφής θορύβου αποσκοπεί στη μείωση του θορύβου χαμηλών συχνοτήτων του περιβάλλοντος χώρου αλλά όχι του θορύβου υψηλών συχνοτήτων. Επίσης, δεν παρέχει ένα 100% αθόρυβο περιβάλλον ακρόασης.
- ❑ Όταν η λειτουργία απαλοιφής θορύβου δεν φαίνεται να λειτουργεί, αποσυνδέστε τα παρεχόμενα ακουστικά απαλοιφής θορύβου και στη συνέχεια συνδέστε τα ξανά.
- ❑ Διατηρήστε καθαρό το ενσωματωμένο μικρόφωνο (1) των ακουστικών απαλοιφής θορύβου για να εξασφαλίσετε την απρόσκοπτη λειτουργία της απαλοιφής θορύβου.

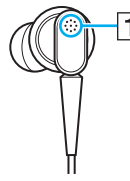

- ❑ Μπορεί να ακούσετε ένα χαμηλής έντασης συριστικό ήχο ενώ η λειτουργία απαλοιφής θορύβου είναι ενεργοποιημένη. Αυτό αποτελεί φυσιολογικό αποτέλεσμα της λειτουργίας και δεν αποτελεί ένδειξη βλάβης.
- ❑ Μπορεί να θεωρήσετε ότι η λειτουργία απαλοιφής θορύβου δεν είναι ιδιαίτερα αποτελεσματική ή ότι ο θόρυβος του περιβάλλοντος ακούγεται ακόμη πιο δυνατά, ανάλογα με τον τύπο του θορύβου ή το πόσο θορυβώδες είναι το περιβάλλον σας. Σε αυτήν την περίπτωση, απενεργοποιήστε τη λειτουργία απαλοιφής θορύβου.
- ❑ Η χρήση κινητού τηλεφώνου μπορεί να προκαλέσει ραδιοφωνικές παρεμβολές στα ακουστικά απαλοιφής θορύβου. Όταν χρησιμοποιείτε τα ακουστικά, φροντίστε τα κινητά τηλέφωνα να είναι μακριά από τα ακουστικά.
- ❑ Η σύνδεση ή η αποσύνδεση των ακουστικών απαλοιφής θορύβου παράγει θόρυβο. Αυτό είναι φυσιολογικό φαινόμενο και δεν αποτελεί ένδειξη βλάβης. Βεβαιωθείτε ότι βγάλατε τα ακουστικά από τα αυτιά σας πριν τα συνδέσετε ή τα αποσυνδέσετε.
- <span id="page-74-0"></span>❑ Η ενεργοποίηση/απενεργοποίηση της λειτουργίας απαλοιφής θορύβου ή η ενεργοποίηση/απενεργοποίηση του ήχου με τα στοιχεία ελέγχου των Windows έχει ως αποτέλεσμα την παραγωγή θορύβου. Αυτό προκαλείται από την εναλλαγή του κυκλώματος απαλοιφής θορύβου και δεν αποτελεί ένδειξη βλάβης.
- ❑ Βεβαιωθείτε ότι χρησιμοποιείτε τα ακουστικά απαλοιφής θορύβου Μπορείτε να συνδέσετε τα παρεχόμενα ακουστικά στον υπολογιστή σας με ένα Walkman®, αλλά η λειτουργία απαλοιφής θορύβου του υπολογιστή δεν θα λειτουργήσει με αυτά τα ακουστικά.

# Σύνδεση των ακουστικών απαλοιφής θορύβου

### Για να συνδέσετε τα ακουστικά απαλοιφής θορύβου

**1** Συνδέστε το καλώδιο των ακουστικών στην υποδοχή των ακουστικών  $\Omega$ .

Το εικονίδιο εμφανίζεται στη γραμμή εργασιών δείχνοντας ότι η λειτουργία απαλοιφής θορύβου είναι ενεργοποιημένη και ένα μήνυμα εμφανίζεται από το εικονίδιο.

### ✍

Όταν το εικονίδιο  $\sqrt[n]{C}$  εμφανίζεται στη γραμμή εργασιών, η λειτουργία απαλοιφής θορύβου είναι απενεργοποιημένη. Κάντε δεξί κλικ στο εικονίδιο και επιλέξτε **Enable Noise Canceling Function**.

Εάν δεν εμφανίζεται κάποιο εικονίδιο στη γραμμή εργασιών, ανατρέξτε στο **[Τι να κάνετε εάν το εικονίδιο και το μήνυμα δεν](#page-76-0)  [εμφανιστούν \(σελίδα 77\)](#page-76-0)** για να αλλάξετε τις ρυθμίσεις.

## <span id="page-75-0"></span>Ρύθμιση του αποτελέσματος της λειτουργίας απαλοιφής θορύβου

Τα ακουστικά απαλοιφής θορύβου που παρέχονται με τον υπολογιστή σας είναι ρυθμισμένα για να έχουν το βέλτιστο αποτέλεσμα.

Εάν θεωρείτε ότι η λειτουργία απαλοιφής θορύβου δεν είναι σε πλήρη λειτουργικότητα, ίσως να μπορείτε να ρυθμίσετε την αποτελεσματικότητά τους με το ρυθμιστικό **Noise Canceling Control** από το παράθυρο **Noise Canceling Headphones**.

### Για ρύθμιση του αποτελέσματος της λειτουργίας απαλοιφής θορύβου

**1** Κάντε δεξί κλικ στο εικονίδιο Bluetooth στη γραμμή εργασιών και επιλέξτε **Ρυθμίσεις**. Εμφανίζεται το παράθυρο **Noise Canceling Headphones**.

### $\mathbb{Z}_p$

Εάν δεν εμφανίζεται κάποιο εικονίδιο στη γραμμή εργασιών, ανατρέξτε στο **[Τι να κάνετε εάν το εικονίδιο και το μήνυμα δεν](#page-76-0)  [εμφανιστούν \(σελίδα 77\)](#page-76-0)** για να αλλάξετε τις ρυθμίσεις.

**2** Σύρετε το ρυθμιστικό **Noise Canceling Control** προς το **Mic+** ή το **Mic-** για να επιλέξετε το επιθυμητό επίπεδο απαλοιφής θορύβου.

#### ✍

Το ρυθμιστικό πρέπει να είναι στο κέντρο του εύρους για να δώσει το βέλτιστο επίπεδο. Εάν σύρετε το ρυθμιστικό μέχρι το τέρμα του **Mic+** δεν θα έχετε πλήρη αποτελεσματικότητα στη λειτουργία απαλοιφής θορύβου.

- **3** Κάντε κλικ στο κουμπί **Εφαρμογή**.
- **4** Επιβεβαιώστε ότι το αποτέλεσμα της απαλοιφής θορύβου είναι ικανοποιητικό και, στη συνέχεια, πατήστε **OK**.

## <span id="page-76-1"></span><span id="page-76-0"></span>Τι να κάνετε εάν το εικονίδιο και το μήνυμα δεν εμφανιστούν

Όταν το εικονίδιο απαλοιφής θορύβου ( $\sqrt{Q}/\sqrt{C}$ ) δεν εμφανίζεται στη γραμμή εργασιών και το μήνυμα δεν αναδύεται από το εικονίδιο, αλλάξτε τις ρυθμίσεις της λειτουργίας απαλοιφής θορύβου.

Για να εμφανιστεί το μήνυμα και το εικονίδιο

- **1** Κάντε κλικ στο μενού **Έναρξη** και κατόπιν στην επιλογή **Πίνακας Ελέγχου**.
- **2** Κάντε κλικ στο **Υλικό και Ήχος**.
- **3** Κάντε κλικ στο **Διαχείριση συσκευών ήχου** κάτω από το **Ήχος**.
- **4** Στην καρτέλα **Αναπαραγωγή**, κάντε διπλό κλικ στο εικονίδιο των ηχείων ή των ακουστικών.
- **5** Κάντε κλικ στην καρτέλα **Βελτιώσεις**.
- **6** Κάντε κλικ για να επιλέξετε το πλαίσιο ελέγχου **Noise Canceling Function** και κάντε κλικ στο **Modify Settings**.

### $\n *A*$

Εάν το πλαίσιο ελέγχου **Απενεργοποίηση όλων των βελτιώσεων** είναι επιλεγμένο, κάντε κλικ για να αποεπιλεγεί το πλαίσιο ελέγχου.

- **7** Κάντε κλικ για να επιλέξετε το πλαίσιο ελέγχου **Display an icon for the noise canceling headphones in the task tray** ή **Display a message when noise canceling headphones are connected**.
- **8** Κάντε κλικ στο κουμπί **OK**.

# <span id="page-77-0"></span>Σύνδεση προσαρμογέα οθόνης/LAN

Μαζί με τον υπολογιστή σας μπορεί να σας παρέχεται κι ένας προσαρμογέας οθόνης/LAN για επέκταση της συνδεσιμότητας.

### $\Omega$

Μερικές δυνατότητες και επιλογές αυτής της ενότητας ενδέχεται να μην είναι διαθέσιμα στον υπολογιστή σας. Για περισσότερες πληροφορίες σχετικά με τη διαμόρφωση του υπολογιστή σας ανατρέξτε στις προδιαγραφές.

## Εντοπισμός θυρών στον προσαρμογέα οθόνης/LAN

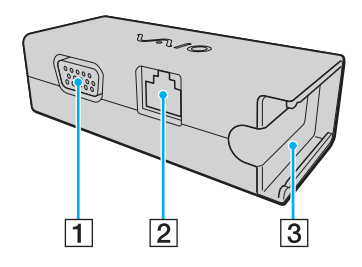

- A Θύρα οθόνης [\(σελίδα 84\)](#page-83-0)
- B Θύρα δικτύου (Ethernet) [\(σελίδα 49\)](#page-48-0)
- C Υποδοχή σύνδεσης με τον μετασχηματιστή εναλλασσόμενου ρεύματος [\(σελίδα 126\)](#page-125-0)

## <span id="page-78-0"></span>Σύνδεση του προσαρμογέα οθόνης/LAN στον υπολογιστή σας

Για να συνδέσετε τον προσαρμογέα οθόνης/LAN στον υπολογιστή σας

**!** Μην μετακινείτε τον υπολογιστή σας ενώ ο προσαρμογέας οθόνης/LAN είναι συνδεδεμένος, γιατί μπορεί να αποσυνδεθεί ο προσαρμογέας οθόνης/LAN και να προκαλέσει βλάβη και στις δύο μονάδες.

**1** Τραβήξτε προς τα έξω το βύσμα I/O (1) προς την κατεύθυνση του βέλους και τοποθετήστε το καλώδιο βύσματος I/O (2) στη δεξιά πλευρά του πτερυγίου (3).

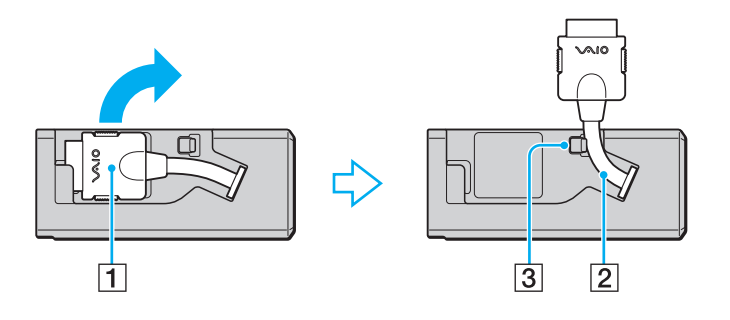

<span id="page-79-0"></span>**2** Συνδέστε το βύσμα I/O (4) στη θύρα I/O (5) του υπολογιστή.

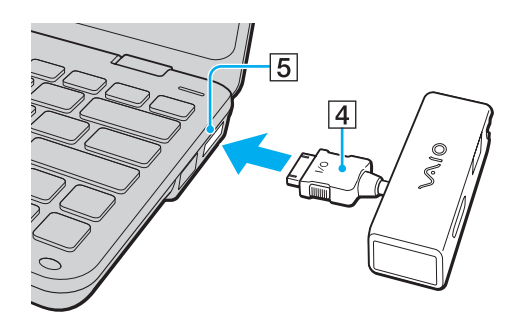

# <span id="page-80-0"></span>Σύνδεση μονάδας οπτικού δίσκου

Για να χρησιμοποιήσετε οπτικά CD και DVD στον υπολογιστή σας, συνδέστε μια εξωτερική μονάδα οπτικού δίσκου (δεν παρέχεται) στον υπολογιστή σας.

## Σύνδεση μονάδας οπτικού δίσκου

**!**

Βεβαιωθείτε ότι συνδέσατε μια εξωτερική μονάδα οπτικού δίσκου πριν από την εκκίνηση οποιουδήποτε προεγκατεστημένου προγράμματος λειτουργίας δίσκων.

### Για να συνδέσετε μια μονάδα οπτικού δίσκου

- **1** Συνδέστε το καλώδιο ρεύματος (αν υπάρχει) της εξωτερική μονάδα οπτικού δίσκου (δεν παρέχεται) (1) σε μια πρίζα εναλλασσόμενου ρεύματος.
- **2** Επιλέξτε τη θύρα USB (2) που θέλετε να χρησιμοποιήσετε.
- **3** Συνδέστε το ένα άκρο του καλωδίου USB (3) (δεν παρέχεται) στη θύρα USB και το άλλο άκρο στη μονάδα οπτικού δίσκου.

Για λεπτομερείς οδηγίες σχετικά με τη σύνδεση του καλωδίου USB με τη μονάδα δίσκου, ανατρέξτε στο εγχειρίδιο της εξωτερικής μονάδας οπτικού δίσκου.

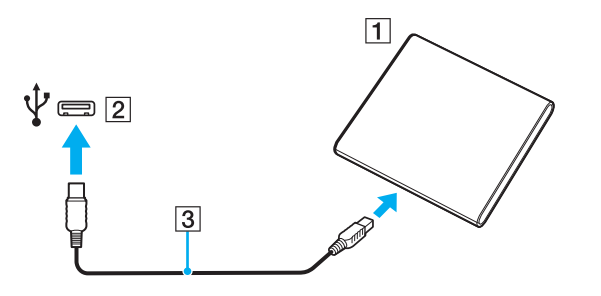

## <span id="page-81-0"></span>Αποσύνδεση μονάδας οπτικού δίσκου

Μπορείτε να αποσυνδέσετε μια μονάδα οπτικού δίσκου όταν ο υπολογιστής σας είναι ενεργοποιημένος ή όχι. Η αποσύνδεση της μονάδας όταν ο υπολογιστής βρίσκεται σε κατάσταση εξοικονόμησης ενέργειας (Αναστολή ή Αδρανοποίηση) ενδέχεται να προκαλέσει βλάβη στον υπολογιστή.

Για να αποσυνδέσετε μια μονάδα οπτικού δίσκου

### $\n *A*$

Για να αποσυνδέσετε μια μονάδα οπτικού δίσκου όταν ο υπολογιστής βρίσκεται εκτός λειτουργίας, παραβλέψτε τα βήματα 1 έως 5.

- **1** Κλείστε όλες τις εφαρμογές λογισμικού που έχουν πρόσβαση στη μονάδα οπτικού δίσκου.
- **2** Κάντε διπλό κλικ στο εικονίδιο **Ασφαλής κατάργηση συσκευών υλικού** στη γραμμή εργασιών.
- **3** Επιλέξτε τη μονάδα οπτικού δίσκου που θέλετε να αποσυνδέσετε.
- **4** Κάντε κλικ στο κουμπί **Διακοπή**.
- **5** Ακολουθήστε τις οδηγίες στην οθόνη για να αποσυνδέσετε τη μονάδα οπτικού δίσκου.
- **6** Αποσυνδέστε τη μονάδα οπτικού δίσκου από τον υπολογιστή.

# <span id="page-82-0"></span>Σύνδεση εξωτερικών ηχείων ή ακουστικών

Μπορείτε να συνδέσετε στον υπολογιστή σας εξωτερικές συσκευές εξόδου ήχου (δεν παρέχονται), όπως ηχεία ή ακουστικά.

### Σύνδεση εξωτερικών ηχείων

### ✍

Βεβαιωθείτε ότι τα ηχεία που διαθέτετε προορίζονται για χρήση με υπολογιστή.

#### **!**

Μειώστε την ένταση ήχου των ηχείων προτού τα θέσετε σε λειτουργία.

Η λειτουργία απαλοιφής θορύβου δεν ισχύει για έξοδο ήχου μέσω εξωτερικών ηχείων.

Συνδέστε εξωτερικά ηχεία (1) στην υποδοχή ακουστικών (2) i με ένα καλώδιο ηχείου (3) (δεν παρέχεται).

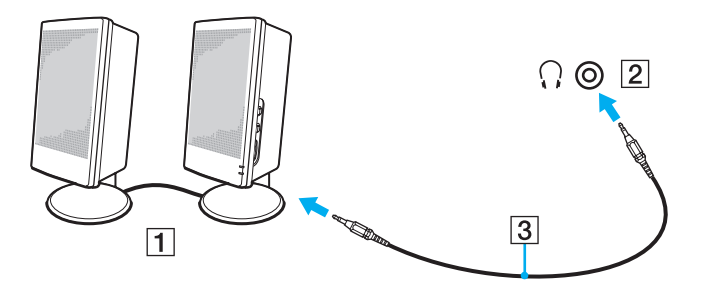

# <span id="page-83-1"></span><span id="page-83-0"></span>Σύνδεση εξωτερικής οθόνης

Μπορείτε να συνδέσετε εξωτερική οθόνη (δεν παρέχεται) στον υπολογιστή σας. Για παράδειγμα, μπορείτε να χρησιμοποιήσετε τον υπολογιστή με οθόνη υπολογιστή ή με συσκευή προβολής.

### $\n *A*$

Συνδέστε το καλώδιο του ρεύματος της εξωτερικής οθόνης, αφού πρώτα έχετε συνδέσει όλα τα υπόλοιπα καλώδια.

### ၀ြ

Μερικές δυνατότητες και επιλογές αυτής της ενότητας ενδέχεται να μην είναι διαθέσιμα στον υπολογιστή σας.

## Σύνδεση οθόνης υπολογιστή

Χρειάζεστε έναν προσαρμογέα οθόνης/LAN για να συνδέσετε μια οθόνη υπολογιστή στον υπολογιστή σας.

#### Σύνδεση οθόνης υπολογιστή

- **1** Εάν χρειάζεται, συνδέστε το ένα άκρο του καλωδίου ρεύματος (1) στην οθόνη και το άλλο άκρο στην πρίζα.
- **2** Συνδέστε το καλώδιο της οθόνης (2) στη θύρα οθόνης (3)  $\Box$  του προσαρμογέα οθόνης/LAN.

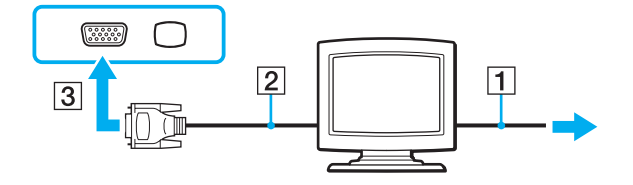

# <span id="page-84-0"></span>Σύνδεση συσκευής προβολής

Μπορείτε να συνδέσετε μια συσκευή προβολής (για παράδειγμα, τη συσκευή προβολής Sony LCD) στον υπολογιστή σας.

Χρειάζεστε έναν προσαρμογέα οθόνης/LAN για να συνδέσετε μια συσκευή προβολής (για παράδειγμα, τη συσκευή προβολής Sony LCD) στον υπολογιστή σας.

## Σύνδεση συσκευής προβολής

- **1** Συνδέστε στην πρίζα το καλώδιο τροφοδοσίας (1) της συσκευής προβολής.
- **2** Συνδέστε το καλώδιο της οθόνης (2) στη θύρα οθόνης (3)  $\Box$  του προσαρμογέα οθόνης/LAN.
- **3** Συνδέστε το καλώδιο ήχου (4) στην υποδοχή ακουστικών (5) i του υπολογιστή.
- **4** Συνδέστε το καλώδιο οθόνης και το καλώδιο ήχου στη θύρα και την υποδοχή της συσκευής προβολής (6).

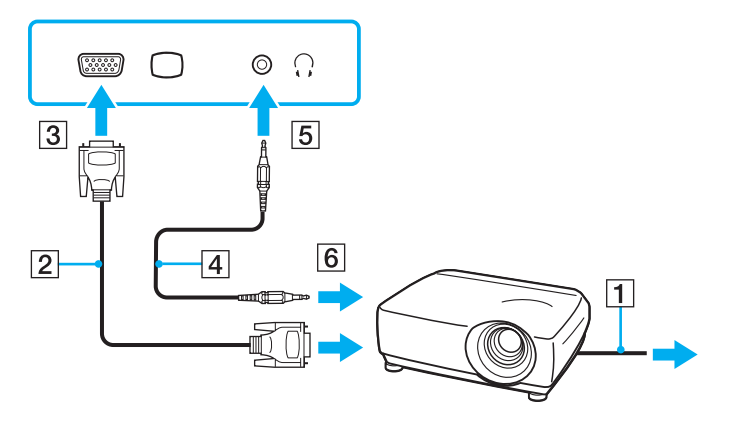

# <span id="page-85-0"></span>Επιλογή καταστάσεων προβολής

Όταν συνδέσετε την εξωτερική οθόνη, μπορείτε να επιλέξετε για πρωτεύουσα οθόνη την οθόνη του υπολογιστή σας ή τη συνδεδεμένη οθόνη.

Εάν θέλετε να εργαστείτε στην οθόνη του υπολογιστή και στην εξωτερική οθόνη ταυτόχρονα, ανατρέξτε στην ενότητα **[Χρήση της λειτουργίας πολλαπλών οθονών \(σελίδα 88\)](#page-87-0)** για περισσότερες πληροφορίες.

## $\Omega$

Η διαδικασία επιλογής οθόνης εξαρτάται από τον ελεγκτή βίντεο του υπολογιστή.

Για περισσότερες πληροφορίες σχετικά με τη διαμόρφωση του υπολογιστή σας ανατρέξτε στις προδιαγραφές.

## <span id="page-86-0"></span>Επιλογή οθόνης

### ✍

Ενδέχεται να μην μπορείτε να εμφανίσετε το ίδιο περιεχόμενο ταυτόχρονα στην οθόνη του υπολογιστή και στην εξωτερική οθόνη ή στη συσκευή προβολής, ανάλογα με τον τύπο της εξωτερικής οθόνης ή της συσκευής προβολής.

Ενεργοποιήστε την εξωτερική οθόνη πριν ενεργοποιήσετε τον υπολογιστή σας.

- ❑ Σε μοντέλα με Επιτάχυνση πολυμέσων γραφικών της Intel
	- **1** Κάντε δεξί κλικ στην επιφάνεια εργασίας και επιλέξτε **Εξατομίκευση**.
	- **2** Κάντε κλικ στο **Ρυθμίσεις οθόνης**.
	- **3** Ακολουθήστε τις οδηγίες στην οθόνη για να αλλάξετε τις ρυθμίσεις.
- ❑ Σε μοντέλα με ελεγκτή βίντεο NVIDIA
	- **1** Κάντε κλικ στο μενού **Έναρξη** και κατόπιν στην επιλογή **Πίνακας Ελέγχου**.
	- **2** Κάντε κλικ στο στοιχείο **Πρόσθετες επιλογές**.
	- **3** Κάντε κλικ στην επιλογή **Πίνακας Ελέγχου NVIDIA** (NVIDIA Control Panel).
	- **4** Ενεργοποιήστε την επιλογή εγκατάστασης οθόνης στην περιοχή **Οθόνη** (Display).
	- **5** Ακολουθήστε τις οδηγίες στην οθόνη για να αλλάξετε τις ρυθμίσεις.
- ❑ Σε μοντέλα με ελεγκτή βίντεο ATI

Όταν ο υπολογιστής είναι συνδεδεμένος με μια εξωτερική οθόνη, μπορείτε να αλλάξετε τη ρύθμιση Κύρια/ Κλωνοποίηση ως εξής:

- **1** Κάντε κλικ στο κουμπί **Έναρξη**, στο **Όλα τα προγράμματα** και κάντε κλικ στην επιλογή **Catalyst Control Center**.
- **2** Κάντε κλικ στην επιλογή **CCC**.
- **3** Ακολουθήστε τις οδηγίες στην οθόνη για να αλλάξετε τις ρυθμίσεις. Για περισσότερες πληροφορίες, ανατρέξτε στο αρχείο βοήθειας.

# <span id="page-87-1"></span><span id="page-87-0"></span>Χρήση της λειτουργίας πολλαπλών οθονών

Η λειτουργία πολλαπλών οθονών σάς επιτρέπει να διανέμετε τμήματα της επιφάνειας εργασίας σας σε άλλες οθόνες. Για παράδειγμα, εάν έχετε μια εξωτερική οθόνη συνδεδεμένη στη θύρα οθόνης, η οθόνη του υπολογιστή σας και η εξωτερική οθόνη μπορούν να λειτουργούν ως μία οθόνη.

## $\Omega$

Η διαδικασία χρήσης της λειτουργίας πολλαπλών οθονών εξαρτάται από τον ελεγκτή βίντεο του υπολογιστή. Για περισσότερες πληροφορίες σχετικά με τη διαμόρφωση του υπολογιστή σας ανατρέξτε στις προδιαγραφές.

Μπορείτε να μετακινείτε το δρομέα από τη μια οθόνη στην άλλη. Η δυνατότητα αυτή σας επιτρέπει να μεταφέρετε αντικείμενα, όπως ένα ανοιχτό παράθυρο κάποιας εφαρμογής ή μια γραμμή εργαλείων, από τη μια οθόνη στην άλλη.

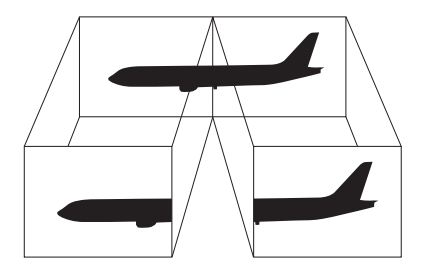

### <span id="page-88-0"></span>Χρήση της λειτουργίας πολλαπλών οθονών

### ✍

Η εξωτερική σας οθόνη μπορεί να μην υποστηρίζει την λειτουργία πολλαπλών οθονών.

Ορισμένες εφαρμογές μπορεί να μην είναι συμβατές με τις ρυθμίσεις της λειτουργίας πολλαπλών οθονών.

Βεβαιωθείτε ότι ο υπολογιστής σας δεν εισέρχεται σε κατάσταση Αναστολής ή Αδρανοποίησης όταν χρησιμοποιείτε τη λειτουργία πολλαπλών οθονών. Σε αντίθετη περίπτωση, ο υπολογιστής σας ενδέχεται να μην επιστρέψει στην Κανονική κατάσταση.

Εάν έχετε ορίσει διαφορετικά χρώματα για κάθε οθόνη, μην επεκτείνετε ένα παράθυρο σε δύο οθόνες. Σε διαφορετική περίπτωση, η εφαρμογή είναι πιθανό να μην λειτουργήσει σωστά.

Ορίστε λιγότερα χρώματα ή χαμηλότερη ανάλυση για κάθε οθόνη.

- ❑ Σε μοντέλα με Επιτάχυνση πολυμέσων γραφικών της Intel
	- **1** Κάντε δεξί κλικ στην επιφάνεια εργασίας και επιλέξτε **Εξατομίκευση**.
	- **2** Κάντε κλικ στο **Ρυθμίσεις οθόνης**.
	- **3** Ακολουθήστε τις οδηγίες στην οθόνη για να αλλάξετε τις ρυθμίσεις.

### <span id="page-89-0"></span>❑ Σε μοντέλα με ελεγκτή βίντεο NVIDIA ή ATI

- **1** Κάντε κλικ στο μενού **Έναρξη** και κατόπιν στην επιλογή **Πίνακας Ελέγχου**.
- **2** Κάντε κλικ στο **Προσαρμογή ανάλυσης οθόνης** στο στοιχείο **Εμφάνιση και Εξατομίκευση**.
- **3** Κάντε δεξί κλικ στον αριθμό οθόνης **2** και επιλέξτε **Συνημμένο**.
- **4** Κάντε κλικ στο κουμπί **OK**. Στο παράθυρο επιβεβαίωσης, κάντε κλικ στην επιλογή **Ναι**.

### $\n *A*$

Μπορείτε επίσης να αλλάξετε μία από τις αντιστοιχίσεις των κουμπιών S για να ενεργοποιείτε τη λειτουργία πολλαπλών οθονών με το αντίστοιχο κουμπί S. Για να αλλάξετε τις αντιστοιχίσεις κουμπιών S, πατήστε και κρατήστε πατημένο οποιοδήποτε κουμπί S για να εμφανίσετε το παράθυρο για την αλλαγή της αντιστοίχισης.

Επιπλέον, μπορείτε να ρυθμίσετε τα χρώματα και την ανάλυση για κάθε οθόνη και να προσαρμόσετε τη λειτουργία πολλαπλών οθονών όπως θέλετε.

# <span id="page-90-0"></span>Σύνδεση συσκευής USB

Στον υπολογιστή σας μπορείτε να συνδέσετε συσκευές Ενιαίου Σειριακού Διαύλου (USB), όπως ποντίκι, μονάδα δισκέτας, ηχεία και εκτυπωτή.

### Για να συνδέσετε μια συσκευή USB

- **1** Επιλέξτε τη θύρα USB (1) που θέλετε να χρησιμοποιήσετε.
- **2** Συνδέστε το καλώδιο της συσκευής USB (2) στη θύρα USB.

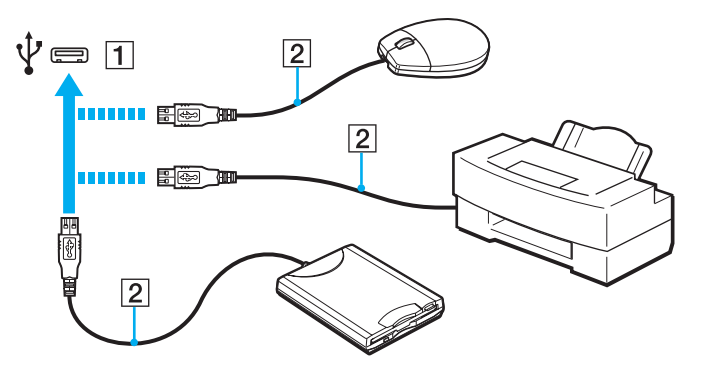

## <span id="page-91-0"></span>Σημειώσεις για τη σύνδεση της συσκευής USB

- ❑ Ίσως πριν από τη χρήση να χρειαστεί να εγκαταστήσετε το λογισμικό προγράμματος οδήγησης που παρέχεται με τη συσκευή USB. Για περισσότερες πληροφορίες, ανατρέξτε στο εγχειρίδιο που συνοδεύει τη συσκευή USB.
- ❑ Βεβαιωθείτε ότι χρησιμοποιείτε εκτυπωτή USB για την εκτύπωση εγγράφων, ο οποίος είναι συμβατός με την έκδοση των Windows που διαθέτετε.
- ❑ Για πληροφορίες σχετικά με την αφαίρεση της συσκευής USB, ανατρέξτε στο εγχειρίδιο που συνοδεύει τη συσκευή.
- ❑ Για να προστατέψετε τον υπολογιστή σας ή/και τις συσκευές USB από την πρόκληση βλάβης, τηρήστε τα εξής:
	- ❑ Όταν μετακινείτε τον υπολογιστή ενώ υπάρχουν συνδεδεμένες συσκευές USB, να αποφεύγετε την έκθεση των θυρών USB σε τυχόν κραδασμούς ή άσκηση δύναμης.
	- ❑ Μην τοποθετείτε τον υπολογιστή σε σάκο ή σε τσάντα μεταφοράς όταν είναι συνδεδεμένες με αυτόν συσκευές USB.

# <span id="page-92-0"></span>Προσαρμογή του υπολογιστή VAIO

Αυτή η ενότητα περιγράφει εν συντομία πώς να αλλάξετε τις κύριες ρυθμίσεις του υπολογιστή VAIO. Μεταξύ άλλων, μπορείτε να μάθετε πώς να χρησιμοποιείτε και να προσαρμόζετε τον τρόπο εμφάνισης του λογισμικού και των βοηθητικών προγραμμάτων Sony.

- ❑ **[Ρύθμιση του κωδικού πρόσβασης \(σελίδα 94\)](#page-93-1)**
- ❑ **[Χρήση της εφαρμογής VAIO Control Center \(σελίδα 104\)](#page-103-0)**
- ❑ **[Χρήση των ρυθμίσεων εξοικονόμησης ενέργειας \(σελίδα 105\)](#page-104-0)**
- ❑ **[Χρήση της εφαρμογής VAIO Power Management \(σελίδα 110\)](#page-109-0)**
- ❑ **[Προστασία του σκληρού δίσκου \(σελίδα 112\)](#page-111-0)**

# <span id="page-93-1"></span><span id="page-93-0"></span>Ρύθμιση του κωδικού πρόσβασης

Πέρα από τον κωδικό πρόσβασης των Windows, μπορείτε να χρησιμοποιήσετε τις λειτουργίες του BIOS για να ορίσετε δύο τύπους κωδικών πρόσβασης για την προστασία του υπολογιστή σας: τον κωδικό πρόσβασης ενεργοποίησης και τον κωδικό πρόσβασης σκληρού δίσκου.

Αφού ρυθμίσετε τον κωδικό πρόσβασης ενεργοποίησης, θα σας ζητηθεί να τον εισαγάγετε αφού εμφανιστεί ο λογότυπος VAIO για να γίνει εκκίνηση του υπολογιστή σας. Ο κωδικός πρόσβασης ενεργοποίησης σας επιτρέπει να προστατεύετε τον υπολογιστή σας από μη εξουσιοδοτημένη πρόσβαση.

Ο κωδικός πρόσβασης σκληρού δίσκου παρέχει πρόσθετη ασφάλεια για τα δεδομένα που είναι αποθηκευμένα στην ενσωματωμένη συσκευή αποθήκευσης. Αν ρυθμίσετε τον κωδικό πρόσβασης σκληρού δίσκου, κανένας άλλος χρήστης δεν θα μπορεί να έχει πρόσβαση στα δεδομένα χωρίς να γνωρίζει τον κωδικό πρόσβασης, ακόμη και αν η ενσωματωμένη συσκευή αποθήκευσης που προστατεύεται με κωδικό πρόσβασης αφαιρεθεί από τον υπολογιστή σας και εγκατασταθεί σε άλλον.

## <span id="page-94-0"></span>Προσθήκη του κωδικού πρόσβασης ενεργοποίησης

Ο κωδικός πρόσβασης ενεργοποίησης έχει στόχο την προστασία του υπολογιστή σας από μη εξουσιοδοτημένη πρόσβαση.

Υπάρχουν δύο τύποι κωδικών πρόσβασης λειτουργίας: ο κωδικός πρόσβασης μηχανήματος και χρήστη. Ο κωδικός πρόσβασης μηχανήματος είναι κατάλληλος για χρήστες με δικαιώματα διαχειριστή στον υπολογιστή για να μπορούν να αλλάζουν όλες τις επιλογές εγκατάστασης στην οθόνη ρύθμισης BIOS καθώς και για να πραγματοποιούν εκκίνηση του υπολογιστή. Ο κωδικός πρόσβασης χρήστη είναι κατάλληλος για τους κοινούς χρήστες για να μπορούν να αλλάζουν κάποιες από τις επιλογές εγκατάστασης BIOS καθώς και για να πραγματοποιούν εκκίνηση του υπολογιστή. Για να ορίσετε τον κωδικό πρόσβασης χρήστη, πρέπει πρώτα να ορίσετε τον κωδικό πρόσβασης μηχανήματος.

#### **!**

Αφού ορίσετε τον κωδικό πρόσβασης ενεργοποίησης, δεν μπορείτε να εκκινήσετε τον υπολογιστή χωρίς να εισαγάγετε τον κωδικό πρόσβασης. Βεβαιωθείτε ότι δεν θα ξεχάσετε τον κωδικό πρόσβασης. Σημειώστε τον κωδικό πρόσβασής σας και κρατήστε τον απόρρητο.

Εάν ξεχάσετε τον κωδικό πρόσβασης ενεργοποίησης και χρειάζεστε βοήθεια για να τον επαναφέρετε, θα υπάρξει μια χρέωση επαναφοράς κωδικού πρόσβασης και ενδέχεται να χρειαστεί να σταλεί ο υπολογιστής σας για επισκευή προκειμένου να πραγματοποιηθεί η επαναφορά του κωδικού πρόσβασης.

<span id="page-95-0"></span>Για να προσθέσετε τον κωδικό πρόσβασης ενεργοποίησης (κωδικός πρόσβασης μηχανήματος)

- **1** Θέστε τον υπολογιστή σε λειτουργία.
- **2** Πατήστε το πλήκτρο **F2** όταν εμφανιστεί ο λογότυπος VAIO. Εμφανίζεται η οθόνη ρύθμισης του BIOS. Εάν η οθόνη δεν εμφανιστεί, επανεκκινήστε τον υπολογιστή και πατήστε το πλήκτρο **F2** αρκετές φορές όταν εμφανιστεί ο λογότυπος VAIO.
- **3** Πατήστε το πλήκτρο < ή , για να επιλέξετε **Security** για να εμφανιστεί η καρτέλα **Security**, επιλέξτε **Set Machine Password** και μετά πατήστε το πλήκτρο **Enter**.
- **4** Στην οθόνη εισαγωγής κωδικού πρόσβασης, εισαγάγετε τον κωδικό πρόσβασης δύο φορές και πατήστε το πλήκτρο **Enter**.

Ο κωδικός πρόσβασης μπορεί να αποτελείται από έως και 32 αλφαριθμητικούς χαρακτήρες (συμπεριλαμβανομένων των διαστημάτων).

- **5** Επιλέξτε **Password when Power On** κάτω από την επιλογή **Security** και πατήστε το πλήκτρο **Enter**.
- **6** Αλλάξτε τη ρύθμιση από **Disabled** σε **Enabled**.
- **7** Πατήστε το πλήκτρο < ή , για να επιλέξετε **Exit**, επιλέξτε **Exit Setup** και μετά πατήστε το πλήκτρο **Enter**. Όταν εμφανιστεί το μήνυμα επιβεβαίωσης, πατήστε το πλήκτρο **Enter**.

<span id="page-96-0"></span>Για να προσθέσετε τον κωδικό πρόσβασης ενεργοποίησης (κωδικός πρόσβασης χρήστη)

### **!**

Βεβαιωθείτε ότι έχετε ορίσει τον κωδικό πρόσβασης μηχανήματος πριν ορίσετε τον κωδικό πρόσβασης χρήστη.

- **1** Θέστε τον υπολογιστή σε λειτουργία.
- **2** Πατήστε το πλήκτρο **F2** όταν εμφανιστεί ο λογότυπος VAIO. Εμφανίζεται η οθόνη ρύθμισης του BIOS. Εάν η οθόνη δεν εμφανιστεί, επανεκκινήστε τον υπολογιστή και πατήστε το πλήκτρο **F2** αρκετές φορές όταν εμφανιστεί ο λογότυπος VAIO.
- **3** Πληκτρολογήστε τον κωδικό πρόσβασης μηχανήματος και πατήστε το πλήκτρο **Enter**.
- **4** Πατήστε το πλήκτρο ← ή → για να επιλέξετε Security για να εμφανιστεί η καρτέλα Security, επιλέξτε Set User **Password** και μετά πατήστε το πλήκτρο **Enter**.
- **5** Στην οθόνη εισαγωγής κωδικού πρόσβασης, εισαγάγετε τον κωδικό πρόσβασης δύο φορές και πατήστε το πλήκτρο **Enter**.

Ο κωδικός πρόσβασης μπορεί να αποτελείται από έως και 32 αλφαριθμητικούς χαρακτήρες (συμπεριλαμβανομένων των διαστημάτων).

**6** Πατήστε το πλήκτρο < ή , για να επιλέξετε **Exit**, επιλέξτε **Exit Setup** και μετά πατήστε το πλήκτρο **Enter**. Όταν εμφανιστεί το μήνυμα επιβεβαίωσης, πατήστε το πλήκτρο **Enter**.

# <span id="page-97-0"></span>Αλλαγή/κατάργηση του κωδικού πρόσβασης ενεργοποίησης

Για να αλλάξετε ή να καταργήσετε τον κωδικό πρόσβασης ενεργοποίησης (κωδικός πρόσβασης μηχανήματος)

- **1** Θέστε τον υπολογιστή σε λειτουργία.
- **2** Πατήστε το πλήκτρο **F2** όταν εμφανιστεί ο λογότυπος VAIO. Εμφανίζεται η οθόνη ρύθμισης του BIOS. Εάν η οθόνη δεν εμφανιστεί, επανεκκινήστε τον υπολογιστή και πατήστε το πλήκτρο **F2** αρκετές φορές όταν εμφανιστεί ο λογότυπος VAIO.
- **3** Πληκτρολογήστε τον κωδικό πρόσβασης μηχανήματος και πατήστε το πλήκτρο **Enter**.
- **4** Πατήστε το πλήκτρο < ή , για να επιλέξετε **Security** για να εμφανιστεί η καρτέλα **Security**, επιλέξτε **Set Machine Password** και μετά πατήστε το πλήκτρο **Enter**.
- **5** Στην οθόνη εισαγωγής κωδικού, εισαγάγετε τον τρέχοντα κωδικό μία φορά και έπειτα έναν νέο κωδικό πρόσβασης δύο φορές και στη συνέχεια πατήστε **Enter**. Για να καταργήσετε τον κωδικό πρόσβασης, αφήστε τα πεδία **Enter New Password** και **Confirm New Password** κενά και πατήστε το πλήκτρο **Enter**.
- **6** Πατήστε το πλήκτρο < ή , για να επιλέξετε **Exit**, επιλέξτε **Exit Setup** και μετά πατήστε το πλήκτρο **Enter**. Όταν εμφανιστεί το μήνυμα επιβεβαίωσης, πατήστε το πλήκτρο **Enter**.

<span id="page-98-0"></span>Για να αλλάξετε ή να καταργήσετε τον κωδικό πρόσβασης ενεργοποίησης (κωδικός πρόσβασης χρήστη)

- **1** Θέστε τον υπολογιστή σε λειτουργία.
- **2** Πατήστε το πλήκτρο **F2** όταν εμφανιστεί ο λογότυπος VAIO. Εμφανίζεται η οθόνη ρύθμισης του BIOS. Εάν η οθόνη δεν εμφανιστεί, επανεκκινήστε τον υπολογιστή και πατήστε το πλήκτρο **F2** αρκετές φορές όταν εμφανιστεί ο λογότυπος VAIO.
- **3** Πληκτρολογήστε τον κωδικό πρόσβασης χρήστη και πατήστε το πλήκτρο **Enter**.
- **4** Πατήστε το πλήκτρο ← ή → για να επιλέξετε Security για να εμφανιστεί η καρτέλα Security, επιλέξτε Set User **Password** και μετά πατήστε το πλήκτρο **Enter**.
- **5** Στην οθόνη εισαγωγής κωδικού, εισαγάγετε τον τρέχοντα κωδικό μία φορά και έπειτα έναν νέο κωδικό πρόσβασης δύο φορές και στη συνέχεια πατήστε **Enter**. Για να καταργήσετε τον κωδικό πρόσβασης, αφήστε τα πεδία **Enter New Password** και **Confirm New Password** κενά και πατήστε το πλήκτρο **Enter**.
- **6** Πατήστε το πλήκτρο < ή , για να επιλέξετε **Exit**, επιλέξτε **Exit Setup** και μετά πατήστε το πλήκτρο **Enter**. Όταν εμφανιστεί το μήνυμα επιβεβαίωσης, πατήστε το πλήκτρο **Enter**.

## <span id="page-99-0"></span>Προσθήκη του κωδικού πρόσβασης σκληρού δίσκου

Ο κωδικός πρόσβασης σκληρού δίσκου παρέχει πρόσθετη ασφάλεια για τα δεδομένα που είναι αποθηκευμένα στην ενσωματωμένη συσκευή αποθήκευσης. Αν ενεργοποιήσετε τον κωδικό πρόσβασης σκληρού δίσκου, προστίθεται ένα επιπλέον επίπεδο ασφάλειας.

Κατά την προσθήκη του κωδικού πρόσβασης σκληρού δίσκου, πρέπει να ρυθμίσετε τόσο τον κύριο κωδικό πρόσβασης όσο και τον κωδικό πρόσβασης χρήστη. Ο κύριος κωδικός πρόσβασης παρέχεται για χρήστες με δικαιώματα διαχειριστή στον υπολογιστή για την επαναφορά του κωδικού πρόσβασης χρήστη στην οθόνη ρύθμισης BIOS. Ο κωδικός πρόσβασης χρήστη παρέχεται για το κλείδωμα της ενσωματωμένης συσκευής αποθήκευσης. Μόλις ρυθμίσετε τον κωδικό πρόσβασης χρήστη, πρέπει να εισαγάγετε τον κωδικό πρόσβασης μαζί με τον κωδικό πρόσβασης ενεργοποίησης (αν έχει ρυθμιστεί), μετά την εμφάνιση του λογότυπου VAIO.

#### **!**

Δεν μπορείτε να ξεκινήσετε τον υπολογιστή με τον κύριο κωδικό πρόσβασης.

Αν ξεχάσετε τον κύριο κωδικό πρόσβασης ή αν έχει βλάβη το πληκτρολόγιο, που είναι κρίσιμο για την εισαγωγή του κωδικού πρόσβασης, δεν είναι εφικτή καμία παράκαμψη και τα δεδομένα που είναι αποθηκευμένα στην ενσωματωμένη συσκευή αποθήκευσης δε θα είναι προσβάσιμα. ΔΕΝ ΕΙΝΑΙ ΕΦΙΚΤΗ Η ΕΠΑΝΑΦΟΡΑ αυτού του κωδικού πρόσβασης. Θα πρέπει να αντικαταστήσετε την ενσωματωμένη συσκευή αποθήκευσης με δικά σας έξοδα και θα χάσετε όλα τα δεδομένα που είχαν αποθηκευτεί αρχικά στη συσκευή. Βεβαιωθείτε πως έχετε σημειώσει τον κύριο κωδικό πρόσβασής σας και κρατήστε τον ασφαλή και απόρρητο.

<span id="page-100-0"></span>Προσθήκη του κωδικού πρόσβασης σκληρού δίσκου

- **1** Θέστε τον υπολογιστή σε λειτουργία.
- **2** Πατήστε το πλήκτρο **F2** όταν εμφανιστεί ο λογότυπος VAIO. Εμφανίζεται η οθόνη ρύθμισης του BIOS. Εάν η οθόνη δεν εμφανιστεί, επανεκκινήστε τον υπολογιστή και πατήστε το πλήκτρο **F2** αρκετές φορές όταν εμφανιστεί ο λογότυπος VAIO.

### $\n *A*$

Αν έχετε ρυθμίσει τον κωδικό πρόσβασης ενεργοποίησης, πληκτρολογήστε τον.

- **3** Πατήστε το πλήκτρο < ή , για να επιλέξετε **Security** για να εμφανιστεί η καρτέλα **Security**, επιλέξτε **Hard Disk Password** και μετά πατήστε το πλήκτρο **Enter**. Εμφανίζεται η οθόνη εισαγωγής κωδικού **Hard Disk Password**.
- **4** Επιλέξτε **Enter Master and User Passwords** και πατήστε το πλήκτρο **Enter**.
- **5** Επιλέξτε **Continue** στην οθόνη προειδοποίησης και στη συνέχεια πατήστε το πλήκτρο **Enter**.
- **6** Πληκτρολογήστε τον κύριο κωδικό πρόσβασης δύο φορές και πατήστε το πλήκτρο **Enter**. Ο κωδικός πρόσβασης πρέπει να αποτελείται από έως και 32 αλφαριθμητικούς χαρακτήρες (συμπεριλαμβανομένων των διαστημάτων).
- **7** Πληκτρολογήστε τον κωδικό πρόσβασης χρήστη δύο φορές και πατήστε το πλήκτρο **Enter**. Ο κωδικός πρόσβασης πρέπει να αποτελείται από έως και 32 αλφαριθμητικούς χαρακτήρες (συμπεριλαμβανομένων των διαστημάτων).
- **8** Όταν εμφανιστεί το μήνυμα επιβεβαίωσης, πατήστε το πλήκτρο **Enter**.
- **9** Πατήστε το πλήκτρο **Esc** και, στη συνέχεια, το πλήκτρο < ή , για να επιλέξετε την καρτέλα **Exit**.
- 10 Πατήστε το πλήκτρο <sup>↑</sup> ή ↓ για να επιλέξετε Exit Setup και πατήστε το πλήκτρο Enter. Όταν εμφανιστεί το μήνυμα επιβεβαίωσης, πατήστε το πλήκτρο **Enter**.

# <span id="page-101-0"></span>Αλλαγή/Κατάργηση του κωδικού πρόσβασης σκληρού δίσκου

## Αλλαγή του κωδικού πρόσβασης σκληρού δίσκου

- **1** Θέστε τον υπολογιστή σε λειτουργία.
- **2** Πατήστε το πλήκτρο **F2** όταν εμφανιστεί ο λογότυπος VAIO. Εμφανίζεται η οθόνη ρύθμισης του BIOS. Εάν η οθόνη δεν εμφανιστεί, επανεκκινήστε τον υπολογιστή και πατήστε το πλήκτρο **F2** αρκετές φορές όταν εμφανιστεί ο λογότυπος VAIO.

### ✍

Αν έχετε ρυθμίσει τον κωδικό πρόσβασης ενεργοποίησης, πληκτρολογήστε τον.

- **3** Πατήστε το πλήκτρο < ή , για να επιλέξετε **Security** για να εμφανιστεί η καρτέλα **Security**, επιλέξτε **Hard Disk Password** και μετά πατήστε το πλήκτρο **Enter**. Εμφανίζεται η οθόνη εισαγωγής κωδικού **Hard Disk Password**.
- **4** Επιλέξτε **Change Master Password** ή **Change User Password** και πατήστε το πλήκτρο **Enter**.
- **5** Πληκτρολογήστε τον τρέχοντα κωδικό πρόσβασης μία φορά και στη συνέχεια το νέο κωδικό πρόσβασης δύο φορές.
- **6** Πατήστε το πλήκτρο **Enter**.
- **7** Πατήστε το πλήκτρο **Enter** όταν εμφανιστεί το μήνυμα επιτυχίας.
- **8** Πατήστε το πλήκτρο **Esc** και, στη συνέχεια, το πλήκτρο < ή , για να επιλέξετε την καρτέλα **Exit**.
- **9** Πατήστε το πλήκτρο **↑** ή ↓ για να επιλέξετε **Exit Setup** και πατήστε το πλήκτρο **Enter**. Όταν εμφανιστεί το μήνυμα επιβεβαίωσης, πατήστε το πλήκτρο **Enter**.

## <span id="page-102-0"></span>Κατάργηση του κωδικού πρόσβασης σκληρού δίσκου

- **1** Θέστε τον υπολογιστή σε λειτουργία.
- **2** Πατήστε το πλήκτρο **F2** όταν εμφανιστεί ο λογότυπος VAIO. Εμφανίζεται η οθόνη ρύθμισης του BIOS. Εάν η οθόνη δεν εμφανιστεί, επανεκκινήστε τον υπολογιστή και πατήστε το πλήκτρο **F2** αρκετές φορές όταν εμφανιστεί ο λογότυπος VAIO.

### $\n *A*$

Αν έχετε ρυθμίσει τον κωδικό πρόσβασης ενεργοποίησης, πληκτρολογήστε τον.

- **3** Πατήστε το πλήκτρο < ή , για να επιλέξετε **Security** για να εμφανιστεί η καρτέλα **Security**, επιλέξτε **Hard Disk Password** και μετά πατήστε το πλήκτρο **Enter**. Εμφανίζεται η οθόνη εισαγωγής κωδικού **Hard Disk Password**.
- **4** Επιλέξτε **Enter Master and User Passwords** και πατήστε το πλήκτρο **Enter**.
- **5** Πληκτρολογήστε τον τρέχοντα κωδικό πρόσβασης στην προτροπή **Enter Current Hard Disk Master Password** και πατήστε το πλήκτρο **Enter**.
- **6** Πατήστε το πλήκτρο **Enter** χωρίς να πληκτρολογήσετε κανένα γράμμα στα εναπομείναντα πεδία.
- **7** Πατήστε το πλήκτρο **Enter** όταν εμφανιστεί το μήνυμα επιτυχίας.
- **8** Πατήστε το πλήκτρο **Esc** και, στη συνέχεια, το πλήκτρο < ή , για να επιλέξετε την καρτέλα **Exit**.
- **9** Πατήστε το πλήκτρο **↑** ή ↓ για να επιλέξετε **Exit Setup** και πατήστε το πλήκτρο **Enter**. Όταν εμφανιστεί το μήνυμα επιβεβαίωσης, πατήστε το πλήκτρο **Enter**.

# <span id="page-103-1"></span><span id="page-103-0"></span>Χρήση της εφαρμογής VAIO Control Center

Το βοηθητικό πρόγραμμα **VAIO Control Center** σάς επιτρέπει να αποκτήσετε πρόσβαση στις πληροφορίες του συστήματος και να καθορίσετε τις προτιμήσεις σας για τη συμπεριφορά του συστήματος.

Χρήση της εφαρμογής VAIO Control Center

- **1** Κάντε κλικ στις επιλογές **Έναρξη**, **Όλα τα προγράμματα** και **VAIO Control Center**.
- **2** Επιλέξτε το επιθυμητό στοιχείο ελέγχου και αλλάξτε τις ρυθμίσεις του.
- **3** Όταν ολοκληρώσετε τις αλλαγές, κάντε κλικ στο **OK**. Η ρύθμιση του στοιχείου έχει πλέον αλλάξει.

#### $\mathbb{Z}_p$

Για περισσότερες πληροφορίες σχετικά με τις επιλογές, ανατρέξτε στο αρχείο βοήθειας που περιλαμβάνεται στο **VAIO Control Center**.

Ορισμένα από τα στοιχεία ελέγχου δεν θα είναι ορατά εάν ανοίξετε το **VAIO Control Center** ως κοινός χρήστης.

# <span id="page-104-1"></span><span id="page-104-0"></span>Χρήση των ρυθμίσεων εξοικονόμησης ενέργειας

Μπορείτε να χρησιμοποιήσετε τις ρυθμίσεις διαχείρισης ισχύος για να παρατείνετε τη διάρκεια ζωής της μπαταρίας. Εκτός από τον κανονικό τρόπο λειτουργίας, ο υπολογιστής διαθέτει δύο ξεχωριστές λειτουργίες για την εξοικονόμηση ενέργειας: Αναστολή και την Αδρανοποίηση. Εάν για την τροφοδοσία ρεύματος χρησιμοποιείτε την μπαταρία, θα πρέπει να γνωρίζετε ότι ο υπολογιστής μεταβαίνει αυτόματα σε κατάσταση Αδρανοποίησης όταν εξαντληθεί η ενέργεια της μπαταρίας, ανεξάρτητα από τη ρύθμιση διαχείρισης ενέργειας που έχετε επιλέξει.

**!**

Εάν το επίπεδο φόρτισης της μπαταρίας πέσει κάτω από το 10%, πρέπει είτε να συνδέσετε το μετασχηματιστή εναλλασσόμενου ρεύματος για να φορτιστεί η μπαταρία είτε να απενεργοποιήσετε τον υπολογιστή και να τοποθετήσετε μια πλήρως φορτισμένη μπαταρία.

## Χρήση της Κανονικής κατάστασης

Αυτή είναι η κανονική κατάσταση λειτουργίας του υπολογιστή. Η πράσινη ενδεικτική λυχνία σε αυτόν τον τρόπο λειτουργίας είναι αναμμένη.

# <span id="page-105-0"></span>Χρήση της κατάστασης Αναστολή

Η κατάσταση Αναστολής λειτουργίας θέτει εκτός λειτουργίας την οθόνη LCD, ενώ θέτει τις ενσωματωμένες συσκευές αποθήκευσης και τη CPU σε κατάσταση χαμηλής κατανάλωσης ενέργειας. Στην κατάσταση αυτή, η ενδεικτική λυχνία λειτουργίας αναβοσβήνει αργά με πορτοκαλί χρώμα.

#### **!**

Αν δεν σκοπεύετε να χρησιμοποιήσετε τον υπολογιστή για μεγάλο χρονικό διάστημα ενώ είναι αποσυνδεδεμένος από το εναλλασσόμενο ρεύμα, θέστε τον υπολογιστή σε κατάσταση Αδρανοποίησης ή απενεργοποιήστε τον.

### Ενεργοποίηση της κατάστασης Αναστολής

Κάντε κλικ στο κουμπί **Έναρξη**, στο βέλος δίπλα στο κουμπί **Κλείδωμα** και στο **Αναστολή λειτουργίας**.

#### ✍

Ο υπολογιστής επανέρχεται από την κατάσταση Αναστολής ταχύτερα από ό,τι από την κατάσταση Αδρανοποίησης.

Στην κατάσταση Αναστολής καταναλώνεται περισσότερη ενέργεια από όση στην κατάσταση Αδρανοποίησης.

#### **!**

Εάν εξαντληθεί η μπαταρία ενώ ο υπολογιστής βρίσκεται σε κατάσταση Αναστολής, θα χάσετε όλα τα δεδομένα που δεν έχετε αποθηκεύσει. Δεν είναι δυνατό να επιστρέψετε στην προηγούμενη κατάσταση εργασίας. Για να μη χάνετε δεδομένα, θα πρέπει να τα αποθηκεύετε συχνά.

### Επιστροφή στην Κανονική κατάσταση

- ❑ Πατήστε οποιοδήποτε πλήκτρο.
- $\Box$  Μετακινήστε το διακόπτη λειτουργίας (προς την κατεύθυνση  $\triangleright$  του διακόπτη).

**!** Εάν μετακινήσετε (προς την κατεύθυνση D του διακόπτη) και κρατήστε πατημένο το διακόπτη λειτουργίας για περισσότερο από τέσσερα δευτερόλεπτα, ο υπολογιστής σας θα απενεργοποιηθεί αυτόματα. Θα χάσετε όλα τα δεδομένα που δεν έχετε αποθηκεύσει.

### <span id="page-106-0"></span>✍

Μπορείτε να χρησιμοποιήσετε την εφαρμογή **VAIO Control Center** για να ρυθμίσετε τον υπολογιστή ώστε να επιστρέφει στην Κανονική κατάσταση λειτουργίας, όταν ανοίγετε την οθόνη LCD. Αυτή η προτίμηση συνέχισης της λειτουργίας θα χαθεί, εάν αφαιρέσετε μαζί και το μετασχηματιστή ρεύματος και την μπαταρία. Ανατρέξτε στην ενότητα **[Χρήση της](#page-103-0)  [εφαρμογής VAIO Control Center \(σελίδα 104\)](#page-103-0)**.

Εάν ο υπολογιστής δεν χρησιμοποιηθεί για ορισμένο χρονικό διάστημα, θα εισέλθει σε κατάσταση Αναστολής. Προκειμένου να τροποποιήσετε αυτή τη ρύθμιση, αλλάξτε τις ρυθμίσεις της κατάστασης Αναστολής.

### Αλλαγή των ρυθμίσεων της κατάστασης Αναστολής

- **1** Κάντε δεξιό κλικ στο εικονίδιο της κατάστασης ενέργειας στη γραμμή εργασιών και επιλέξτε **Επιλογές παροχής ενέργειας**.
- **2** Κάντε κλικ στην επιλογή **Αλλαγή ρυθμίσεων σχεδίου** κάτω από το τρέχον σχέδιο ενέργειας.
- **3** Αλλάξτε τη χρονική διάρκεια ενεργοποίησης της λειτουργίας αναστολής του υπολογιστή και κάντε κλικ στο **Αποθήκευση αλλαγών**.

# <span id="page-107-0"></span>Χρήση της κατάστασης Αδρανοποίησης

Στην κατάσταση Αδρανοποίησης, η κατάσταση του συστήματος αποθηκεύεται στην ενσωματωμένη συσκευή αποθήκευσης και ο υπολογιστής τίθεται εκτός λειτουργίας. Ακόμη και όταν εξαντληθεί η μπαταρία, δεν θα χαθούν δεδομένα. Η ενδεικτική λυχνία λειτουργίας είναι σβηστή όταν ο υπολογιστής βρίσκεται σε αυτήν την κατάσταση.

### ✍

Εάν δεν πρόκειται να χρησιμοποιήσετε τον υπολογιστή για μεγάλη χρονική περίοδο, θέστε τον σε κατάσταση Αδρανοποίησης.

### Ενεργοποίηση της κατάστασης Αδρανοποίησης

Πατήστε τα πλήκτρα **Fn**+**F12**.

Ο υπολογιστής μεταβαίνει σε κατάσταση Αδρανοποίησης.

Εναλλακτικά, μπορείτε να κάνετε κλικ στο κουμπί **Έναρξη**, στο βέλος δίπλα από το κουμπί **Κλείδωμα αυτού του υπολογιστή** και στην επιλογή **Αδρανοποίηση** για να θέσετε τον υπολογιστή στη λειτουργία Αδρανοποίησης.

#### $\n *A*$

Για την ενεργοποίηση της κατάστασης Αδρανοποίησης απαιτείται περισσότερος χρόνος από όσο για την κατάσταση Αναστολής.

Στην κατάσταση Αδρανοποίησης καταναλώνεται λιγότερη ενέργεια από όση στην κατάσταση Αναστολής.

#### **!**

Μη μετακινείτε τον υπολογιστή πριν σβήσει η ενδεικτική λυχνία λειτουργίας.
### <span id="page-108-0"></span>Επιστροφή στην Κανονική κατάσταση

Μετακινήστε το διακόπτη λειτουργίας (προς την κατεύθυνση  $\triangleright$  του διακόπτη).

Ο υπολογιστής επανέρχεται στην κανονική κατάσταση.

#### **!**

Εάν μετακινήσετε (προς την κατεύθυνση D του διακόπτη) και κρατήστε πατημένο το διακόπτη λειτουργίας για περισσότερο από τέσσερα δευτερόλεπτα, ο υπολογιστής σας θα απενεργοποιηθεί αυτόματα.

#### $\n *A*$

Για να επανέλθει το σύστημα από την κατάσταση Αδρανοποίησης στην Κανονική κατάσταση, απαιτείται περισσότερος χρόνος από ό,τι από την κατάσταση Αναστολής.

Μπορείτε να χρησιμοποιήσετε την εφαρμογή **VAIO Control Center** για να ρυθμίσετε τον υπολογιστή ώστε να επιστρέφει στην Κανονική κατάσταση λειτουργίας, όταν ανοίγετε την οθόνη LCD. Αυτή η προτίμηση συνέχισης της λειτουργίας θα χαθεί, εάν αφαιρέσετε μαζί και το μετασχηματιστή ρεύματος και την μπαταρία. Ανατρέξτε στην ενότητα **[Χρήση της](#page-103-0)  [εφαρμογής VAIO Control Center \(σελίδα 104\)](#page-103-0)**.

## <span id="page-109-0"></span>Χρήση της εφαρμογής VAIO Power Management

Η διαχείριση ενέργειας σάς βοηθά να δημιουργείτε συνδυασμούς τροφοδοσίας για τον υπολογιστή σας για λειτουργία με εναλλασσόμενο ρεύμα ή μπαταρίες, ώστε να πληροί τις απαιτήσεις κατανάλωσης ενέργειας.

Η εφαρμογή **VAIO Power Management** είναι ένα λογισμικό που αναπτύχθηκε αποκλειστικά για τους υπολογιστές VAIO. Με αυτό το λογισμικό μπορείτε να βελτιώσετε τις λειτουργίες διαχείρισης ενέργειας των Windows, ώστε να εξασφαλίσετε καλύτερη λειτουργία του υπολογιστή σας και μεγαλύτερη διάρκεια ζωής της μπαταρίας. Για περισσότερες πληροφορίες, ανατρέξτε στο αρχείο βοήθειας στο λογισμικό.

## Επιλογή σχεδίου ενέργειας

Κατά την εκκίνηση του υπολογιστή, στη γραμμή εργασιών εμφανίζεται το εικονίδιο κατάστασης ενέργειας. Το εικονίδιο αυτό υποδηλώνει το είδος πηγής ενέργειας που χρησιμοποιείται εκείνη τη στιγμή, π.χ. εναλλασσόμενο ρεύμα. Κάντε κλικ σε αυτό το εικονίδιο για να εμφανιστεί το παράθυρο που δείχνει την κατάσταση ενέργειας.

Οι λειτουργίες του **VAIO Power Management** προστίθενται στις **Επιλογές παροχής ενέργειας** των Windows.

### Για να επιλέξετε ένα σχέδιο ενέργειας

- **1** Κάντε δεξιό κλικ στο εικονίδιο της κατάστασης ενέργειας στη γραμμή εργασιών και επιλέξτε **Επιλογές παροχής ενέργειας**.
- **2** Επιλέξτε το επιθυμητό σχέδιο ενέργειας.

<span id="page-110-0"></span>Για να αλλάξετε τις ρυθμίσεις του σχεδίου παροχής ενέργειας

**1** Κάντε κλικ στο **Αλλαγή ρυθμίσεων σχεδίου** για το σχέδιο παροχής ενέργειας που θέλετε στο παράθυρο **Επιλογές παροχής ενέργειας**.

Αλλάξτε τις ρυθμίσεις της κατάστασης Αναστολής και τις ρυθμίσεις οθόνης ανάλογα με τις ανάγκες σας.

- **2** Εάν χρειάζεται να αλλάξετε τις σύνθετες ρυθμίσεις, κάντε κλικ στο **Αλλαγή ρυθμίσεων παροχής ενέργειας για προχωρημένους** και μεταβείτε στο βήμα 3. Διαφορετικά, κάντε κλικ στο **Αποθήκευση αλλαγών**.
- **3** Κάντε κλικ στην καρτέλα **VAIO Power Management**. Αλλάξτε τις ρυθμίσεις για κάθε στοιχείο.
- **4** Κάντε κλικ στο κουμπί **OK**.

### VAIO Power Management Viewer

Μπορείτε να εμφανίσετε την απόδοση με το σχέδιο παροχής ενέργειας που τροποποιήθηκε με το **VAIO Power Management**.

Για να εκκινήσει το VAIO Power Management Viewer

- **1** Κάντε κλικ στις επιλογές **Έναρξη**, **Όλα τα προγράμματα** και **VAIO Control Center**.
- **2** Κάντε κλικ στο **Power Management** και στο **VAIO Power Management Viewer**.

## <span id="page-111-0"></span>Προστασία του σκληρού δίσκου

Αν ο υπολογιστής σας διαθέτει ενσωματωμένη μονάδα σκληρού δίσκου, τότε το βοηθητικό πρόγραμμα **VAIO HDD Protection** είναι προεγκατεστημένο για την προσαρμογή των ρυθμίσεων προστασίας του σκληρού δίσκου σας από καταπονήσεις. Μπορείτε να επιλέξετε το επίπεδο ευαισθησίας του ενσωματωμένου αισθητήρα καταπονήσεων για να ρυθμίσετε το κατάλληλο επίπεδο προστασίας.

**!**

Ο οδηγός στερεάς κατάστασης (SSD) δεν συμπεριλαμβάνεται στο πεδίο εφαρμογής του βοηθήματος **VAIO HDD Protection**.

### Ενεργοποίηση του VAIO HDD Protection

Για να προστατεύσετε τη μονάδα σκληρού δίσκου σας από καταπονήσεις, πρέπει πρώτα να ενεργοποιήσετε το βοηθητικό πρόγραμμα **VAIO HDD Protection**.

#### Για να ενεργοποιήσετε το VAIO HDD Protection

- **1** Κάντε κλικ στις επιλογές **Έναρξη**, **Όλα τα προγράμματα** και **VAIO Control Center**.
- **2** Κάντε κλικ στην επιλογή **Security** και **Hard Disk Drive Protection Settings**.
- **3** Επιλέξτε το πλαίσιο ελέγχου **Activate hard disk drive protection**.
- **4** Επιλέξτε ένα από τα επιθυμητά επίπεδα ευαισθησίας.
- **5** Κάντε κλικ στο κουμπί **OK**.

Για περισσότερες πληροφορίες ανατρέξτε στο αρχείο βοήθειας που περιλαμβάνεται με το λογισμικού.

**!** Το **VAIO HDD Protection** έχει σχεδιαστεί για να ελαχιστοποιεί τις πιθανότητες ζημιάς στις μονάδες σκληρού δίσκου και στα δεδομένα του χρήστη. Δεν εξασφαλίζει 100% προστασία δεδομένων σε καμία περίπτωση.

Η προστασία της μονάδας σκληρού δίσκου απενεργοποιείται πριν από την εκκίνηση των Windows και κατά τη μετάβαση σε λειτουργία Αδρανοποίησης ή Αναστολής, και κατά την αποκατάσταση και τον τερματισμό λειτουργίας του συστήματος.

# <span id="page-112-0"></span>Προφυλάξεις

Σε αυτήν την ενότητα αναφέρονται οι κατευθυντήριες οδηγίες για την ασφάλεια, καθώς και οι προφυλάξεις που πρέπει να λαμβάνετε για την προστασία του υπολογιστή VAIO από πιθανή βλάβη.

- ❑ **[Χειρισμός της οθόνης LCD \(σελίδα 114\)](#page-113-1)**
- ❑ **[Χρήση της πηγής ενέργειας \(σελίδα 115\)](#page-114-0)**
- ❑ **[Χειρισμός του υπολογιστή σας \(σελίδα 116\)](#page-115-0)**
- ❑ **[Χειρισμός της ενσωματωμένης κάμερας \(σελίδα 119\)](#page-118-0)**
- ❑ **[Χειρισμός δίσκων \(σελίδα 120\)](#page-119-0)**
- ❑ **[Χρήση της μπαταρίας \(σελίδα 121\)](#page-120-0)**
- ❑ **[Χρήση των ακουστικών \(σελίδα 123\)](#page-122-0)**
- ❑ **[Χειρισμός του Memory Stick \(σελίδα 124\)](#page-123-0)**
- ❑ **[Χειρισμός της ενσωματωμένης συσκευής αποθήκευσης \(σελίδα 125\)](#page-124-0)**
- ❑ **[Χειρισμός προσαρμογέα οθόνης/LAN \(σελίδα 126\)](#page-125-0)**

# <span id="page-113-1"></span><span id="page-113-0"></span>Χειρισμός της οθόνης LCD

- ❑ Μην αφήνετε την οθόνη LCD στραμμένη στον ήλιο. Μπορεί να υποστεί φθορά. Να είστε προσεκτικοί όταν χρησιμοποιείτε τον υπολογιστή σας κοντά σε παράθυρο.
- ❑ Μην χαράσσετε την επιφάνεια της οθόνης LCD και μην ασκείτε πίεση σε αυτήν. Αυτό θα μπορούσε να προκαλέσει πρόβλημα στη λειτουργία της.
- ❑ Η χρήση του υπολογιστή σε συνθήκες χαμηλής θερμοκρασίας μπορεί να προκαλέσει την εμφάνιση μιας υπολειμματικής εικόνα στην οθόνη LCD. Αυτό δεν αποτελεί βλάβη. Όταν ο υπολογιστής επανέλθει σε φυσιολογική θερμοκρασία, η οθόνη επανέρχεται στη φυσιολογική της κατάσταση.
- ❑ Μια υπολειμματική εικόνα μπορεί να εμφανιστεί, όταν στην οθόνη LCD προβάλλεται για μεγάλο χρονικό διάστημα η ίδια εικόνα. Η υπολειμματική εικόνα χάνεται μετά από λίγο. Για να αποφύγετε την εμφάνιση υπολειμματικών εικόνων μπορείτε να χρησιμοποιήσετε τη δυνατότητα προστασίας οθόνης.
- ❑ Η οθόνη LCD θερμαίνεται κατά τη διάρκεια της λειτουργίας της. Αυτό είναι φυσιολογικό φαινόμενο και δεν αποτελεί ένδειξη βλάβης.
- ❑ Η οθόνη LCD κατασκευάζεται με χρήση τεχνολογίας υψηλής ακρίβειας. Ενδέχεται, ωστόσο, να βλέπετε μικροσκοπικά μαύρα στίγματα ή/και φωτεινά στίγματα (κόκκινα, μπλε ή πράσινα) τα οποία εμφανίζονται συνεχώς στην οθόνη LCD. Αυτό αποτελεί φυσιολογικό αποτέλεσμα της διαδικασίας κατασκευής και δεν αποτελεί ένδειξη βλάβης.
- ❑ Αποφύγετε να τρίβετε την οθόνη LCD. Μπορεί να υποστεί φθορά. Για να σκουπίσετε την επιφάνεια της οθόνης LCD χρησιμοποιήστε ένα μαλακό, στεγνό ύφασμα.
- ❑ Μην αλλάζετε τη ρύθμιση προσανατολισμού οθόνης LCD στο παράθυρο **Ρυθμίσεις Tablet PC** ακόμα και όταν είναι διαθέσιμες άλλες επιλογές, γιατί αυτό μπορεί να έχει ως αποτέλεσμα την ασταθή λειτουργία του υπολογιστή σας. Η Sony δεν φέρει ευθύνη για τυχόν δυσλειτουργίες που προκύπτουν από αλλαγές στις ρυθμίσεις.
- ❑ Μην ασκείτε πίεση στην οθόνη LCD όταν είναι κλειστή όταν είναι κλειστό το καπάκι, καθώς ενδέχεται να προκληθούν γρατζουνιές ή να λερωθεί.

# <span id="page-114-1"></span><span id="page-114-0"></span>Χρήση της πηγής ενέργειας

ြဝ

Για περισσότερες πληροφορίες σχετικά με τη διαμόρφωση του υπολογιστή σας ανατρέξτε στις προδιαγραφές.

- ❑ Μην χρησιμοποιείτε την υποδοχή εναλλασσόμενου ρεύματος από κοινού με άλλες συσκευές που καταναλώνουν ενέργεια, όπως φωτοτυπικά ή συσκευές καταστροφής εγγράφων.
- ❑ Μπορείτε να αγοράσετε ένα πολύπριζο που να διαθέτει προστασία από υπέρταση. Η συσκευή αυτή συμβάλλει στην αποτροπή της ζημιάς στον υπολογιστή από απότομη αύξηση της τάσης, στη διάρκεια ηλεκτρικής καταιγίδας, για παράδειγμα.
- ❑ Μην τοποθετείτε βαριά αντικείμενα επάνω στο καλώδιο ρεύματος.
- ❑ Για να αποσυνδέσετε το καλώδιο ρεύματος, τραβήξτε το πιάνοντάς το από το φις. Ποτέ μη βγάζετε το φις από την πρίζα τραβώντας το από το καλώδιο.
- ❑ Αποσυνδέστε τον υπολογιστή από την πρίζα, εάν δεν πρόκειται να τον χρησιμοποιήσετε για μεγάλο χρονικό διάστημα.
- ❑ Χρησιμοποιήστε πρίζα με εύκολη πρόσβαση.
- ❑ Όταν ο μετασχηματιστής εναλλασσόμενου ρεύματος δεν χρησιμοποιείται, βγάζετέ τον από την πρίζα.
- ❑ Χρησιμοποιείτε το μετασχηματιστή εναλλασσόμενου ρεύματος που παρέχεται με τον υπολογιστή σας ή γνήσια προϊόντα της Sony. Μη χρησιμοποιείτε άλλο μετασχηματιστή εναλλασσόμενου ρεύματος επειδή μπορεί να προκληθεί βλάβη.

#### $\sim$  116

# <span id="page-115-1"></span><span id="page-115-0"></span>Χειρισμός του υπολογιστή σας

- ❑ Καθαρίζετε το περίβλημα και την οθόνη LCD με ένα μαλακό ύφασμα το οποίο είναι είτε στεγνό είτε ελαφρά εμποτισμένο με ένα ήπιο διάλυμα απορρυπαντικού. Μην χρησιμοποιείτε σκληρά σφουγγαράκια, λειαντική σκόνη ή διαλυτικό υγρό όπως οινόπνευμα ή βενζίνη, καθώς μπορούν να καταστρέψουν το φινίρισμα του υπολογιστή σας.
- ❑ Εάν σας πέσει ένα στερεό αντικείμενο ή κάποιο υγρό επάνω στον υπολογιστή, θέστε τον υπολογιστή εκτός λειτουργίας, αποσυνδέστε τον από την πρίζα και, στη συνέχεια, αφαιρέστε τη μπαταρία. Ενδέχεται να χρειαστεί να ελεγχθεί ο υπολογιστής από εξειδικευμένο τεχνικό προσωπικό προτού τον λειτουργήσετε ξανά.
- ❑ Μην αφήσετε τον υπολογιστή να πέσει κάτω και μην τοποθετείτε αντικείμενα επάνω σε αυτόν.
- ❑ Μην τοποθετείτε τον υπολογιστή σε μέρος που είναι εκτεθειμένος σε:
	- ❑ Πηγές θερμότητας όπως καλοριφέρ ή αεραγωγούς
	- ❑ Άμεσο ηλιακό φως
	- ❑ Υπερβολική σκόνη
	- ❑ Υγρασία ή βροχή
	- ❑ Μηχανικούς κραδασμούς ή καταπονήσεις
	- ❑ Ισχυρούς μαγνήτες ή ηχεία που δεν έχουν μαγνητική θωράκιση
	- ❑ Θερμοκρασία περιβάλλοντος υψηλότερη από 35°C ή χαμηλότερη από 5°C
	- ❑ Υψηλά επίπεδα υγρασίας
- ❑ Μην τοποθετείτε ηλεκτρονικές συσκευές κοντά στον υπολογιστή. Το ηλεκτρομαγνητικό πεδίο της συσκευής μπορεί να προκαλέσει πρόβλημα στη λειτουργία του υπολογιστή.
- ❑ Χρησιμοποιήστε τον υπολογιστή σας σε μια σκληρή, σταθερή επιφάνεια.
- ❑ Συνιστούμε να μη χρησιμοποιείτε τον υπολογιστή ενώ στέκεστε ή περπατάτε γιατί μπορεί να σας γλιστρήσει από τα χέρια και να υποστεί βλάβη.
- <span id="page-116-0"></span>❑ Συνιστάται να μη χρησιμοποιείτε τον υπολογιστή όταν τον έχετε στα πόδια σας. Η θερμοκρασία του κάτω μέρους της μονάδας ενδέχεται να αυξηθεί κατά τη διάρκεια της κανονικής λειτουργίας και, μετά από μεγάλο χρονικό διάστημα, μπορεί να προκαλέσει δυσφορία ή εγκαύματα.
- ❑ Φροντίστε να υπάρχει επαρκής εξαερισμός, προκειμένου να αποφευχθεί η υπερθέρμανση στο εσωτερικό του υπολογιστή. Μην τοποθετείτε τον υπολογιστή επάνω σε πορώδεις επιφάνειες όπως χαλιά, κουβέρτες, καναπέδες, κρεβάτια ή κοντά σε σεντόνια τα οποία ενδέχεται να φράξουν τις οπές αερισμού.
- ❑ Ο υπολογιστής χρησιμοποιεί ραδιοκύματα υψηλής συχνότητας και μπορεί να προκαλέσει παρεμβολές στη λήψη ραδιοφωνικών ή τηλεοπτικών κυμάτων. Εάν συμβεί κάτι τέτοιο, τοποθετήστε τον υπολογιστή στην κατάλληλη απόσταση από τη συσκευή στην οποία προκαλεί παρεμβολές.
- ❑ Χρησιμοποιείτε μόνο περιφερειακό εξοπλισμό και καλώδια διασύνδεσης. Διαφορετικά, ενδέχεται να προκληθούν προβλήματα.
- ❑ Μην χρησιμοποιείτε κομμένα ή φθαρμένα καλώδια σύνδεσης.
- ❑ Εάν ο υπολογιστής μεταφερθεί από έναν ψυχρό χώρο απευθείας σε έναν θερμό, ενδέχεται να δημιουργηθεί συμπύκνωση υγρασίας στο εσωτερικό του. Σε αυτήν την περίπτωση, αφήστε να περάσει τουλάχιστον μία ώρα προτού θέσετε σε λειτουργία τον υπολογιστή. Εάν προκύψει κάποιο πρόβλημα, αποσυνδέστε τον υπολογιστή από το ρεύμα και επικοινωνήστε με την υπηρεσία VAIO-Link.
- ❑ Βεβαιωθείτε ότι έχετε αποσυνδέσει τον μετασχηματιστή εναλλασσόμενου ρεύματος και έχετε αφαιρέσει την μπαταρία προτού ξεκινήσετε να καθαρίζετε τον υπολογιστή.
- ❑ Προκειμένου να αποφευχθεί η απώλεια δεδομένων όταν ο υπολογιστής σας υποστεί βλάβη, να δημιουργείτε τακτικά εφεδρικά αντίγραφα των δεδομένων σας.
- <span id="page-117-0"></span>❑ Μην ασκείτε πίεση στην οθόνη LCD ή στα άκρα της όταν ανοίγετε την οθόνη LCD ή ανασηκώνετε τον υπολογιστή σας. Η οθόνη LCD μπορεί να είναι ευαίσθητη σε πίεση ή πρόσθετη ένταση και η άσκηση πίεσης μπορεί να την καταστρέψει ή να της προκαλέσει βλάβη.
	- ❑ Για να ανοίξετε τον υπολογιστή, πιάστε την οθόνη LCD από το κέντρο με το ένα χέρι και ανασηκώστε απαλά.

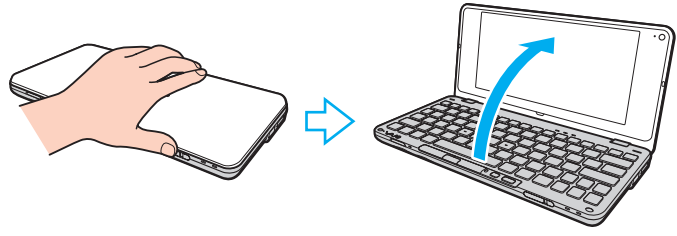

❑ Για να μεταφέρετε τον υπολογιστή ανοικτό, βεβαιωθείτε ότι τον κρατάτε και με τα δύο χέρια.

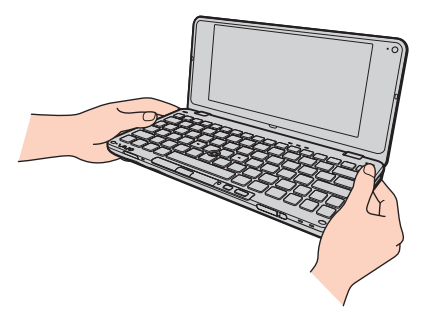

❑ Για τη μεταφορά του υπολογιστή σας να χρησιμοποιείτε μια ειδικά σχεδιασμένη τσάντα μεταφοράς.

## <span id="page-118-1"></span><span id="page-118-0"></span>Χειρισμός της ενσωματωμένης κάμερας

- ❑ Μην αγγίζετε το προστατευτικό κάλυμμα του φακού της ενσωματωμένης κάμερας, γιατί μπορεί να προκληθούν γρατσουνιές στο κάλυμμα οι οποίες θα εμφανίζονται στις καταγεγραμμένες εικόνες.
- ❑ Μην αφήνετε εκτεθειμένο στο άμεσο ηλιακό φως το φακό της ενσωματωμένης κάμερας ανεξάρτητα από την κατάσταση ενέργειας του υπολογιστή, γιατί μπορεί να προκληθεί δυσλειτουργία στην κάμερα.
- ❑ Καθαρίστε προστατευτικό κάλυμμα του φακού της ενσωματωμένης κάμερας με ένα μαλακό πινέλο. Εάν το κάλυμμα είναι πάρα πολύ βρόμικο, σκουπίστε το με ένα μαλακό στεγνό ύφασμα. Μην τρίβετε το κάλυμμα, γιατί είναι πολύ ευαίσθητο στις πιέσεις.

# <span id="page-119-1"></span><span id="page-119-0"></span>Χειρισμός δίσκων

❑ Τα δαχτυλικά αποτυπώματα και η σκόνη στην επιφάνεια του δίσκου μπορούν να προκαλέσουν σφάλματα ανάγνωσης. Να κρατάτε πάντοτε το δίσκο από τις άκρες του και την κεντρική οπή, όπως φαίνεται στην εικόνα:

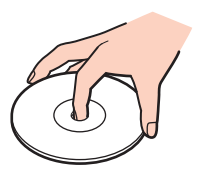

- ❑ Η σωστή φροντίδα του δίσκου είναι απαραίτητη προκειμένου να είναι πάντα αξιόπιστος. Μην χρησιμοποιείτε διαλύτες όπως π.χ. βενζίνη, διαλυτικά βαφής, προϊόντα καθαρισμού που διατίθενται στο εμπόριο ή αντιστατικά σπρέι, καθώς αυτό ενδέχεται να προκαλέσει φθορά στο δίσκο.
- ❑ Για τον κανονικό καθαρισμό, κρατήστε το δίσκο από τις άκρες του και χρησιμοποιήστε ένα μαλακό ύφασμα για να σκουπίσετε την επιφάνεια από το κέντρο προς την περιφέρεια.
- ❑ Εάν ο δίσκος είναι πολύ λερωμένος, εμποτίστε ένα μαλακό ύφασμα με νερό, στύψτε το καλά και χρησιμοποιήστε το για να σκουπίσετε την επιφάνεια του δίσκου από το κέντρο προς την περιφέρεια. Σκουπίστε την υγρασία που έχει απομείνει χρησιμοποιώντας ένα στεγνό μαλακό ύφασμα.
- ❑ Ποτέ μην επικολλάτε αυτοκόλλητη ετικέτα σε δίσκο. Κάτι τέτοιο θα επηρεάσει τη χρήση του δίσκου και ενδέχεται να οδηγήσει σε ανεπανόρθωτο πρόβλημα.

# <span id="page-120-1"></span><span id="page-120-0"></span>Χρήση της μπαταρίας

- ❑ Ποτέ μην αφήνετε τις μπαταρίες εκτεθειμένες σε θερμοκρασίες υψηλότερες των 60°C, όπως μέσα σε ένα αυτοκίνητο σταθμευμένο κάτω από τον ήλιο ή εκτεθειμένες άμεσα στο φως του ηλίου.
- ❑ Η διάρκεια ζωής της μπαταρίας είναι μικρότερη σε ψυχρό περιβάλλον. Αυτό οφείλεται στη μειωμένη απόδοση της μπαταρίας σε χαμηλές θερμοκρασίες.
- ❑ Να φορτίζετε τις μπαταρίες σε θερμοκρασίες μεταξύ 15°C και 30°C. Στις χαμηλότερες θερμοκρασίες απαιτείται μεγαλύτερος χρόνος φόρτισης.
- ❑ Για λόγους ασφαλείας, η φόρτιση της μπαταρίας μπορεί να ανασταλεί σε υψηλότερες ή χαμηλότερες θερμοκρασίες.
- ❑ Ορισμένες επαναφορτιζόμενες μπαταρίες δεν πληρούν τα πρότυπα ποιότητας και ασφάλειας της Sony. Για λόγους ασφαλείας αυτός ο υπολογιστής λειτουργεί μόνο με γνήσιες μπαταρίες Sony που έχουν σχεδιαστεί για αυτό το μοντέλο. Εάν τοποθετήσετε έναν μη εγκεκριμένο τύπο μπαταρίας, η μπαταρία δεν φορτίζεται και ο υπολογιστής δεν λειτουργεί.
- ❑ Κατά τη διάρκεια της χρήσης ή της φόρτισης, το εσωτερικό της μπαταρίας θερμαίνεται. Αυτό είναι φυσιολογικό φαινόμενο και δεν αποτελεί λόγο ανησυχίας.
- ❑ Να φυλάσσετε την μπαταρία μακριά από όλες τις πηγές ενέργειας.
- ❑ Φροντίστε η μπαταρία να διατηρείται στεγνή.
- ❑ Μην ανοίγετε και μην επιχειρείτε να αποσυναρμολογήσετε την μπαταρία.
- ❑ Μην αφήνετε εκτεθειμένη τη μπαταρία σε οποιαδήποτε μηχανική κρούση, όπως πτώση πάνω σε σκληρή επιφάνεια.
- ❑ Εάν δεν πρόκειται να χρησιμοποιήσετε τον υπολογιστή για μεγάλο χρονικό διάστημα, αφαιρέστε την μπαταρία από τον υπολογιστή για να αποφύγετε να προκληθεί βλάβη στην μπαταρία.
- <span id="page-121-0"></span>❑ Εάν δεν έχετε χρησιμοποιήσει την μπαταρία για μεγάλο χρονικό διάστημα, η διάρκεια ζωής μπαταρίας που απομένει μπορεί να μειωθεί. Ωστόσο, αυτό είναι φυσιολογικό και δεν αποτελεί ένδειξη βλάβης καθώς η μπαταρία θα αποφορτίζεται με την πάροδο του χρόνου ακόμη και όταν δεν χρησιμοποιείται. Συνδέστε το μετασχηματιστή εναλλασσόμενου ρεύματος στον υπολογιστή σας και επαναφορτίστε τη μπαταρία προτού χρησιμοποιήσετε ξανά τον υπολογιστή.
- ❑ Δεν χρειάζεται να αποφορτίσετε την μπαταρία προτού την φορτίσετε.
- ❑ Εάν η ισχύς της μπαταρίας εξαντληθεί γρήγορα μετά τη φόρτιση, είναι πιθανό η μπαταρία να φθάνει στο τέλος της διάρκειας ζωής της και να πρέπει να αντικατασταθεί.

## <span id="page-122-1"></span><span id="page-122-0"></span>Χρήση των ακουστικών

- ❑ **Οδική ασφάλεια** Μη χρησιμοποιείτε τα ακουστικά ενώ οδηγείτε, κάνετε ποδήλατο ή χειρίζεστε αυτοκινούμενο όχημα. Ενδέχεται να προκληθούν προβλήματα στην κυκλοφορία και σε μερικές περιοχές η χρήση τους απαγορεύεται. Επίσης, ενδέχεται να είναι επικίνδυνο να ακούτε δυνατά μουσική ενώ περπατάτε, ειδικά στις διαβάσεις πεζών.
- ❑ **Αποφυγή βλάβης της ακοής** Αποφύγετε να χρησιμοποιείτε τα ακουστικά έχοντας την ένταση του ήχου σε υψηλά επίπεδα. Οι ειδικοί για τα θέματα ακοής συνιστούν να μη χρησιμοποιείτε τα ακουστικά για μεγάλα χρονικά διαστήματα και με αυξημένη ένταση του ήχου. Εάν παρουσιαστεί ένα κουδούνισμα στα αυτιά σας, μειώστε την ένταση του ήχου ή διακόψτε τη χρήση τους.

# <span id="page-123-1"></span><span id="page-123-0"></span>Χειρισμός του Memory Stick

- ❑ Μην αγγίζετε με το δάχτυλο ή με μεταλλικά αντικείμενα την υποδοχή σύνδεσης του Memory Stick.
- ❑ Ως αυτοκόλλητη ετικέτα να χρησιμοποιείτε μόνον εκείνη που παρέχεται μαζί με το Memory Stick.
- ❑ Μη λυγίζετε, ρίχνετε ή φθείρετε το Memory Stick.
- ❑ Μην αποσυναρμολογείτε και μην τροποποιείτε το Memory Stick.
- ❑ Μην βρέχετε το Memory Stick.
- ❑ Μην χρησιμοποιείτε ή αποθηκεύετε το Memory Stick σε μέρος που είναι εκτεθειμένο σε:
	- ❑ Στατικό ηλεκτρισμό
	- ❑ Ηλεκτρικό θόρυβο
	- ❑ Υπερβολικά υψηλές θερμοκρασίες, όπως μέσα σε σταθμευμένο αυτοκίνητο που βρίσκεται εκτεθειμένο στον ήλιο
	- ❑ Άμεσο ηλιακό φως
	- ❑ Υψηλά επίπεδα υγρασίας
	- ❑ Διαβρωτικές ουσίες
- ❑ Να χρησιμοποιείτε τη θήκη φύλαξης που παρέχεται μαζί με το Memory Stick.
- ❑ Βεβαιωθείτε ότι έχετε δημιουργήσει αντίγραφα ασφαλείας των πολύτιμων δεδομένων σας.
- ❑ Φυλάσσετε τα Memory Stick και τους προσαρμογείς Memory Stick μακριά από παιδιά. Υπάρχει κίνδυνος κατάποσής τους.
- ❑ Όταν χρησιμοποιείτε Memory Stick Duo, μην γράφετε πάνω στις ετικέτες τους με στυλό που έχουν λεπτή μύτη. Η άσκηση πίεσης στα μέσα Memory Stick Duo ενδέχεται να προκαλέσει βλάβη σε εσωτερικά εξαρτήματά τους.

# <span id="page-124-1"></span><span id="page-124-0"></span>Χειρισμός της ενσωματωμένης συσκευής αποθήκευσης

Η ενσωματωμένη συσκευή αποθήκευσης (μονάδα σκληρού δίσκου ή οδηγός στερεάς κατάστασης) διαθέτει υψηλή αποθηκευτική πυκνότητα και διαβάζει ή γράφει δεδομένα σε σύντομο χρονικό διάστημα. Ωστόσο, μπορεί εύκολα να υποστεί βλάβη λόγω λανθασμένης χρήσης. Εάν η ενσωματωμένη συσκευή αποθήκευσης υποστεί βλάβη, τα δεδομένα δεν είναι δυνατόν να ανακτηθούν. Για την αποτροπή της απώλειας δεδομένων, θα πρέπει να είστε προσεκτικοί όταν χειρίζεστε τον υπολογιστή.

### စြ

Μερικές δυνατότητες και επιλογές αυτής της ενότητας ενδέχεται να μην είναι διαθέσιμα στον υπολογιστή σας. Για περισσότερες πληροφορίες σχετικά με τη διαμόρφωση του υπολογιστή σας ανατρέξτε στις προδιαγραφές.

Αποφυγή πρόκλησης βλάβης στη μονάδα σκληρού δίσκου

- ❑ Μην υποβάλλετε τον υπολογιστή σας σε αιφνίδιες κινήσεις.
- ❑ Διατηρείτε τον υπολογιστή μακριά από μαγνήτες.
- ❑ Μην τοποθετείτε τον υπολογιστή σε μέρος όπου θα υφίσταται μηχανικούς κραδασμούς και η θέση του θα είναι ασταθής.
- ❑ Μην μετακινείτε τον υπολογιστή ενώ βρίσκεται σε λειτουργία.
- ❑ Μην θέτετε τον υπολογιστή εκτός λειτουργίας και μην τον επανεκκινείτε όταν πραγματοποιεί ανάγνωση ή εγγραφή δεδομένων στη μονάδα σκληρού δίσκου.
- ❑ Μην χρησιμοποιείτε τον υπολογιστή σε μέρος εκτεθειμένο σε ακραίες αλλαγές της θερμοκρασίας.
- ❑ Μην αφαιρείτε τη μονάδα σκληρού δίσκου από τον υπολογιστή σας.

### Αποφυγή πρόκλησης βλάβης στον οδηγό στερεάς κατάστασης

- ❑ Μην θέτετε τον υπολογιστή εκτός λειτουργίας και μην τον επανεκκινείτε όταν πραγματοποιεί ανάγνωση ή εγγραφή δεδομένων στον οδηγό στερεάς κατάστασης.
- ❑ Μην αφαιρείτε τον οδηγό στερεάς κατάστασης από τον υπολογιστή σας.

## <span id="page-125-1"></span><span id="page-125-0"></span>Χειρισμός προσαρμογέα οθόνης/LAN

Για να έχετε πάντα διαθέσιμο τον προσαρμογέα οθόνης/LAN, ο προσαρμογέας οθόνης/LAN είναι σχεδιασμένος για να συνδέεται με τον μετασχηματιστή εναλλασσόμενου ρεύματος.

Σύνδεση του προσαρμογέα οθόνης/LAN με τον μετασχηματιστή εναλλασσόμενου ρεύματος

**!** Η εμφάνιση του δικού σας μετασχηματιστή εναλλασσόμενου ρεύματος ενδέχεται να διαφέρει από αυτούς των παρακάτω εικόνων, ανάλογα με τη χώρα και την περιοχή.

**1** Τοποθετήστε την υποδοχή του προσαρμογέα οθόνης/LAN στην προεξοχή σύνδεσης στην πλευρά του μετασχηματιστή εναλλασσόμενου ρεύματος με το καλώδιο.

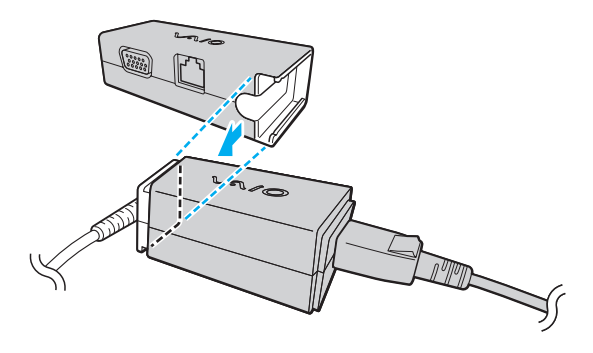

<span id="page-126-0"></span>**2** Σύρετε τον προσαρμογέα οθόνης/LAN προς τον μετασχηματιστή εναλλασσόμενου ρεύματος μέχρι να ασφαλίσει στη θέση του.

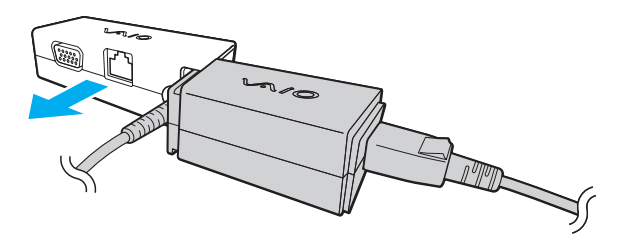

# <span id="page-127-0"></span>Αντιμετώπιση προβλημάτων

Αυτή η ενότητα περιγράφει τους τρόπους επίλυσης συνηθισμένων προβλημάτων που ενδέχεται να αντιμετωπίσετε χρησιμοποιώντας τον υπολογιστή VAIO. Για πολλά προβλήματα οι λύσεις είναι απλές. Δοκιμάστε τα παρακάτω πριν επικοινωνήσετε με την υπηρεσία VAIO-Link.

### Q

Μερικές δυνατότητες και επιλογές αυτής της ενότητας ενδέχεται να μην είναι διαθέσιμα στον υπολογιστή σας.

- ❑ **[Υπολογιστής \(σελίδα 130\)](#page-129-0)**
- ❑ **[Ασφάλεια Συστήματος \(σελίδα 141\)](#page-140-0)**
- ❑ **[Μπαταρία \(σελίδα 143\)](#page-142-0)**
- ❑ **[Instant Mode \(σελίδα 145\)](#page-144-0)**
- ❑ **[Ενσωματωμένη κάμερα \(σελίδα 147\)](#page-146-0)**
- ❑ **[Σύνδεση σε δίκτυο \(σελίδα 150\)](#page-149-0)**
- ❑ **[Τεχνολογία Bluetooth \(σελίδα 157\)](#page-156-0)**
- ❑ **[GPS \(σελίδα 162\)](#page-161-0)**
- ❑ **[Οθόνη \(σελίδα 163\)](#page-162-0)**
- ❑ **[Εκτύπωση \(σελίδα 167\)](#page-166-0)**
- ❑ **[Μικρόφωνο \(σελίδα 168\)](#page-167-0)**
- ❑ **[Ηχεία \(σελίδα 169\)](#page-168-0)**
- ❑ **[Συσκευή κατάδειξης \(σελίδα 170\)](#page-169-0)**
- ❑ **[Πληκτρολόγιο \(σελίδα 171\)](#page-170-0)**
- <span id="page-128-0"></span>❑ **[Δισκέτες \(σελίδα 172\)](#page-171-0)**
- ❑ **[Ήχος/Εικόνα \(σελίδα 173\)](#page-172-0)**
- ❑ **[Κάρτες μνήμης \(σελίδα 175\)](#page-174-0)**
- ❑ **[Περιφερειακά \(σελίδα 177\)](#page-176-0)**

# <span id="page-129-1"></span><span id="page-129-0"></span>Υπολογιστής

## Τι πρέπει να κάνω εάν ο υπολογιστής μου δεν μπορεί να ξεκινήσει να λειτουργεί;

- ❑ Βεβαιωθείτε ότι ο υπολογιστής σας είναι σωστά συνδεδεμένος με μια πηγή ρεύματος και ότι έχει τεθεί σε λειτουργία και η ενδεικτική λυχνία είναι αναμμένη.
- ❑ Βεβαιωθείτε ότι η μπαταρία είναι σωστά εγκατεστημένη και φορτισμένη.
- ❑ Αποσυνδέστε όλες τις συνδεδεμένες συσκευές USB, αν υπάρχουν.
- ❑ Εάν ο υπολογιστής σας συνδέεται με πολύπριζο ή συσκευή αδιάλειπτης παροχής ρεύματος (UPS), βεβαιωθείτε ότι το πολύπριζο ή το UPS συνδέεται με μια πηγή ρεύματος και ότι βρίσκεται σε λειτουργία.
- ❑ Εάν χρησιμοποιείτε μια εξωτερική οθόνη, βεβαιωθείτε ότι συνδέεται με κάποια πηγή ρεύματος και ότι έχει τεθεί σε λειτουργία. Βεβαιωθείτε ότι έχετε ρυθμίσει σωστά τη φωτεινότητα και την αντίθεση. Για περισσότερες πληροφορίες, ανατρέξτε στο εγχειρίδιο που συνοδεύει την οθόνη σας.
- ❑ Αποσυνδέστε το μετασχηματιστή εναλλασσόμενου ρεύματος και αφαιρέστε την μπαταρία. Περιμένετε τρία έως πέντε λεπτά. Τοποθετήστε πάλι την μπαταρία, συνδέστε το μετασχηματιστή εναλλασσόμενου ρεύματος και στη συνέχεια σύρετε το διακόπτη λειτουργίας (προς την κατεύθυνση D του διακόπτη) για να ενεργοποιήσετε τον υπολογιστή σας.
- ❑ Η συγκέντρωση υγρασίας ενδέχεται να προκαλέσει βλάβη στον υπολογιστή σας. Σε αυτήν την περίπτωση, μη χρησιμοποιήσετε τον υπολογιστή για τουλάχιστον μία ώρα.
- ❑ Βεβαιωθείτε ότι χρησιμοποιείτε τον παρεχόμενο προσαρμογέα εναλλασσόμενου ρεύματος της Sony. Για την ασφάλειά σας, χρησιμοποιείτε μόνο τις αυθεντικές επαναφορτιζόμενες μπαταρίες της Sony και το μετασχηματιστή εναλλασσόμενου ρεύματος, που παρέχονται από τη Sony για τον υπολογιστή VAIO που διαθέτετε.

### <span id="page-130-0"></span>Τι πρέπει να κάνω εάν η ενδεικτική λυχνία λειτουργίας ανάβει με πράσινο χρώμα αλλά στην οθόνη δεν εμφανίζεται τίποτα;

- ❑ Πατήστε τα πλήκτρα **Alt**+**F4** αρκετές φορές για να κλείσει το παράθυρο της εφαρμογής. Μπορεί να έχει παρουσιαστεί ένα σφάλμα εφαρμογής.
- ❑ Πατήστε τα πλήκτρα **Ctrl**+**Alt**+**Delete** και κάντε κλικ στο βέλος δίπλα από το κουμπί **Τερματισμός λειτουργίας** και **Επανεκκίνηση**.
- $\Box$  Σύρετε (προς την κατεύθυνση  $\triangleright$  του διακόπτη) και κρατήστε πατημένο το διακόπτη λειτουργίας για περισσότερο από τέσσερα δευτερόλεπτα για να απενεργοποιήσετε τον υπολογιστή σας. Αποσυνδέστε το μετασχηματιστή εναλλασσόμενου ρεύματος και αφήστε τον υπολογιστή σας ανενεργό για περίπου πέντε λεπτά. Στη συνέχεια συνδέστε το μετασχηματιστή εναλλασσόμενου ρεύματος και θέστε και πάλι σε λειτουργία τον υπολογιστή.

#### **!**

Η απενεργοποίηση του υπολογιστή σας με το διακόπτη λειτουργίας ή τα πλήκτρα **Ctrl**+**Alt**+**Delete** μπορεί να έχει ως αποτέλεσμα την απώλεια μη αποθηκευμένων δεδομένων.

## <span id="page-131-0"></span>Τι πρέπει να κάνω εάν ο υπολογιστής μου ή το λογισμικό δεν ανταποκρίνονται;

- ❑ Εάν ο υπολογιστής σας σταματήσει να αποκρίνεται κατά τη διάρκεια της εκτέλεσης κάποιας εφαρμογής λογισμικού, πατήστε τα πλήκτρα **Alt**+**F4** για να κλείσετε το παράθυρο της εφαρμογής.
- ❑ Εάν δεν έχουν αποτέλεσμα τα πλήκτρα **Alt**+**F4**, κάντε κλικ στο κουμπί **Έναρξη**, στο βέλος δίπλα στο κουμπί **Κλείδωμα** και στο **Τερματισμός λειτουργίας** για να απενεργοποιήσετε τον υπολογιστή σας.
- ❑ Εάν ο υπολογιστής σας δεν απενεργοποιείται, πατήστε τα πλήκτρα **Ctrl**+**Alt**+**Delete** και κάντε κλικ στο βέλος δίπλα από το κουμπί **Τερματισμός λειτουργίας** και **Τερματισμός λειτουργίας**. Εάν εμφανιστεί το παράθυρο **Ασφάλεια των Windows**, κάντε κλικ στο **Τερματισμός λειτουργίας**.
- $\Box$  Εάν ο υπολογιστής εξακολουθεί να μην απενεργοποιείται, σύρετε (προς την κατεύθυνση  $\triangleright$  του διακόπτη) και κρατήστε πατημένο το διακόπτη λειτουργίας μέχρι να απενεργοποιηθεί ο υπολογιστής.

#### **!**

Η απενεργοποίηση του υπολογιστή σας με τα πλήκτρα **Ctrl**+**Alt**+**Delete** ή το διακόπτη λειτουργίας μπορεί να έχει ως αποτέλεσμα την απώλεια μη αποθηκευμένων δεδομένων.

- ❑ Αποσυνδέστε το μετασχηματιστή εναλλασσόμενου ρεύματος και αφαιρέστε την μπαταρία. Περιμένετε τρία έως πέντε λεπτά. Τοποθετήστε πάλι την μπαταρία, συνδέστε το μετασχηματιστή εναλλασσόμενου ρεύματος και στη συνέχεια σύρετε το διακόπτη λειτουργίας (προς την κατεύθυνση D του διακόπτη) για να ενεργοποιήσετε τον υπολογιστή σας.
- ❑ Δοκιμάστε να εγκαταστήσετε εκ νέου το λογισμικό.
- ❑ Επικοινωνήστε με τον εκδότη του λογισμικού ή τον καθορισμένο παροχέα για τεχνική υποστήριξη.

### <span id="page-132-0"></span>Γιατί ο υπολογιστής μου δεν μπορεί να περάσει στην κατάσταση Αναστολής ή Αδρανοποίησης;

Ο υπολογιστής σας μπορεί να παρουσιάσει ασταθή λειτουργία εάν η κατάσταση λειτουργίας αλλάξει πριν ο υπολογιστής περάσει πλήρως στην κατάσταση Αναστολής ή Αδρανοποίησης.

Επαναφορά του υπολογιστή σας στην Κανονική λειτουργία

- **1** Κλείστε όλες τις ανοιχτές εφαρμογές.
- **2** Κάντε κλικ στο κουμπί **Έναρξη**, στο βέλος δίπλα στο κουμπί **Κλείδωμα** και στο **Επανεκκίνηση**.
- **3** Εάν δεν γίνει επανεκκίνηση του υπολογιστή σας, πατήστε τα πλήκτρα **Ctrl**+**Alt**+**Delete** και κάντε κλικ στο βέλος δίπλα στο κουμπί **Τερματισμός λειτουργίας** και μετά **Επανεκκίνηση**.
- **4** Εάν αυτός ο τρόπος δεν φέρνει το επιθυμητό αποτέλεσμα, σύρετε (προς την κατεύθυνση D του διακόπτη) και κρατήστε πατημένο το διακόπτη λειτουργίας μέχρι να απενεργοποιηθεί ο υπολογιστής.

**!** Η απενεργοποίηση του υπολογιστή σας με το διακόπτη λειτουργίας μπορεί να έχει ως αποτέλεσμα την απώλεια μη αποθηκευμένων δεδομένων.

<span id="page-133-0"></span>Τι πρέπει να κάνω εάν η ενδεικτική λυχνία φόρτισης αναβοσβήνει γρήγορα και ο υπολογιστής δεν μπορεί να ξεκινήσει να λειτουργεί;

- ❑ Το πρόβλημα αυτό μπορεί να οφείλεται στο ότι η μπαταρία δεν είναι σωστά τοποθετημένη. Για να επιλύσετε αυτό το πρόβλημα, απενεργοποιήστε τον υπολογιστή και αφαιρέστε την μπαταρία. Στη συνέχεια, τοποθετήστε και πάλι την μπαταρία στον υπολογιστή. Για λεπτομέρειες, ανατρέξτε στην ενότητα **[Τοποθέτηση της μπαταρίας](#page-17-0)  [\(σελίδα 18\)](#page-17-0)**.
- ❑ Εάν το πρόβλημα δεν επιλυθεί αφού εκτελέσετε και τα πιο πάνω βήματα, σημαίνει ότι η μπαταρία που έχετε εγκαταστήσει δεν είναι συμβατή. Αφαιρέστε την μπαταρία και επικοινωνήστε με την υπηρεσία VAIO-Link.

### Τι θα πρέπει να κάνω εάν εμφανιστεί ένα μήνυμα, το οποίο ειδοποιεί για μη συμβατότητα ή λανθασμένη τοποθέτηση της μπαταρίας και ο υπολογιστής εισέλθει σε κατάσταση Αδρανοποίησης;

- ❑ Το πρόβλημα αυτό μπορεί να οφείλεται στο ότι η μπαταρία δεν είναι σωστά τοποθετημένη. Για να επιλύσετε αυτό το πρόβλημα, απενεργοποιήστε τον υπολογιστή και αφαιρέστε την μπαταρία. Στη συνέχεια, τοποθετήστε και πάλι την μπαταρία στον υπολογιστή. Για λεπτομέρειες, ανατρέξτε στην ενότητα **[Τοποθέτηση της μπαταρίας](#page-17-0)  [\(σελίδα 18\)](#page-17-0)**.
- ❑ Εάν το πρόβλημα δεν επιλυθεί αφού εκτελέσετε και τα πιο πάνω βήματα, σημαίνει ότι η μπαταρία που έχετε εγκαταστήσει δεν είναι συμβατή. Αφαιρέστε την μπαταρία και επικοινωνήστε με την υπηρεσία VAIO-Link.

### Γιατί το παράθυρο "Ιδιότητες συστήματος" εμφανίζει χαμηλότερη ταχύτητα CPU από τη μέγιστη;

Αυτό είναι φυσιολογικό. Επειδή η CPU του υπολογιστή σας χρησιμοποιεί έναν τύπο τεχνολογίας ελέγχου ταχύτητας CPU για λόγους εξοικονόμησης ενέργειας, το παράθυρο "Ιδιότητες συστήματος" ενδέχεται να εμφανίζει την τρέχουσα ταχύτητα της CPU αντί για τη μέγιστη ταχύτητα.

### <span id="page-134-0"></span>Τι θα πρέπει να κάνω αν τα Windows δεν δέχονται τον κωδικό πρόσβασής μου και εμφανίζουν το μήνυμα Enter Onetime Password;

Εάν εισάγετε λανθασμένο κωδικό πρόσβασης ενεργοποίησης τρεις φορές διαδοχικά, εμφανίζεται το μήνυμα **Enter Onetime Password** και τα Windows δεν πραγματοποιούν εκκίνηση. Σύρετε (προς την κατεύθυνση ⊳ του διακόπτη) και κρατήστε πατημένο το διακόπτη λειτουργίας για περισσότερα από τέσσερα δευτερόλεπτα μέχρι να βεβαιωθείτε ότι σβήνει η ενδεικτική λυχνία λειτουργίας. Περιμένετε για 10 ή 15 δευτερόλεπτα, στη συνέχεια επανεκκινήστε τον υπολογιστή σας και εισαγάγετε τον σωστό κωδικό πρόσβασης. Όταν εισάγετε τον κωδικό πρόσβασης, βεβαιωθείτε ότι η ενδεικτική λυχνία Num lock και η ενδεικτική λυχνία Caps lock είναι σβηστές. Εάν μία ή και οι δύο λυχνίες είναι αναμμένες, πατήστε και κρατήστε πατημένο το πλήκτρο **Fn** και πατήστε το πλήκτρο **Num Lk** ή απλά πατήστε το πλήκτρο **Caps Lock** για να απενεργοποιήσετε την ενδεικτική λυχνία πριν εισαγάγετε τον κωδικό πρόσβασης.

### <span id="page-135-0"></span>Τι θα πρέπει να κάνω εάν το λογισμικό παιχνιδιών που διαθέτω δεν λειτουργεί ή παρουσιάζει συνεχώς βλάβη;

- ❑ Μεταβείτε στον δικτυακό τόπο του παιχνιδιού για να βρείτε επιδιορθώσεις ή ενημερώσεις των οποίων μπορείτε να κάνετε λήψη.
- ❑ Βεβαιωθείτε ότι έχετε εγκαταστήσει το πιο πρόσφατο λογισμικό προγράμματος οδήγησης εικόνας.
- ❑ Σε ορισμένα μοντέλα VAIO, γίνεται κοινή χρήση της μνήμης γραφικών με το σύστημα. Σε αυτή την περίπτωση δεν μπορεί να υπάρχει εγγύηση για τη βέλτιστη απόδοση των γραφικών.

### Τι θα πρέπει να κάνω εάν δεν μπορώ να θυμηθώ τον κωδικό πρόσβασης ενεργοποίησης;

Εάν έχετε ξεχάσει τον κωδικό πρόσβασης ενεργοποίησης, επικοινωνήστε με την υπηρεσία VAIO-Link για να τον επαναφέρετε. Θα επιβαρυνθείτε με μια χρέωση επαναφοράς.

### <span id="page-136-0"></span>Πώς μπορώ να αλλάξω τη σειρά συσκευών εκκίνησης;

Μπορείτε να χρησιμοποιήσετε μία από τις λειτουργίες του BIOS για να αλλάξετε τη σειρά συσκευών εκκίνησης. Ακολουθήστε τα παρακάτω βήματα:

- **1** Ενεργοποιήστε τον υπολογιστή σας.
- **2** Πατήστε το πλήκτρο **F2** όταν εμφανιστεί ο λογότυπος VAIO. Εμφανίζεται η οθόνη ρύθμισης του BIOS. Εάν η οθόνη δεν εμφανιστεί, επανεκκινήστε τον υπολογιστή και πατήστε το πλήκτρο **F2** αρκετές φορές όταν εμφανιστεί ο λογότυπος VAIO.
- **3** Πατήστε το πλήκτρο ← ή → για να επιλέξετε **Boot**.
- **4** Πατήστε το πλήκτρο ↑ ή ♦ για να επιλέξετε τη μονάδα για την οποία θέλετε να αλλάξετε τη σειρά συσκευών εκκίνησης.
- **5** Πατήστε το πλήκτρο **F5** ή **F6** για να αλλάξετε τη σειρά συσκευών εκκίνησης.
- **6** Πατήστε το πλήκτρο < ή , για να επιλέξετε **Exit**, επιλέξτε **Exit Setup** και μετά πατήστε το πλήκτρο **Enter**. Όταν εμφανιστεί το μήνυμα επιβεβαίωσης, πατήστε το πλήκτρο **Enter**.

## Γιατί η οθόνη δεν σβήνει όταν παρέλθει η ώρα αυτόματης απενεργοποίησης;

Η αρχική προστασία οθόνης VAIO απενεργοποιεί τη ρύθμιση του χρονοδιακόπτη, που μπορείτε να επιλέξετε χρησιμοποιώντας τις επιλογές τροφοδοσίας των Windows, για την απενεργοποίηση της οθόνης σας. Επιλέξτε άλλη προστασία οθόνης πέραν της αρχικής προστασίας οθόνης VAIO.

### <span id="page-137-0"></span>Τι πρέπει να κάνω εάν δεν μπορώ να πραγματοποιήσω εκκίνηση του υπολογιστή μου από την εξωτερική συσκευή που είναι συνδεδεμένη με τον υπολογιστή;

Για να πραγματοποιήσετε εκκίνηση του υπολογιστή από την εξωτερική συσκευή, για παράδειγμα από μια μονάδα δισκέτας USB ή μια μονάδα οπτικού δίσκου USB, πρέπει να αλλάξετε τη συσκευή εκκίνησης.

Ενεργοποιήστε τον υπολογιστή σας και πατήστε το πλήκτρο **F11** μόλις εμφανιστεί ο λογότυπος VAIO.

## <span id="page-138-0"></span>Πώς μπορώ να μειώσω το μέγεθος του διαμερίσματος ανάκτησης;

Η ενσωματωμένη συσκευή αποθήκευσης περιέχει το διαμέρισμα ανάκτησης όπου αποθηκεύονται τα δεδομένα για την ανάκτηση του συστήματος. Εάν ο υπολογιστής σας διαθέτει οδηγό στερεάς κατάστασης, ίσως είναι καλό να μειώσετε τον όγκο του διαμερίσματος ανάκτησης ακολουθώντας τα παρακάτω βήματα:

- **1** Εισαγάγετε τον δίσκο ανάκτησης στην εξωτερική μονάδα οπτικού δίσκου (δεν παρέχεται) ενώ ο υπολογιστής λειτουργεί, θέστε τον υπολογιστή εκτός λειτουργίας και στη συνέχεια ενεργοποιήστε τον ξανά.
- **2** Πατήστε το πλήκτρο **F11** όταν εμφανιστεί το λογότυπο VAIO κατά τη διάρκεια της διαδικασίας εκκίνησης.

**!** Χρησιμοποιήστε τον δίσκο ανάκτησης που δημιουργήσατε κατά την παράδοση του υπολογιστή σας.

- **3** Επιλέξτε τη διάταξη πληκτρολογίου από την αναπτυσσόμενη λίστα και κάντε κλικ στο **Επόμενο**.
- **4** Επιλέξτε το λειτουργικό σας σύστημα και κάντε κλικ στο **Επόμενο**.
- **5** Επιλέξτε **VAIO Recovery Center**.
- **6** Επιλέξτε **Restore Complete System** και **Έναρξη**.
- **7** Επιλέξτε **Skip** και κάντε κλικ στο **Επόμενο**. Θα σας ζητηθεί να επιλέξετε εάν θέλετε να διατηρήσετε ή όχι το περιεχόμενο προστιθέμενης αξίας VAIO.
- **8** Επιλέξτε **Όχι** και κάντε κλικ στο **Επόμενο**.
- **9** Ακολουθήστε τις οδηγίες στην οθόνη.
	- **!**

Η παραπάνω διαδικασία περιλαμβάνει την ανάκτηση του συστήματος. Οι εφαρμογές και τα δεδομένα που έχετε προσθέσει στη μονάδα αποθήκευσης πριν από τη μείωση του μεγέθους του διαμερίσματος ανάκτησης θα χαθούν.

Απο τη στιγμή που έχετε μειώσει τον τόμο του διαμερίσματος ανάκτησης, χρειάζεστε τον δίσκο ανάκτησης για μετέπειτα αποκατάσταση του συστήματος.

## <span id="page-139-0"></span>Πώς μπορώ να ελέγξω το μέγεθος του διαμερίσματος ανάκτησης;

Η ενσωματωμένη συσκευή αποθήκευσης περιέχει το διαμέρισμα ανάκτησης όπου αποθηκεύονται τα δεδομένα για την ανάκτηση του συστήματος. Για να ελέγξετε το μέγεθος του διαμερίσματος ανάκτησης, ακολουθήστε τα παρακάτω βήματα:

- **1** Κάντε κλικ στο κουμπί **Έναρξη**, κάντε δεξί κλικ στην επιλογή **Υπολογιστής** και επιλέξτε **Διαχείριση**.
- **2** Κάντε κλικ στο στοιχείο **Διαχείριση δίσκων** στην περιοχή **Αποθήκευση** στο αριστερό παράθυρο. Εμφανίζεται το μέγεθος του διαμερίσματος ανάκτησης και το συνολικό μέγεθος της μονάδας δίσκου C, στη γραμμή **Δίσκος 0** στο κεντρικό παράθυρο.

# <span id="page-140-1"></span><span id="page-140-0"></span>Ασφάλεια Συστήματος

### Πώς μπορώ να προστατεύσω τον υπολογιστή μου από απειλές όπως είναι οι ιοί;

Το λειτουργικό σύστημα Microsoft Windows είναι προεγκατεστημένο στον υπολογιστή σας. Ο καλύτερος τρόπος για να προστατεύσετε τον υπολογιστή σας από απειλές κατά της ασφάλειας, όπως ιούς, είναι να κάνετε λήψη και να εγκαθιστάτε τακτικά τις πιο πρόσφατες ενημερώσεις των Windows.

Μπορείτε να κάνετε λήψη σημαντικών ενημερώσεων των Windows κάνοντας τα ακόλουθα:

**!** Ο υπολογιστής σας πρέπει να είναι συνδεδεμένος στο Internet για να μπορείτε να λάβετε ενημερώσεις.

- **1** Συνδεθείτε στο Internet.
- **2** Κάντε διπλό κλικ στο εικονίδιο **Ειδοποιήσεις ασφαλείας των Windows** στη γραμμή εργασιών.
- **3** Ακολουθήστε τις οδηγίες που εμφανίζονται στην οθόνη για να ρυθμίσετε αυτόματες ή προγραμματισμένες ενημερώσεις.

## <span id="page-141-0"></span>Πώς μπορώ να διατηρήσω ενημερωμένο το λογισμικό κατά των ιών;

Μπορείτε να διατηρήσετε ενημερωμένο το πρόγραμμα λογισμικού **McAfee** με τις πιο πρόσφατες ενημερώσεις από τη McAfee, Inc.

Για να κάνετε λήψη και εγκατάσταση της πιο πρόσφατης ενημέρωσης ασφαλείας, ακολουθήστε τα εξής βήματα:

**!** Ο υπολογιστής σας πρέπει να είναι συνδεδεμένος στο Internet για να μπορείτε να λάβετε ενημερώσεις.

- **1** Κάντε κλικ στο κουμπί **Έναρξη**, επιλέξτε **Όλα τα προγράμματα**, μετά **McAfee** και κάντε κλικ στο **McAfee SecurityCenter**.
- **2** Κάντε κλικ στο κουμπί που βρίσκεται στην επάνω αριστερή γωνία του παραθύρου για να ενημερώσετε το λογισμικό.
- **3** Ακολουθήστε τις οδηγίες που εμφανίζονται στην οθόνη για να κάνετε λήψη ενημερώσεων.

Για περισσότερες πληροφορίες, ανατρέξτε στο αρχείο βοήθειας που περιλαμβάνεται στο πρόγραμμα του λογισμικού.

## <span id="page-142-1"></span><span id="page-142-0"></span>Μπαταρία

## Πώς μπορώ να δω την κατάσταση φόρτισης της μπαταρίας;

Μπορείτε να ελέγξετε την κατάσταση φόρτισης της μπαταρίας από την ενδεικτική λυχνία φόρτισης. Για περισσότερες πληροφορίες, ανατρέξτε στην ενότητα **[Φόρτιση της μπαταρίας \(σελίδα 20\)](#page-19-0)**.

## Πότε χρησιμοποιεί ο υπολογιστής εναλλασσόμενο ρεύμα;

Όταν ο υπολογιστής συνδέεται απευθείας στο μετασχηματιστή ρεύματος, χρησιμοποιεί εναλλασσόμενο ρεύμα, ακόμα και όταν υπάρχει μπαταρία.

## Πότε θα πρέπει να επαναφορτίσω την μπαταρία;

- ❑ Όταν το επίπεδο φόρτισης της μπαταρίας πέσει κάτω από το 10%.
- ❑ Όταν αναβοσβήνουν οι ενδεικτικές λυχνίες φόρτισης και λειτουργίας.
- ❑ Όταν δεν έχετε χρησιμοποιήσει την μπαταρία για μεγάλο χρονικό διάστημα.

## Πότε θα πρέπει να αντικαταστήσω την μπαταρία;

Εάν η ισχύς της μπαταρίας εξαντληθεί γρήγορα μετά τη φόρτιση, είναι πιθανό η μπαταρία να φθάνει στο τέλος της διάρκειας ζωής της και να πρέπει να αντικατασταθεί.

Για να ελέγξετε τη δυνατότητα φόρτισης της μπαταρίας, ανατρέξτε στην ενότητα **[Για να ελέγξετε τη δυνατότητα](#page-22-0)  [φόρτισης της μπαταρίας \(σελίδα 23\)](#page-22-0)**.

## <span id="page-143-0"></span>Θα πρέπει να ανησυχήσω εάν η μπαταρία που έχω τοποθετήσει είναι ζεστή;

Όχι, είναι φυσιολογικό για την μπαταρία να είναι ζεστή όταν τροφοδοτεί τον υπολογιστή σας.

### Μπορεί ο υπολογιστής μου να περάσει στην κατάσταση Αδρανοποίησης ενώ χρησιμοποιεί την ισχύ της μπαταρίας;

Ο υπολογιστής σας μπορεί να περάσει στην κατάσταση αδρανοποίησης ενώ χρησιμοποιεί την ισχύ της μπαταρίας, αλλά ορισμένα προγράμματα λογισμικού και περιφερειακές συσκευές αποτρέπουν το σύστημα από το να περνάει στην κατάσταση αδρανοποίησης. Εάν χρησιμοποιείτε ένα πρόγραμμα που αποτρέπει το σύστημα από το να περάσει στην κατάσταση Αδρανοποίησης, αποθηκεύετε τακτικά τα δεδομένα σας για να αποφύγετε κάθε ενδεχόμενο να χαθούν δεδομένα. Ανατρέξτε στην ενότητα **[Χρήση της κατάστασης Αδρανοποίησης \(σελίδα 108\)](#page-107-1)** για πληροφορίες σχετικά με το πώς μπορείτε να ενεργοποιήσετε την κατάσταση Αδρανοποίησης με μη αυτόματο τρόπο.

### Γιατί η ενδεικτική λυχνία φόρτισης δεν σβήνει όταν ο υπολογιστής και ο μετασχηματιστής εναλλασσόμενου ρεύματος είναι συνδεδεμένοι για πολλή ώρα;

Όταν η θερμοκρασία είναι κάτω από 15°C περίπου, η μπαταρία (VGP-BPS15 ή VGP-BPL15) είναι σχεδιασμένη να φορτίζει κατά περίπου 80%. Σε αυτή την περίπτωση, η ενδεικτική λυχνία φόρτισης παραμένει αναμμένη ενόσω ο υπολογιστής είναι συνδεδεμένος με το μετασχηματιστή εναλλασσόμενου ρεύματος. Ωστόσο, αυτό είναι φυσιολογικό φαινόμενο και δεν αποτελεί ένδειξη βλάβης.
# <span id="page-144-0"></span>Instant Mode

#### Τι πρέπει να κάνω εάν η λειτουργία Instant Mode δεν μπορεί να ξεκινήσει να λειτουργεί;

- ❑ Για να ξεκινήσει η λειτουργία **Instant Mode**, απενεργοποιήστε τον υπολογιστή ή θέστε τον σε κατάσταση Αδρανοποίησης και στη συνέχεια πατήστε το κουμπί XMB. Όταν ο υπολογιστής σας είναι ενεργοποιημένος, πατώντας το κουμπί XMB ξεκινάει ως προεπιλογή το λογισμικό **VAIO Media plus**.
- ❑ Αν τα αρχεία που απαιτούνται για τη λειτουργία **Instant Mode**, τα οποία είναι αποθηκευμένα με κρυφή ιδιότητα στον φάκελο **InstantON** της μονάδας δίσκου, είναι συμπιεσμένα, η λειτουργία **Instant Mode** δεν θα ξεκινήσει. Για αποσυμπίεση των αρχείων ακολουθήστε τα παρακάτω βήματα:
	- **1** Κάντε κλικ στο κουμπί **Έναρξη**, **Όλα τα προγράμματα**, **Βοηθήματα** και **Εκτέλεση**.
	- **2** Εισάγετε "C:InstantON" για **Άνοιγμα** και πατήστε **OK**.
	- **3** Κάντε κλικ στην επιλογή **Φάκελοι** της γραμμής εργαλείων.
	- **4** Κάντε δεξί κλικ στην επιλογή **InstantON** στον κατάλογο φακέλων του αριστερού πλαισίου και κάντε κλικ στην επιλογή **Ιδιότητες**.
	- **5** Κάντε κλικ στην επιλογή **Για προχωρημένους** της καρτέλας **Γενικά** του παραθύρου για να αλλάξετε τις ιδιότητες.
	- **6** Κάντε κλικ για να ακυρώσετε το πλαίσιο ελέγχου **Συμπίεση περιεχομένων για εξοικονόμηση χώρου στο δίσκο** κάτω από το **Χαρακτηριστικά συμπίεσης ή κρυπτογράφησης**, κάντε κλικ στο **OK** και μεταβείτε στο βήμα 12. Αν αυτό το πλαίσιο ελέγχου δεν είναι επιλεγμένο, μεταβείτε στο βήμα 7.

- **7** Κάντε κλικ για να επιλέξετε το πλαίσιο ελέγχου **Συμπίεση περιεχομένων για εξοικονόμηση χώρου στο δίσκο** και πατήστε **OK**.
- **8** Κάντε κλικ στην επιλογή **Εφαρμογή** του παραθύρου για να αλλάξετε τις ιδιότητες.
- <span id="page-145-0"></span>**9** Στο παράθυρο επιβεβαίωσης για αλλαγές χαρακτηριστικών, επιλέξτε κάνοντας κλικ στο πλαίσιο ελέγχου **Εφαρμογή αλλαγών μόνο σε αυτό το φάκελο** και πατήστε **OK**.
- **10** Επιλέξτε ξανά **Για προχωρημένους** από την καρτέλα **Γενικά**.
- **11** Κάντε κλικ για να ακυρώσετε το πλαίσιο ελέγχου **Συμπίεση περιεχομένων για εξοικονόμηση χώρου στο δίσκο** κάτω από το **Χαρακτηριστικά συμπίεσης ή κρυπτογράφησης** και κάντε κλικ στο **OK**.
- **12** Κάντε κλικ στην επιλογή **OK** του παραθύρου για να αλλάξετε τις ιδιότητες.
- **13** Κάντε κλικ στο **OK** στο παράθυρο επιβεβαίωσης για αλλαγές χαρακτηριστικών.

**!**

Εάν εκτελέσετε **Εκκαθάριση Δίσκου** με την επιλογή **Συμπίεση παλιών αρχείων** επιλεγμένη μπορεί να συμπιεστούν τα αρχεία που απαιτούνται για τη λειτουργία **Instant Mode**. Αν τα αρχεία συμπιεστούν μετά από την εκτέλεση της **Εκκαθάριση Δίσκου**, ακολουθήστε την παραπάνω διαδικασία για ανάκτηση των αρχείων.

# Τι πρέπει να κάνω αν σβήσει η οθόνη του υπολογιστή μου (LCD);

Έχετε ενεργοποιήσει προστασία οθόνης και τώρα ενεργοποιήθηκε. Πατήστε οποιοδήποτε πλήκτρο από το πληκτρολόγιο για να επαναφέρετε τη λειτουργία **Instant Mode**.

# <span id="page-146-0"></span>Ενσωματωμένη κάμερα

### Γιατί το σκόπευτρο δεν εμφανίζει εικόνες ή εμφανίζει εικόνες χαμηλής ποιότητας;

- ❑ Η ενσωματωμένη κάμερα δεν μπορεί να χρησιμοποιηθεί από περισσότερες από μία εφαρμογές λογισμικού. Τερματίστε αυτή την εφαρμογή πριν ξεκινήσετε άλλη.
- ❑ Το σκόπευτρο ενδεχομένως να εμφανίζει ορισμένους θορύβους, για παράδειγμα, οριζόντιες γραμμές, εάν προβάλετε ένα αντικείμενο που κινείται γρήγορα. Αυτό είναι φυσιολογικό φαινόμενο και δεν αποτελεί ένδειξη βλάβης.
- ❑ Εάν το πρόβλημα παραμένει, επανεκκινήστε τον υπολογιστή.

# Γιατί οι καταγεγραμμένες εικόνες είναι χαμηλής ποιότητας;

- ❑ Οι εικόνες που έχουν καταγραφεί κάτω από λάμπα φθορίου μπορεί να εμφανίζουν αντανάκλαση του φωτός.
- ❑ Ενδέχεται να εμφανίζεται ένα σκοτεινό τμήμα στις εικόνες ως θόρυβος.
- ❑ Εάν το προστατευτικό κάλυμμα του φακού είναι βρόμικο, δεν μπορείτε να πραγματοποιήσετε καθαρές λήψεις. Καθαρίστε το κάλυμμα. Ανατρέξτε στην ενότητα **[Χειρισμός της ενσωματωμένης κάμερας \(σελίδα 119\)](#page-118-0)**.

<span id="page-147-0"></span>Τι πρέπει να κάνω εάν οι καταγεγραμμένες εικόνες περιέχουν διακεκομμένα καρέ και διακοπές ήχου;

- ❑ Οι ρυθμίσεις εφέ στην εφαρμογή λογισμικού σας ενδέχεται να έχουν προκαλέσει τα διακεκομμένα καρέ. Για περισσότερες πληροφορίες, ανατρέξτε στο αρχείο βοήθειας που περιλαμβάνεται στην εφαρμογή του λογισμικού.
- ❑ Ενδεχομένως να εκτελούνται περισσότερες εφαρμογές λογισμικού από όσες μπορεί να χειριστεί ο υπολογιστής σας. Τερματίστε τις εφαρμογές που δεν χρησιμοποιείτε τη δεδομένη στιγμή.
- ❑ Η λειτουργία διαχείρισης ενέργειας του υπολογιστή σας ενδέχεται να είναι ενεργοποιημένη. Ελέγξτε τις επιδόσεις της μονάδας CPU.

#### Τι πρέπει να κάνω εάν η αναπαραγωγή ταινιών εμφανίζει διακεκομμένα καρέ όταν ο υπολογιστής λειτουργεί με την μπαταρία;

Η μπαταρία έχει αποφορτιστεί. Συνδέστε τον υπολογιστή σας με πηγή εναλλασσόμενου ρεύματος.

# Τι πρέπει να κάνω εάν οι καταγεγραμμένες εικόνες τρεμοπαίζουν;

Αυτό συμβαίνει όταν χρησιμοποιείτε την κάμερα κάτω από φωτισμό φθορίου λόγω της ασυμφωνίας μεταξύ της συχνότητας φωτισμού εξόδου και της ταχύτητας του κλείστρου.

Για να μειώσετε το θόρυβο τρεμοπαίγματος, αλλάξτε την κατεύθυνση της κάμερας ή τη φωτεινότητα των εικόνων της κάμερας. Σε ορισμένες εφαρμογές λογισμικού, μπορείτε να ορίσετε μια κατάλληλη τιμή σε μία από τις ιδιότητες της κάμερας (π.χ. πηγή φωτός, τρεμόπαιγμα) για να περιορίσετε το θόρυβο τρεμοπαίγματος.

#### <span id="page-148-0"></span>Γιατί η είσοδος δεδομένων βίντεο από την ενσωματωμένη κάμερα αναστέλλεται για λίγα δευτερόλεπτα;

Η είσοδος βίντεο μπορεί να ανασταλεί για λίγα δευτερόλεπτα εάν:

- ❑ χρησιμοποιηθεί ένα πλήκτρο συντόμευσης μαζί με το πλήκτρο **Fn**.
- ❑ αυξηθεί το φορτίο της μονάδας CPU.

Αυτό είναι φυσιολογικό φαινόμενο και δεν αποτελεί ένδειξη βλάβης.

Τι πρέπει να κάνω αν ο υπολογιστής μου παρουσιάζει ασταθή λειτουργία μόλις μπει στην κατάσταση εξοικονόμησης ενέργειας, ενώ χρησιμοποιείται η ενσωματωμένη κάμερα;

Εάν ο υπολογιστής σας μεταβεί αυτόματα σε κατάσταση Αναστολής ή Αδρανοποίησης, αλλάξτε την αντίστοιχη ρύθμιση για την κατάσταση εξοικονόμησης ενέργειας. Για να αλλάξετε τη ρύθμιση, ανατρέξτε στην ενότητα **[Χρήση](#page-104-0)  [των ρυθμίσεων εξοικονόμησης ενέργειας \(σελίδα 105\)](#page-104-0)**.

# <span id="page-149-0"></span>Σύνδεση σε δίκτυο

#### <span id="page-149-1"></span>Τι πρέπει να κάνω εάν ο υπολογιστής μου δεν μπορεί να συνδεθεί σε ένα σημείο πρόσβασης ασύρματου δικτύου LAN;

- ❑ Θα πρέπει να συνδέσετε τον προσαρμογέα οθόνης/LAN (παρέχεται) στον υπολογιστή σας πριν διαμορφώσετε ή έχετε πρόσβαση στο δίκτυό σας.
- ❑ Η διαθεσιμότητα της σύνδεσης επηρεάζεται από την απόσταση και τυχόν εμπόδια. Ενδέχεται να χρειαστεί να μετακινήσετε τον υπολογιστή σας μακριά από εμπόδια ή κοντά στο σημείο πρόσβασης που χρησιμοποιείτε.
- ❑ Βεβαιωθείτε ότι ο διακόπτης **WIRELESS** είναι ενεργοποιημένος και ότι ανάβει η ενδεικτική λυχνία **WIRELESS** στον υπολογιστή σας.
- ❑ Βεβαιωθείτε ότι η ισχύς για το σημείο πρόσβασης είναι ενεργή.
- ❑ Αν θέλετε να συνδέσετε τον υπολογιστή σας σε σημείο πρόσβασης ασύρματου LAN με τη χρήση της ζώνης 5 GHz, βεβαιωθείτε ότι έχετε ενεργοποιήσει την επιλογή για χρήση της ζώνης 5 GHz ή τις ζώνες 2,4 GHz και 5 GHz στην καρτέλα **WLAN** που βρίσκεται στο παράθυρο ρυθμίσεων **VAIO Smart Network**. Η ασύρματη επικοινωνία LAN (πρότυπο IEEE 802.11a) που χρησιμοποιεί μόνο τη ζώνη 5 GHz, διαθέσιμη μόνο σε επιλεγμένα μοντέλα, απενεργοποιείται από προεπιλογή.
- ❑ Ακολουθήστε αυτά τα βήματα για να ελέγξετε τις ρυθμίσεις:
	- **1** Κάντε κλικ στο μενού **Έναρξη** και κατόπιν στην επιλογή **Πίνακας Ελέγχου**.
	- **2** Κάντε κλικ στην επιλογή **Προβολή κατάστασης δικτύου και εργασιών** στο στοιχείο **Δίκτυο και Internet**.
	- **3** Κάντε κλικ στην επιλογή **Σύνδεση σε δίκτυο** για να επιβεβαιώσετε την επιλογή του σημείου πρόσβασής σας.
- ❑ Βεβαιωθείτε ότι το κλειδί κρυπτογράφησης είναι σωστό.
- <span id="page-150-0"></span>❑ Βεβαιωθείτε ότι έχει οριστεί η επιλογή **Μέγιστες επιδόσεις** για το στοιχείο **Ρυθμίσεις ασύρματου προσαρμογέα** στο παράθυρο **Επιλογές παροχής ενέργειας**. Εάν ορίσετε οποιαδήποτε άλλη επιλογή ενδέχεται να προκληθεί βλάβη επικοινωνίας. Για να αλλάξετε τις ρυθμίσεις, ακολουθήστε τα παρακάτω βήματα:
	- **1** Κάντε δεξιό κλικ στο εικονίδιο της κατάστασης ενέργειας στη γραμμή εργασιών και επιλέξτε **Επιλογές παροχής ενέργειας**.
	- **2** Κάντε κλικ στην επιλογή **Αλλαγή ρυθμίσεων σχεδίου** κάτω από το τρέχον σχέδιο ενέργειας.
	- **3** Κάντε κλικ στο **Αλλαγή ρυθμίσεων παροχής ενέργειας για προχωρημένους**.
	- **4** Επιλέξτε την καρτέλα **Ρυθμίσεις για προχωρημένους**.
	- **5** Κάντε διπλό κλικ στο στοιχείο **Ρυθμίσεις ασύρματου προσαρμογέα** και **Λειτουργία εξοικονόμησης ενέργειας**.
	- **6** Επιλέξτε **Μέγιστες επιδόσεις** από την αναπτυσσόμενη λίστα και για το στοιχείο **Με μπαταρία** και για το στοιχείο **Συνδεδεμένο**.

### <span id="page-151-0"></span>Τι πρέπει να κάνω εάν δεν έχω τη δυνατότητα πρόσβασης στο Internet;

- ❑ Ελέγξτε τις ρυθμίσεις σημείου πρόσβασης. Για περισσότερες πληροφορίες, ανατρέξτε στο εγχειρίδιο που συνοδεύει το σημείο πρόσβασης που διαθέτετε.
- ❑ Βεβαιωθείτε ότι ο υπολογιστής σας και το σημείο πρόσβασης συνδέονται μεταξύ τους.
- ❑ Μετακινήστε τον υπολογιστή σας μακριά από εμπόδια ή κοντά στο σημείο πρόσβασης που χρησιμοποιείτε.
- ❑ Βεβαιωθείτε ότι ο υπολογιστής σας είναι σωστά ρυθμισμένος για να έχει πρόσβαση στο Internet.
- ❑ Βεβαιωθείτε ότι έχει οριστεί η επιλογή **Μέγιστες επιδόσεις** για το στοιχείο **Ρυθμίσεις ασύρματου προσαρμογέα** στο παράθυρο **Επιλογές παροχής ενέργειας**. Εάν ορίσετε οποιαδήποτε άλλη επιλογή ενδέχεται να προκληθεί βλάβη επικοινωνίας. Ακολουθήστε τα βήματα της ενότητας **[Τι πρέπει να κάνω εάν ο υπολογιστής μου δεν](#page-149-1)  [μπορεί να συνδεθεί σε ένα σημείο πρόσβασης ασύρματου δικτύου LAN; \(σελίδα 150\)](#page-149-1)** για να αλλάξετε τις ρυθμίσεις.

# <span id="page-152-0"></span>Γιατί η ταχύτητα μεταφοράς δεδομένων είναι μικρή;

- ❑ Η ταχύτητα ασύρματης μεταφοράς δεδομένων LAN επηρεάζεται από την απόσταση και τα εμπόδια ανάμεσα στις συσκευές και τα σημεία πρόσβασης. Άλλοι παράγοντες είναι η διαμόρφωση της συσκευής, οι συνθήκες ραδιοεπικοινωνίας και η συμβατότητα του λογισμικού. Για να μεγιστοποιήσετε την ταχύτητα μεταφοράς δεδομένων, μετακινήστε τον υπολογιστή σας μακριά από εμπόδια ή κοντά στο σημείο πρόσβασης που χρησιμοποιείτε.
- ❑ Εάν χρησιμοποιείτε ένα ασύρματο σημείο πρόσβασης LAN, η συσκευή μπορεί να υπερφορτωθεί προσωρινά ανάλογα με το πόσες άλλες συσκευές επικοινωνούν μέσω του σημείου πρόσβασης.
- ❑ Εάν το σημείο πρόσβασης παρεμβαίνει σε άλλα σημεία πρόσβασης, αλλάξτε το κανάλι σημείου πρόσβασης. Για περισσότερες πληροφορίες, ανατρέξτε στο εγχειρίδιο που συνοδεύει το σημείο πρόσβασης που διαθέτετε.
- ❑ Βεβαιωθείτε ότι έχει οριστεί η επιλογή **Μέγιστες επιδόσεις** για το στοιχείο **Ρυθμίσεις ασύρματου προσαρμογέα** στο παράθυρο **Επιλογές παροχής ενέργειας**. Εάν ορίσετε οποιαδήποτε άλλη επιλογή ενδέχεται να προκληθεί βλάβη επικοινωνίας. Ακολουθήστε τα βήματα της ενότητας **[Τι πρέπει να κάνω εάν ο υπολογιστής μου δεν](#page-149-1)  [μπορεί να συνδεθεί σε ένα σημείο πρόσβασης ασύρματου δικτύου LAN; \(σελίδα 150\)](#page-149-1)** για να αλλάξετε τις ρυθμίσεις.

### <span id="page-153-0"></span>Πώς μπορώ να αποφύγω τις διακοπές μεταφοράς δεδομένων;

- ❑ Όταν ο υπολογιστής σας συνδέεται με ένα σημείο πρόσβασης, ενδέχεται να σημειωθούν διακοπές μεταφοράς δεδομένων όταν χρησιμοποιείτε μεγάλα αρχεία ή όταν ο υπολογιστής βρίσκεται κοντά σε μικροκύματα ή ασύρματα τηλέφωνα.
- ❑ Μετακινήστε τον υπολογιστή σας πιο κοντά στο σημείο πρόσβασης.
- ❑ Βεβαιωθείτε ότι η σύνδεση σημείου πρόσβασης δεν έχει κανένα πρόβλημα.
- ❑ Αλλάξτε το κανάλι σημείου πρόσβασης. Για περισσότερες πληροφορίες, ανατρέξτε στο εγχειρίδιο που συνοδεύει το σημείο πρόσβασης που διαθέτετε.
- ❑ Βεβαιωθείτε ότι έχει οριστεί η επιλογή **Μέγιστες επιδόσεις** για το στοιχείο **Ρυθμίσεις ασύρματου προσαρμογέα** στο παράθυρο **Επιλογές παροχής ενέργειας**. Εάν ορίσετε οποιαδήποτε άλλη επιλογή ενδέχεται να προκληθεί βλάβη επικοινωνίας. Ακολουθήστε τα βήματα της ενότητας **[Τι πρέπει να κάνω εάν ο υπολογιστής μου δεν](#page-149-1)  [μπορεί να συνδεθεί σε ένα σημείο πρόσβασης ασύρματου δικτύου LAN; \(σελίδα 150\)](#page-149-1)** για να αλλάξετε τις ρυθμίσεις.

# Τι είναι τα κανάλια;

- ❑ Η ασύρματη επικοινωνία LAN χρησιμοποιεί διαχωρισμένες ζώνες συχνοτήτων γνωστές ως κανάλια. Τα κανάλια ασύρματου σημείου πρόσβασης LAN τρίτων μερών μπορεί να προκαθορίζονται σε διαφορετικά κανάλια από τις συσκευές Sony.
- ❑ Εάν χρησιμοποιείτε ένα ασύρματο σημείο πρόσβασης LAN, ανατρέξτε στις πληροφορίες συνδεσιμότητας που περιλαμβάνονται στο εγχειρίδιο το οποίο συνοδεύει το σημείο πρόσβασης που διαθέτετε.

# <span id="page-154-0"></span>Γιατί διακόπτεται η σύνδεση στο δίκτυο όταν αλλάζω το κλειδί κρυπτογράφησης;

Δύο υπολογιστές με ασύρματη λειτουργία LAN ενδέχεται να χάσουν τη σύνδεση μεταξύ ομότιμων υπολογιστών εάν αλλάξει το κλειδί κρυπτογράφησης. Μπορείτε είτε να αλλάξετε το κλειδί κρυπτογράφησης στο αρχικό του προφίλ είτε να εισαγάγετε εκ νέου το κλειδί και στους δύο υπολογιστές έτσι ώστε να ταιριάζουν τα κλειδιά.

# Πώς εμφανίζω το παράθυρο VAIO Smart Network;

Για να εμφανίσετε το παράθυρο **VAIO Smart Network** στην επιφάνεια εργασίας, ακολουθήστε τα εξής βήματα:

- **1** Κάντε κλικ στις επιλογές **Έναρξη**, **Όλα τα προγράμματα** και **VAIO Control Center**.
- **2** Κάντε κλικ στην επιλογή **Network Connections** και επιλέξτε **VAIO Smart Network**.
- **3** Κάντε κλικ στο κουμπί **Advanced** στο δεξιό παράθυρο.

#### $\n *A*$

Για πληροφορίες σχετικά με το λογισμικό **VAIO Smart Network** ανατρέξτε στο αρχείο βοήθειας που συνοδεύει το λογισμικό.

#### <span id="page-155-0"></span>Τι πρέπει να κάνω αν ο υπολογιστής μου δεν μπορεί να συνδεθεί με το ασύρματο WAN;

- ❑ Βεβαιωθείτε ότι η μπαταρία είναι σωστά εγκατεστημένη και φορτισμένη.
- ❑ Βεβαιωθείτε ότι η κάρτα SIM είναι κάρτα δεδομένων 3G ενεργοποιημένη από τον τηλεπικοινωνιακό φορέα σας. Κατά την τοποθέτηση της κάρτας SIM, βεβαιωθείτε ότι τηρείτε τη διαδικασία της ενότητας **[Τοποθέτηση κάρτας](#page-59-0)  [SIM \(σελίδα 60\)](#page-59-0)**.
- ❑ Το δίκτυο του κινητού σας τηλεφώνου πρέπει να καλύπτει την περιοχή σας. Επικοινωνήστε με τον πάροχο του δικτύου σας για πληροφορίες σχετικά με την κάλυψη δικτύου.
- ❑ Βεβαιωθείτε ότι ο διακόπτης **WIRELESS** είναι ενεργοποιημένος και ότι ανάβει η ενδεικτική λυχνία **WIRELESS** στον υπολογιστή σας.
- ❑ Βεβαιωθείτε ότι το εικονίδιο **WWAN** είναι επιλεγμένο στο παράθυρο **VAIO Smart Network**.
- ❑ Ίσως χρειαστεί να εισάγετε μη αυτόματα τις πληροφορίες για το Όνομα Σημείου Πρόσβασης (APN) στο λογισμικό διαχείρισης σύνδεσης (connection manager software). Σε αυτή την περίπτωση, βεβαιωθείτε ότι εισάγατε τις σωστές πληροφορίες APN από τον τηλεπικοινωνιακό σας φορέα. Για περισσότερες πληροφορίες, ανατρέξτε στο αρχείο βοήθειας στο λογισμικό διαχείρισης σύνδεσης.
- ❑ Βεβαιωθείτε ότι το λογισμικό διαχείρισης σύνδεσης εντόπισε επιτυχώς τον υπολογιστή σας. Ίσως χρειαστεί λίγη ώρα μέχρι το λογισμικό να εντοπίσει τον υπολογιστή.

# <span id="page-156-0"></span>Τεχνολογία Bluetooth

#### Τι πρέπει να κάνω εάν άλλες συσκευές Bluetooth δεν μπορούν να εντοπίσουν τον υπολογιστή μου;

- ❑ Βεβαιωθείτε ότι και οι δύο συσκευές διαθέτουν ενεργή δυνατότητα λειτουργίας Bluetooth.
- ❑ Βεβαιωθείτε ότι ο διακόπτης **WIRELESS** είναι ενεργοποιημένος και ότι ανάβει η ενδεικτική λυχνία **WIRELESS** στον υπολογιστή σας.
- ❑ Δεν μπορείτε να χρησιμοποιήσετε τη λειτουργία Bluetooth όταν ο υπολογιστής σας βρίσκεται σε κατάσταση εξοικονόμησης ενέργειας. Επαναφέρετε τον υπολογιστή στην Κανονική κατάσταση λειτουργίας και ενεργοποιήστε το διακόπτη **WIRELESS**.
- ❑ Η απόσταση μεταξύ του υπολογιστή και της συσκευής ενδέχεται να είναι πολύ μεγάλη. Η ασύρματη τεχνολογία Bluetooth λειτουργεί με τον βέλτιστο τρόπο όταν οι συσκευές έχουν απόσταση μεταξύ τους έως και 10 μέτρα.

#### <span id="page-157-1"></span><span id="page-157-0"></span>Τι πρέπει να κάνω εάν δεν μπορώ να βρω τη συσκευή Bluetooth με την οποία θέλω να επικοινωνήσω;

- ❑ Ελέγξτε εάν η λειτουργία Bluetooth της συσκευής με την οποία θέλετε να επικοινωνήσετε είναι ενεργοποιημένη. Ανατρέξτε στις οδηγίες χρήσης της άλλης συσκευής για περισσότερες πληροφορίες.
- ❑ Εάν η συσκευή με την οποία θέλετε να επικοινωνήσετε βρίσκεται ήδη σε επικοινωνία με άλλη συσκευή Bluetooth, μπορεί να μη βρεθεί ή να μην μπορεί να επικοινωνήσει με τον υπολογιστή.
- ❑ Για να επιτρέψετε την επικοινωνία άλλων συσκευών Bluetooth με τον υπολογιστή σας, ακολουθήστε τα παρακάτω βήματα:
	- **1** Κάντε κλικ στο κουμπί **Έναρξη**, **Πίνακας Ελέγχου**, **Υλικό και Ήχος**, **Συσκευές Bluetooth** και **Ρυθμίσεις Bluetooth**.
	- **2** Κάντε κλικ στην καρτέλα **Επιλογές** και επιλέξτε το πλαίσιο ελέγχου **Να επιτρέπεται σε συσκευές Bluetooth να εντοπίζουν αυτόν τον υπολογιστή**.

### <span id="page-158-0"></span>Τι πρέπει να κάνω εάν άλλες συσκευές Bluetooth δεν μπορούν να συνδεθούν με τον υπολογιστή μου;

- ❑ Ελέγξτε την ενότητα **[Τι πρέπει να κάνω εάν δεν μπορώ να βρω τη συσκευή Bluetooth με την οποία θέλω να](#page-157-1)  [επικοινωνήσω; \(σελίδα 158\)](#page-157-1)**.
- ❑ Βεβαιωθείτε ότι η ταυτότητα της άλλων συσκευών είναι πιστοποιημένη.
- ❑ Η απόσταση μεταφοράς δεδομένων μπορεί να είναι μικρότερη από 10 μέτρα και εξαρτάται από τα υπάρχοντα εμπόδια μεταξύ των δύο συσκευών, από την ποιότητα των ραδιοκυμάτων και από το λειτουργικό σύστημα ή το λογισμικό που χρησιμοποιείται. Μετακινήστε τον υπολογιστή σας και τις συσκευές Bluetooth πιο κοντά μεταξύ τους.

# Γιατί η σύνδεση Bluetooth είναι αργή;

- ❑ Η ταχύτητα μεταφοράς δεδομένων εξαρτάται από τα εμπόδια ή/και την απόσταση μεταξύ των δύο συσκευών, από την ποιότητα των ραδιοκυμάτων, και από το λειτουργικό σύστημα ή το λογισμικό που χρησιμοποιείται. Μετακινήστε τον υπολογιστή σας και τις συσκευές Bluetooth πιο κοντά μεταξύ τους.
- ❑ Η ραδιοσυχνότητα 2,4 GHz που χρησιμοποιείται από συσκευές Bluetooth και ασύρματου δικτύου LAN χρησιμοποιείται επίσης και από άλλες συσκευές. Οι συσκευές Bluetooth εμπεριέχουν τεχνολογία ειδική για την ελαχιστοποίηση των παρεμβολών από άλλες συσκευές που χρησιμοποιούν το ίδιο μήκος κύματος. Ωστόσο, η ταχύτητα επικοινωνίας και το εύρος σύνδεσης ενδέχεται να εμφανίζονται ελαττωμένα. Οι παρεμβολές από άλλες συσκευές ενδέχεται επίσης να προκαλούν διακοπή της επικοινωνίας.
- ❑ Η διαθεσιμότητα της σύνδεσης επηρεάζεται από την απόσταση και τυχόν εμπόδια. Μπορεί να χρειαστεί να απομακρύνετε τον υπολογιστή από εμπόδια ή να τον μετακινήσετε πιο κοντά στη συσκευή με την οποία συνδέεται.
- ❑ Βρείτε και απομακρύνετε τυχόν εμπόδια που υπάρχουν μεταξύ του υπολογιστή και της συνδεδεμένης συσκευής.

#### <span id="page-159-0"></span>Για ποιο λόγο δεν μπορώ να χρησιμοποιήσω τις υπηρεσίες που υποστηρίζονται από τη συνδεδεμένη συσκευή Bluetooth;

Η σύνδεση μπορεί να γίνει μόνο με υπηρεσίες που υποστηρίζονται και από τον υπολογιστή που διαθέτει λειτουργία Bluetooth. Για περισσότερες λεπτομέρειες, αναζητήστε πληροφορίες σχετικά με το Bluetooth χρησιμοποιώντας τη **Βοήθεια και υποστήριξη των Windows**.

# Μπορώ να χρησιμοποιήσω συσκευή με τεχνολογία Bluetooth σε αεροπλάνο;

Με την τεχνολογία Bluetooth, ο υπολογιστής εκπέμπει σε ραδιοσυχνότητα 2,4 GHz. Σε ορισμένες ευαίσθητες τοποθεσίες, όπως νοσοκομεία και αεροπλάνα, ενδέχεται να επιβάλλονται περιορισμοί στη χρήση συσκευών Bluetooth, λόγω παρεμβολών ραδιοσημάτων. Απευθυνθείτε στο υπεύθυνο προσωπικό για να διαπιστώσετε εάν επιτρέπεται η χρήση της λειτουργίας Bluetooth στον υπολογιστή.

#### Γιατί δεν μπορώ να χρησιμοποιήσω τη λειτουργία Bluetooth όταν συνδέομαι στον υπολογιστή μου ως χρήστης με τυπικό λογαριασμό χρήστη;

Η λειτουργία Bluetooth ενδέχεται να μην διατίθεται σε χρήστη με τυπικό λογαριασμό χρήστη στον υπολογιστή σας. Συνδεθείτε στον υπολογιστή ως χρήστης με δικαιώματα διαχειριστή.

#### Γιατί δεν μπορώ να χρησιμοποιήσω τις συσκευές Bluetooth όταν πραγματοποιώ εναλλαγή χρηστών;

Εάν πραγματοποιήσετε εναλλαγή χρήστη χωρίς να αποσυνδεθείτε από το σύστημά σας, οι συσκευές Bluetooth δεν λειτουργούν. Πριν πραγματοποιήσετε εναλλαγή χρηστών, αποσυνδεθείτε από το σύστημα. Για να αποσυνδεθείτε από το σύστημά σας, κάντε κλικ στο κουμπί **Έναρξη**, στο βέλος δίπλα στο κουμπί **Κλείδωμα** και μετά στο **Αποσύνδεση**.

#### <span id="page-160-0"></span>Γιατί δεν είναι δυνατή η ανταλλαγή δεδομένων επαγγελματικών καρτών με κινητό τηλέφωνο;

Η λειτουργία ανταλλαγής δεδομένων επαγγελματικών καρτών δεν υποστηρίζεται.

#### Τι πρέπει να κάνω αν δεν ακούγεται ήχος από τα ακουστικά ή τον ελεγκτή ήχου/ βίντεο;

Ελέγξτε τις ρυθμίσεις SCMS-T. Αν τα ακουστικά ή ο ελεγκτής ήχου/βίντεο δεν υποστηρίζουν την προστασία περιεχομένου SCMS-T, θα πρέπει να συνδέσετε τη συσκευή με το προφίλ Advanced Audio Distribution Profile (A2DP). Ακολουθήστε τα παρακάτω βήματα:

- **1** Κάντε κλικ στο κουμπί **Έναρξη**, επιλέξτε **Πίνακας ελέγχου**, **Υλικό και Ήχος** και **Συσκευές Bluetooth**.
- **2** Κάντε δεξί κλικ στο εικονίδιο της συσκευής που θέλετε να συνδέσετε με το A2DP και επιλέξτε **Control**.
- **3** Κάντε κλικ για να ακυρώσετε το πλαίσιο ελέγχου **Connect to a device only if it supports SCMS-T content protection** κάτω από την επιλογή **SCMS-T Settings**.

# <span id="page-161-0"></span>GPS

# Τι θα πρέπει να κάνω εάν δεν μπορώ να χρησιμοποιήσω τη λειτουργία GPS;

- ❑ Βεβαιωθείτε ότι ο διακόπτης **WIRELESS** είναι ενεργοποιημένος και ότι ανάβει η ενδεικτική λυχνία **WIRELESS** στον υπολογιστή σας.
- ❑ Βεβαιωθείτε ότι το εικονίδιο **GPS** είναι επιλεγμένο στο παράθυρο **VAIO Smart Network**.

#### Τι θα πρέπει να κάνω αν δεν μπορώ να λάβω πληροφορίες τοποθεσίας ή αν η τρέχουσα τοποθεσία είναι λανθασμένη;

- ❑ Βεβαιωθείτε ότι ο διακόπτης **WIRELESS** είναι ενεργοποιημένος και ότι ανάβει η ενδεικτική λυχνία **WIRELESS** στον υπολογιστή σας.
- ❑ Βεβαιωθείτε ότι το εικονίδιο **GPS** ή το εικονίδιο **WLAN** είναι επιλεγμένο στο παράθυρο **VAIO Smart Network**.
- ❑ Για να λάβετε επιτυχώς πληροφορίες τοποθεσίας, η τρέχουσα τοποθεσία σας πρέπει να είναι ανεμπόδιστη. Μετακινηθείτε για να βρείτε τη βέλτιστη τοποθεσία για λήψη πληροφοριών GPS.

# <span id="page-162-0"></span>Οθόνη

# Γιατί η οθόνη μου είναι κενή;

- ❑ Η οθόνη του υπολογιστή σας μπορεί να μείνει κενή εάν ο υπολογιστής δεν τροφοδοτείται ή περνά σε κατάσταση εξοικονόμησης ενέργειας (Αναστολή ή Αδρανοποίηση). Εάν ο υπολογιστής είναι στην κατάσταση LCD (Video) Sleep, πατήστε οποιοδήποτε πλήκτρο για να επαναφέρετε τον υπολογιστή στην Κανονική κατάσταση. Ανατρέξτε στην ενότητα **[Χρήση των ρυθμίσεων εξοικονόμησης ενέργειας \(σελίδα 105\)](#page-104-0)** για περισσότερες πληροφορίες.
- ❑ Βεβαιωθείτε ότι ο υπολογιστής σας είναι σωστά συνδεδεμένος με μια πηγή ρεύματος και ότι έχει τεθεί σε λειτουργία και η ενδεικτική λυχνία είναι αναμμένη.
- ❑ Εάν ο υπολογιστής σας τροφοδοτείται με μπαταρία, βεβαιωθείτε ότι η μπαταρία είναι σωστά τοποθετημένη και φορτισμένη. Για περισσότερες πληροφορίες, ανατρέξτε στην ενότητα **[Χρήση της μπαταρίας \(σελίδα 18\)](#page-17-0)**.
- ❑ Εάν η έξοδος της οθόνης κατευθύνεται προς την εξωτερική οθόνη, πατήστε τα πλήκτρα **Fn**+**F7**. Ανατρέξτε στην ενότητα **[Συνδυασμοί και λειτουργίες με το πλήκτρο Fn \(σελίδα 29\)](#page-28-0)** για περισσότερες πληροφορίες.

### <span id="page-163-0"></span>Τι πρέπει να κάνω αν δεν εμφανίζονται σωστά οι εικόνες ή τα βίντεο;

- ❑ Βεβαιωθείτε ότι επιλέξατε **Πολύ υψηλή (32 bit)** για τα χρώματα της οθόνης πριν χρησιμοποιήσετε λογισμικό βίντεο/εικόνας ή πριν ξεκινήσετε την αναπαραγωγή DVD. Οποιαδήποτε άλλη επιλογή μπορεί να εμποδίζει το λογισμικό να εμφανίζει σωστά τις εικόνες. Για να αλλάξετε τα χρώματα οθόνης, ακολουθήστε τα παρακάτω βήματα:
	- **1** Κάντε δεξί κλικ στην επιφάνεια εργασίας και επιλέξτε **Εξατομίκευση**.
	- **2** Κάντε κλικ στο **Ρυθμίσεις οθόνης**.
	- **3** Επιλέξτε **Πολύ υψηλή (32 bit)** στην επιλογή **Χρώματα**.
- ❑ Μην αλλάζετε την ανάλυση της οθόνης ή τα χρώματα ενώ χρησιμοποιείτε λογισμικό βίντεο/εικόνας ή κατά την αναπαραγωγή DVD, γιατί μπορεί να προκαλέσει ανεπιτυχή αναπαραγωγή/εμφάνιση ή ασταθείς λειτουργίες συστήματος.

Επιπλέον, συνιστάται να απενεργοποιήσετε την προφύλαξη οθόνης πριν ξεκινήσετε την αναπαραγωγή DVD. Αν η προφύλαξη οθόνης είναι ενεργοποιημένη, μπορεί να ενεργοποιηθεί κατά την αναπαραγωγή DVD και να εμποδίσει τη σωστή λειτουργία του. Ορισμένες προφυλάξεις οθόνης έχει διαπιστωθεί ότι αλλάζουν ακόμη και την ανάλυση ή τα χρώματα της οθόνης.

# <span id="page-164-0"></span>Γιατί η οθόνη μου δεν εμφανίζει κάποιο βίντεο;

- ❑ Εάν η έξοδος της οθόνης είναι στραμμένη προς την εξωτερική οθόνη και η εξωτερική οθόνη έχει αποσυνδεθεί, δεν μπορεί να εμφανιστεί βίντεο στην οθόνη του υπολογιστή. Διακόψτε την αναπαραγωγή του βίντεο, αλλάξτε τη ρύθμιση εξόδου εικόνας στην οθόνη του υπολογιστή και έπειτα ξεκινήστε ξανά την αναπαραγωγή του βίντεο. Ανατρέξτε στην ενότητα **[Επιλογή καταστάσεων προβολής \(σελίδα 86\)](#page-85-0)** για την αλλαγή της εξόδου οθόνης. Διαφορετικά, μπορείτε να πατήσετε τα πλήκτρα **Fn**+**F7** για να αλλάξετε την έξοδο της οθόνης. Ανατρέξτε στην ενότητα **[Συνδυασμοί και λειτουργίες με το πλήκτρο Fn \(σελίδα 29\)](#page-28-0)** για περισσότερες πληροφορίες.
- ❑ Η μνήμη βίντεο του υπολογιστή σας ενδέχεται να μην επαρκεί για την προβολή βίντεο υψηλής ανάλυσης. Στην περίπτωση αυτή, μειώστε την ανάλυση της οθόνης LCD.

Για να αλλάξετε την ανάλυση της οθόνης, ακολουθήστε τα παρακάτω βήματα:

- **1** Κάντε δεξί κλικ στην επιφάνεια εργασίας και επιλέξτε **Εξατομίκευση**.
- **2** Κάντε κλικ στο **Ρυθμίσεις οθόνης**.
- **3** Μετακινήστε το ρυθμιστικό κάτω από το στοιχείο **Ανάλυση** προς τα αριστερά για να μειώσετε ή προς τα δεξιά για να αυξήσετε την ανάλυση της οθόνης.

#### $\n *A*$

Μπορείτε να ελέγξετε το συνολική μνήμη γραφικών και βίντεο που είναι διαθέσιμη. Κάντε δεξί κλικ στην επιφάνεια εργασίας, επιλέξτε **Εξατομίκευση** και κάντε κλικ στην επιλογή **Ρυθμίσεις οθόνης**, **Ρυθμίσεις για προχωρημένους** και στην καρτέλα **Προσαρμογέας**. Η τιμή που εμφανίζεται ενδέχεται να διαφέρει από την πραγματική μνήμη του υπολογιστή σας.

### Τι θα πρέπει να κάνω εάν η οθόνη μου είναι σκοτεινή;

Πατήστε τα πλήκτρα **Fn**+**F6** για να αυξήσετε τη φωτεινότητα της οθόνης.

# <span id="page-165-0"></span>Τι θα πρέπει να κάνω εάν αλλάξει η φωτεινότητα της οθόνης LCD;

Η ρύθμιση φωτεινότητας της οθόνης LCD, η οποία προσαρμόζεται με τα πλήκτρα **Fn**+**F5**/**F6**, είναι προσωρινή και μπορεί να επανέλθει στην αρχική ρύθμιση όταν ο υπολογιστής σας επιστρέψει στην Κανονική κατάσταση λειτουργίας από την κατάσταση λειτουργίας Αναστολής ή Αδρανοποίησης. Για να αποθηκεύσετε τις προτιμήσεις σας για τη φωτεινότητα, ακολουθήστε τα παρακάτω βήματα:

- **1** Κάντε δεξιό κλικ στο εικονίδιο της κατάστασης ενέργειας στη γραμμή εργασιών και επιλέξτε **Επιλογές παροχής ενέργειας**.
- **2** Κάντε κλικ στην επιλογή **Αλλαγή ρυθμίσεων σχεδίου** κάτω από το τρέχον σχέδιο ενέργειας.
- **3** Κάντε κλικ στο **Αλλαγή ρυθμίσεων παροχής ενέργειας για προχωρημένους**.
- **4** Επιλέξτε την καρτέλα **Ρυθμίσεις για προχωρημένους**.
- **5** Κάντε διπλό κλικ στην επιλογή **Οθόνη**.
- **6** Προσαρμόστε τη ρύθμιση φωτεινότητας της οθόνης LCD στο στοιχείο για την προσαρμογή φωτεινότητας.

#### Τι θα πρέπει να κάνω εάν η εξωτερική οθόνη συνεχίζει να μην εμφανίζει καμία εικόνα;

Εάν δεν μπορείτε να αλλάξετε τη ρύθμιση εξόδου εικόνας πατώντας τα πλήκτρα **Fn**+**F7**, θα πρέπει να αλλάξετε τις ρυθμίσεις για την εξωτερική οθόνη μέσω της εφαρμογής **VAIO Control Center**. Για να αλλάξετε τις ρυθμίσεις, εκκινήστε την εφαρμογή **VAIO Control Center**, επιλέξτε το στοιχείο ελέγχου για την εξωτερική οθόνη και έπειτα κάντε κλικ για να επιλέξετε το πλαίσιο ελέγχου για την αλλαγή των επιλογών εντοπισμού της εξωτερικής οθόνης. Στη συνέχεια, χρησιμοποιήστε τα πλήκτρα **Fn**+**F7** για να αλλάξετε την έξοδο της εικόνας.

#### Γιατί δεν εκτελείται το Windows Aero;

Οι δυνατότητες του Windows Aero είναι απενεργοποιημένες ως προεπιλογή στον υπολογιστή σας. Δεν μπορούμε να εγγυηθούμε για την απόδοση του υπολογιστή σας αν ενεργοποιήσετε αυτές τις δυνατότητες.

# <span id="page-166-0"></span>Εκτύπωση

# Τι πρέπει να κάνω εάν δεν μπορώ να εκτυπώσω ένα έγγραφο;

- ❑ Βεβαιωθείτε ότι ο εκτυπωτής σας είναι ενεργοποιημένος και ότι το καλώδιο του εκτυπωτή είναι καλά συνδεδεμένο στις θύρες του εκτυπωτή και του υπολογιστή.
- ❑ Βεβαιωθείτε ότι ο εκτυπωτής σας είναι συμβατός με το λειτουργικό σύστημα των Windows που βρίσκεται εγκατεστημένο στον υπολογιστή σας.
- ❑ Ενδέχεται να χρειαστεί να εγκαταστήσετε το λογισμικό προγράμματος οδήγησης του εκτυπωτή πριν τον χρησιμοποιήσετε. Για περισσότερες πληροφορίες, ανατρέξτε στο εγχειρίδιο που συνοδεύει τον εκτυπωτή σας.
- ❑ Εάν ο εκτυπωτής δεν λειτουργήσει αφού ο υπολογιστής ξεκινήσει να λειτουργεί μετά από κατάσταση εξοικονόμησης ενέργειας (Αναστολή ή Αδρανοποίηση), θα πρέπει να κάνετε επανεκκίνηση του υπολογιστή.
- ❑ Εάν ο εκτυπωτής σας διαθέτει λειτουργίες αμφίδρομης επικοινωνίας, η απενεργοποίηση των λειτουργιών στον υπολογιστή μπορεί να κάνει δυνατή την εκτύπωση. Ακολουθήστε τα παρακάτω βήματα:
	- **1** Κάντε κλικ στο μενού **Έναρξη** και κατόπιν στην επιλογή **Πίνακας Ελέγχου**.
	- **2** Κάντε κλικ στο στοιχείο **Εκτυπωτής**, στο **Υλικό και Ήχος**.
	- **3** Κάντε δεξί κλικ στο εικονίδιο του εκτυπωτή και επιλέξτε **Ιδιότητες**.
	- **4** Κάντε κλικ στην καρτέλα **Θύρες**.
	- **5** Κάντε κλικ για να ακυρώσετε το πλαίσιο ελέγχου **Ενεργοποίηση υποστήριξης αμφίδρομης επικοινωνίας**.
	- **6** Κάντε κλικ στο κουμπί **OK**.

Με αυτόν τον τρόπο απενεργοποιούνται οι λειτουργίες αμφίδρομης επικοινωνίας του εκτυπωτή σας, όπως μεταφορά δεδομένων, παρακολούθηση κατάστασης και απομακρυσμένος πίνακας.

# <span id="page-167-0"></span>Μικρόφωνο

# Τι θα πρέπει να κάνω εάν το μικρόφωνο δεν λειτουργεί;

- ❑ Ο υπολογιστής σας δεν διαθέτει υποδοχή μικροφώνου. Δεν μπορείτε να χρησιμοποιήσετε εξωτερικό μικρόφωνο.
- ❑ Η συσκευή εισόδου ήχου μπορεί να μην έχει ρυθμιστεί σωστά. Για να ρυθμίσετε τη συσκευή εισόδου ήχου, ακολουθήστε την παρακάτω διαδικασία:
	- **1** Κλείστε όλες τις ανοιχτές εφαρμογές.
	- **2** Κάντε κλικ στο μενού **Έναρξη** και κατόπιν στην επιλογή **Πίνακας Ελέγχου**.
	- **3** Κάντε κλικ στο **Υλικό και Ήχος**.
	- **4** Κάντε κλικ στο **Διαχείριση συσκευών ήχου** κάτω από το **Ήχος**.
	- **5** Στην καρτέλα **Εγγραφή**, επιλέξτε την επιθυμητή συσκευή για είσοδο ήχου και κάντε κλικ στο **Ορισμός προεπιλογής**.

### Πώς μπορώ να αποφύγω την επιστροφή μικροφώνου;

Η επιστροφή μικροφώνου παρουσιάζεται όταν το μικρόφωνο λαμβάνει τον ήχο από μια συσκευή εξόδου ήχου, όπως ένα ηχείο.

Για να αποφύγετε αυτό το πρόβλημα:

- ❑ Κρατήστε το μικρόφωνο μακριά από τη συσκευή εξόδου ήχου.
- ❑ Μειώστε την ένταση των ηχείων και του μικροφώνου.

# <span id="page-168-0"></span>Ηχεία

# <span id="page-168-1"></span>Τι θα πρέπει να κάνω εάν δεν ακούγεται ήχος από τα ενσωματωμένα ηχεία μου;

- ❑ Εάν χρησιμοποιείτε ένα πρόγραμμα που διαθέτει το δικό του χειριστήριο έντασης, βεβαιωθείτε ότι το χειριστήριο έντασης είναι σωστά ρυθμισμένο. Για περισσότερες πληροφορίες, ανατρέξτε στο αρχείο βοήθειας του προγράμματος.
- ❑ Η ένταση μπορεί να έχει απενεργοποιηθεί με τα πλήκτρα **Fn**+**F2**. Πατήστε τα πάλι.
- ❑ Η ένταση μπορεί να έχει ελαχιστοποιηθεί με τα πλήκτρα **Fn**+**F3**. Κρατήστε πατημένα τα πλήκτρα **Fn**+**F4** για να αυξήσετε την ένταση ώστε να ακούγεται ήχος.
- ❑ Ελέγξτε τις ρυθμίσεις έντασης ήχου των Windows κάνοντας κλικ στο εικονίδιο της έντασης του ήχου στη γραμμή εργασιών.
- ❑ Η συσκευή εξόδου ήχου μπορεί να μην έχει ρυθμιστεί σωστά. Για να αλλάξετε τη συσκευή εξόδου ήχου, ανατρέξτε στην ενότητα **[Πώς μπορώ να αλλάξω τη συσκευή εξόδου ήχου; \(σελίδα 173\)](#page-172-0)**.

# Τι θα πρέπει να κάνω εάν τα εξωτερικά ηχεία μου δεν λειτουργούν;

- ❑ Ελέγξτε την ενότητα **[Τι θα πρέπει να κάνω εάν δεν ακούγεται ήχος από τα ενσωματωμένα ηχεία μου;](#page-168-1)  [\(σελίδα 169\)](#page-168-1)**.
- ❑ Βεβαιωθείτε ότι τα ηχεία σας είναι σωστά συνδεδεμένα και ότι η ένταση είναι αρκετή ώστε να μπορείτε να ακούσετε.
- ❑ Βεβαιωθείτε ότι τα ηχεία που διαθέτετε προορίζονται για χρήση με υπολογιστή.
- ❑ Εάν τα ηχεία διαθέτουν κουμπί σίγασης, απενεργοποιήστε το κουμπί.
- ❑ Εάν τα ηχεία απαιτούν εξωτερική τροφοδοσία ρεύματος, βεβαιωθείτε ότι είναι συνδεδεμένα με μια πηγή ρεύματος. Για περισσότερες πληροφορίες, ανατρέξτε στο εγχειρίδιο που συνοδεύει τα ηχεία σας.

# <span id="page-169-0"></span>Συσκευή κατάδειξης

# Τι θα πρέπει να κάνω εάν η συσκευή κατάδειξης δεν λειτουργεί;

- ❑ Ενδεχομένως να έχετε απενεργοποιήσει τη συσκευή κατάδειξης πριν συνδέσετε το ποντίκι στον υπολογιστή σας. Ανατρέξτε στην ενότητα **[Χρήση της συσκευής κατάδειξης \(σελίδα 31\)](#page-30-0)**
- ❑ Βεβαιωθείτε ότι δεν υπάρχει συνδεδεμένο ποντίκι στον υπολογιστή σας.
- ❑ Εάν ο δείκτης σταματήσει να κινείται κατά τη διάρκεια της εκτέλεσης κάποιας εφαρμογής λογισμικού, πατήστε τα πλήκτρα **Alt**+**F4** για να κλείσετε το παράθυρο της εφαρμογής.
- ❑ Εάν τα πλήκτρα **Alt**+**F4** δεν λειτουργούν, κάντε κλικ στο **Έναρξη**, το βέλος διπλό από το κουμπί **Κλείδωμα**, και **Επανεκκίνηση** για να κάνετε επανεκκίνηση του υπολογιστή σας.
- ❑ Εάν δεν γίνει επανεκκίνηση του υπολογιστή σας, πατήστε τα πλήκτρα **Ctrl**+**Alt**+**Delete** και κάντε κλικ στο βέλος δίπλα στο κουμπί **Τερματισμός λειτουργίας** και μετά **Επανεκκίνηση**. Εάν εμφανιστεί το παράθυρο **Ασφάλεια των Windows**, κάντε κλικ στο **Επανεκκίνηση**.
- ❑ Εάν αυτός ο τρόπος δεν φέρνει το επιθυμητό αποτέλεσμα, σύρετε (προς την κατεύθυνση G του διακόπτη) και κρατήστε πατημένο το διακόπτη λειτουργίας μέχρι να απενεργοποιηθεί ο υπολογιστής.

#### **!**

Η απενεργοποίηση του υπολογιστή σας με το διακόπτη λειτουργίας μπορεί να έχει ως αποτέλεσμα την απώλεια μη αποθηκευμένων δεδομένων.

# <span id="page-170-0"></span>Πληκτρολόγιο

### Τι θα πρέπει να κάνω εάν η ρύθμιση του πληκτρολογίου είναι λανθασμένη;

Η διάταξη γλώσσας του πληκτρολογίου του υπολογιστή σας αναγράφεται πάνω στο κουτί συσκευασίας. Εάν επιλέξετε ένα διαφορετικό τοπικό πληκτρολόγιο όταν ολοκληρώσετε τη ρύθμιση των Windows, δεν θα υπάρχει αντιστοιχία στη ρύθμιση των πλήκτρων.

Για να αλλάξετε τη ρύθμιση του πληκτρολογίου, ακολουθήστε τα παρακάτω βήματα:

- **1** Κάντε κλικ στο μενού **Έναρξη** και κατόπιν στην επιλογή **Πίνακας Ελέγχου**.
- **2** Κάντε κλικ στο στοιχείο **Ώρα, Γλώσσα και Περιοχή** και μετά στην επιλογή **Τοπικές ρυθμίσεις και ρυθμίσεις γλώσσας**.
- **3** Αλλάξτε τις ρυθμίσεις σύμφωνα με τις προτιμήσεις σας.

#### Τι θα πρέπει να κάνω εάν δεν μπορώ να χρησιμοποιήσω ορισμένους χαρακτήρες με το πληκτρολόγιο;

Εάν δεν μπορείτε να εισαγάγετε τα **U**, **I**, **O**, **P**, **J**, **K**, **L**, **M** κ.τ.λ., ενδεχομένως να είναι ενεργοποιημένο το πλήκτρο **Num Lk**. Βεβαιωθείτε ότι η ενδεικτική λυχνία Num lock είναι σβηστή. Εάν η ενδεικτική λυχνία του Num lock είναι αναμμένη, πατήστε το πλήκτρο **Num Lk** για να το απενεργοποιήσετε πριν εισάγετε αυτούς τους χαρακτήρες.

# <span id="page-171-0"></span>Δισκέτες

### Γιατί δεν εμφανίζεται το εικονίδιο "Ασφαλής κατάργησης συσκευών υλικού" στη γραμμή εργασιών όταν η μονάδα είναι συνδεδεμένη;

Ο υπολογιστής σας δεν αναγνωρίζει τη μονάδα δισκέτας. Πρώτα, βεβαιωθείτε ότι το καλώδιο USB είναι σωστά συνδεδεμένο με τη θύρα USB. Εάν χρειάζεται να διασφαλίσετε τη σύνδεση, περιμένετε μερικά λεπτά έως ότου ο υπολογιστής αναγνωρίσει τη μονάδα. Εάν το εικονίδιο εξακολουθεί να μην εμφανίζεται, ακολουθήστε τα παρακάτω βήματα:

- **1** Κλείστε όλες τις εφαρμογές που χρησιμοποιούν τη μονάδα δισκέτας.
- **2** Περιμένετε έως ότου η ενδεικτική λυχνία στη μονάδα δισκέτας απενεργοποιηθεί.
- **3** Πατήστε το κουμπί εξαγωγής για να αφαιρέσετε το δίσκο και αποσυνδέστε τη μονάδα δισκέτας USB από τον υπολογιστή.
- **4** Συνδέστε ξανά τη μονάδα δισκέτας συνδέοντας το καλώδιο USB στη θύρα USB.
- **5** Κάντε επανεκκίνηση του υπολογιστή κάνοντας κλικ στο κουμπί **Έναρξη**, στο βέλος δίπλα στο κουμπί **Κλείδωμα** και στο **Επανεκκίνηση**.

# Τι θα πρέπει να κάνω εάν δεν μπορώ να γράψω δεδομένα σε μια δισκέτα;

- ❑ Βεβαιωθείτε ότι η δισκέτα είναι σωστά τοποθετημένη στη μονάδα.
- ❑ Εάν ο δίσκος είναι σωστά τοποθετημένος και εξακολουθείτε να μην μπορείτε να εγγράψετε δεδομένα σε αυτόν, ο δίσκος ενδέχεται να είναι πλήρης ή να προστατεύεται από εγγραφή. Μπορείτε είτε να χρησιμοποιήσετε μια δισκέτα που δεν έχει προστασία εγγραφής είτε να απενεργοποιήσετε τη λειτουργία προστασίας από εγγραφή.

# <span id="page-172-1"></span>Ήχος/Εικόνα

# Πώς μπορώ να απενεργοποιήσω τον ήχο εκκίνησης των Windows;

Για να απενεργοποιήσετε τον ήχο εκκίνησης των Windows, ακολουθήστε τα παρακάτω βήματα:

- **1** Κάντε κλικ στο μενού **Έναρξη** και κατόπιν στην επιλογή **Πίνακας Ελέγχου**.
- **2** Κάντε κλικ στο **Υλικό και Ήχος**.
- **3** Κάντε κλικ στο **Διαχείριση συσκευών ήχου** στο στοιχείο **Ήχος**.
- **4** Στην καρτέλα **Ήχοι**, κάντε κλικ στο πλαίσιο ελέγχου **Αναπαραγωγή του ήχου έναρξης των Windows** για να το αποεπιλέξετε.
- **5** Κάντε κλικ στο κουμπί **OK**.

# <span id="page-172-0"></span>Πώς μπορώ να αλλάξω τη συσκευή εξόδου ήχου;

Εάν δεν ακούτε ήχο από τη συσκευή που είναι συνδεδεμένη σε μια θύρα, όπως η θύρα USB, η θύρα εξόδου HDMI, η οπτική θύρα εξόδου ή η υποδοχή ακουστικών, πρέπει να αλλάξετε τη συσκευή εξόδου ήχου.

- **1** Κλείστε όλες τις ανοιχτές εφαρμογές.
- **2** Κάντε κλικ στο μενού **Έναρξη** και κατόπιν στην επιλογή **Πίνακας Ελέγχου**.
- **3** Κάντε κλικ στο **Υλικό και Ήχος**.
- **4** Κάντε κλικ στο **Διαχείριση συσκευών ήχου** στο στοιχείο **Ήχος**.
- **5** Στην καρτέλα **Αναπαραγωγή**, επιλέξτε την επιθυμητή συσκευή για έξοδο ήχου και κάντε κλικ στο **Ορισμός προεπιλογής**.

### <span id="page-173-0"></span>Τι πρέπει να κάνω αν δω διακεκομμένα καρέ κατά την αναπαραγωγή βίντεο;

Αν το παράθυρο αναπαραγωγής βίντεο έχει επικαλυφθεί από άλλο παράθυρο, ενδέχεται να συναντήσετε διακεκομμένα καρέ ή να υποβαθμιστεί η απόδοση της αναπαραγωγής. Μετακινήστε το παράθυρο αναπαραγωγής βίντεο κάπου που να μην επικαλύπτεται από άλλο παράθυρο ή μεγιστοποιήστε το παράθυρο αναπαραγωγής βίντεο.

#### Τι πρέπει να κάνω εάν δεν ακούγεται ήχος από τη συσκευή εξόδου ήχου που είναι συνδεδεμένη στη θύρα εξόδου HDMI ή στην οπτική θύρα εξόδου ή στην υποδοχή ακουστικών;

Πρέπει να αλλάξετε τη συσκευή εξόδου ήχου αν θέλετε να ακούσετε ήχο από τη συσκευή που είναι συνδεδεμένη σε μια θύρα, όπως η θύρα εξόδου HDMI, η οπτική θύρα εξόδου ή η υποδοχή ακουστικών. Για τη λεπτομερή διαδικασία, ανατρέξτε στην ενότητα **[Πώς μπορώ να αλλάξω τη συσκευή εξόδου ήχου; \(σελίδα 173\)](#page-172-0)**.

#### Γιατί παρατηρούνται διακοπές στον ήχο ή/και διακεκομμένα καρέ κατά την αναπαραγωγή βίντεο υψηλής ευκρίνειας όπως αυτά που εγγράφονται σε ψηφιακή βιντεοκάμερα AVCHD;

Η αναπαραγωγή βίντεο υψηλής ανάλυσης απαιτεί αρκετούς πόρους υλικού, όπως CPU, GPU ή απόδοση μνήμης συστήματος στον υπολογιστή σας. Κατά τη διάρκεια της αναπαραγωγής βίντεο, ορισμένες λειτουργίες ή/και δυνατότητες μπορεί να μην είναι διαθέσιμες, και να παρουσιαστούν διακοπές στον ήχο, διακεκομμένα καρέ, ακόμη και αποτυχία αναπαραγωγής ανάλογα με τη διαμόρφωση του υπολογιστή σας.

# <span id="page-174-0"></span>Κάρτες μνήμης

#### Τι πρέπει να κάνω αν δεν μπορώ να βρω εικονίδια καρτών μνήμης στο παράθυρο του Υπολογιστή;

Τα εικονίδια **Memory Stick Duo** και **SD / MMC** δεν εμφανίζονται στο παράθυρο **Υπολογιστής** πριν εισαγάγετε κάποιο μέσο. Εισάγετε ένα Memory Stick ή μια κάρτα μνήμης. Ίσως χρειαστεί λίγη ώρα αλλά και τα δύο εικονίδια θα εμφανιστούν στο παράθυρο **Υπολογιστής**.

#### Τι θα πρέπει να κάνω εάν δεν μπορώ να χρησιμοποιήσω ένα Memory Stick, που έχει διαμορφωθεί σε υπολογιστή VAIO, σε άλλες συσκευές;

Ενδέχεται να χρειαστεί να διαμορφώσετε ξανά το Memory Stick σας.

Η διαμόρφωση των Memory Stick διαγράφει όλα τα δεδομένα, συμπεριλαμβανομένων και των δεδομένων μουσικής, που είναι αποθηκευμένα σε αυτά. Πριν διαμορφώσετε ξανά κάποιο Memory Stick, δημιουργήστε εφεδρικά αντίγραφα των σημαντικών δεδομένων και βεβαιωθείτε ότι το Memory Stick δεν περιέχει αρχεία που θέλετε να κρατήσετε.

- **1** Αντιγράψτε τα δεδομένα από το Memory Stick στην ενσωματωμένη συσκευή αποθήκευσης για να αποθηκεύσετε δεδομένα ή εικόνες.
- **2** Διαμορφώστε το Memory Stick ακολουθώντας τα βήματα στο **[Διαμόρφωση Memory Stick \(σελίδα 42\)](#page-41-0)**.

#### <span id="page-175-0"></span>Μπορώ να αντιγράψω εικόνες από μια ψηφιακή κάμερα χρησιμοποιώντας το Memory Stick;

Ναι. Επίσης μπορείτε να δείτε βίντεο κλιπ που έχετε εγγράψει με κάμερες συμβατές με Memory Stick.

### Γιατί δεν είναι δυνατή η εγγραφή δεδομένων στο Memory Stick;

Ορισμένα Μemory Stick διαθέτουν ένα διακόπτη αποτροπής της διαγραφής, προκειμένου να προστατεύονται τα δεδομένα από τυχαία διαγραφή ή αντικατάσταση. Βεβαιωθείτε πως είναι απενεργοποιημένος ο διακόπτης αποτροπής της διαγραφής.

# <span id="page-176-0"></span>Περιφερειακά

### Τι πρέπει να κάνω εάν δεν μπορώ να συνδέσω μια συσκευή USB;

- ❑ Εάν υπάρχει η δυνατότητα, βεβαιωθείτε ότι η συσκευή USB είναι ενεργοποιημένη και χρησιμοποιεί τη δική της παροχή ενέργειας. Για παράδειγμα, εάν χρησιμοποιείτε μια ψηφιακή κάμερα, βεβαιωθείτε ότι η μπαταρία είναι φορτισμένη. Εάν χρησιμοποιείτε έναν εκτυπωτή, βεβαιωθείτε ότι το καλώδιο τροφοδοσίας είναι σωστά συνδεδεμένο στην έξοδο εναλλασσόμενου ρεύματος.
- ❑ Δοκιμάστε να χρησιμοποιήσετε μια διαφορετική θύρα USB στον υπολογιστή σας. Το λογισμικό προγράμματος οδήγησης μπορεί να εγκατασταθεί στη συγκεκριμένη θύρα που χρησιμοποιήσατε την πρώτη φορά που συνδέσατε τη συσκευή.
- ❑ Για περισσότερες πληροφορίες, ανατρέξτε στο εγχειρίδιο που συνοδεύει τη συσκευή USB. Ενδεχομένως να χρειαστείτε να εγκαταστήσετε το λογισμικό πριν συνδέσετε τη συσκευή.
- ❑ Δοκιμάστε να συνδέσετε μια απλή, χαμηλής ενέργειας συσκευή όπως ένα ποντίκι για να ελέγξετε εάν η θύρα λειτουργεί.
- ❑ Οι διανομείς USB μπορεί να εμποδίσουν μια συσκευή να λειτουργήσει λόγω αποτυχίας της διανομής του ρεύματος. Σας συνιστούμε να συνδέσετε τη συσκευή απευθείας στον υπολογιστή σας, χωρίς διανομέα.

# <span id="page-177-0"></span>Εμπορικά σήματα

Η επωνυμία Sony, VAIO, ο λογότυπος VAIO, το VAIO Control Center, το VAIO Power Management, το VAIO Power Management Viewer, το VAIO Update και το "BRAVIA" είναι εμπορικά σήματα ή σήματα κατατεθέντα της Sony Corporation.

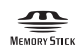

Το και τα "Memory Stick", "Memory Stick Duo", "MagicGate", "OpenMG", "MagicGate Memory Stick", "Memory Stick PRO", "Memory Stick PRO-HG", "Memory Stick Micro", "M2" και ο λογότυπος Memory Stick είναι εμπορικά σήματα ή σήματα κατατεθέντα της Sony Corporation.

Το Walkman είναι σήμα κατατεθέν της Sony Corporation.

Το Blu-ray Disc™ και ο λογότυπος Blu-ray Disc είναι σήματα κατατεθέντα της Blu-ray Disc Association.

Τα Intel, Pentium, Intel SpeedStep και Atom είναι εμπορικά σήματα ή σήματα κατατεθέντα της Intel Corporation.

Τα Microsoft Windows Vista, ο λογότυπος των Windows και το BitLocker είναι εμπορικά σήματα ή σήματα κατατεθέντα της Microsoft Corporation στις Η.Π.Α και σε άλλες χώρες.

Το i.LINK είναι εμπορικό σήμα της Sony, το οποίο χρησιμοποιείται αποκλειστικά για να προσδιορίσει ότι κάποιο προϊόν διαθέτει σύνδεση IEEE 1394.

Το Roxio Easy Media Creator είναι εμπορικό σήμα της εταιρίας Sonic Solutions.

Τα WinDVD for VAIO και WinDVD BD for VAIO είναι εμπορικά σήματα της εταιρίας InterVideo, Inc.

Το ArcSoft και ο λογότυπος ArcSoft είναι σήματα κατατεθέντα της ArcSoft, Inc. Το ArcSoft WebCam Companion είναι εμπορικό σήμα της ArcSoft, Inc.

Το ATI και το ATI Catalyst είναι εμπορικά σήματα της Advanced Micro Devices, Inc.

Το λεκτικό σήμα Bluetooth και οι αντίστοιχοι λογότυποι είναι σήματα κατατεθέντα και ανήκουν στην Bluetooth SIG, Inc. και οποιαδήποτε χρήση αυτών από τη Sony Corporation γίνεται βάσει άδειας. Άλλα εμπορικά σήματα και επωνυμίες είναι αυτά των αντίστοιχων κατόχων τους.

<span id="page-178-0"></span>Το λεκτικό σήμα ExpressCard και οι αντίστοιχοι λογότυποι ανήκουν στην PCMCIA και οποιαδήποτε χρήση αυτών από τη Sony Corporation γίνεται βάσει άδειας. Άλλα εμπορικά σήματα και επωνυμίες είναι αυτά των αντίστοιχων κατόχων τους.

Ο λογότυπος SD είναι εμπορικό σήμα. **SP** 

Ο λογότυπος SDHC είναι εμπορικό σήμα.

Το CompactFlash® είναι εμπορικό σήμα της SanDisk Corporation.

Το MultiMediaCard™ είναι εμπορικό σήμα της MultiMediaCard Association.

Το HDMI, ο λογότυπος HDMI και το High-Definition Multimedia Interface είναι εμπορικά σήματα ή σήματα κατατεθέντα της HDMI Licensing LLC.

Το "PlaceEngine" είναι σήμα κατατεθέν της Koozyt, Inc.

Το "PlaceEngine" αναπτύχθηκε από τη Sony Computer Science Laboratories, Inc. και φέρει την άδεια της Koozyt, Inc.

Τα , "XMB", και "xross media bar" είναι εμπορικά σήματα της Sony Corporation και της Sony Computer Entertainment Inc.

Το "AVCHD" είναι εμπορικό σήμα της Panasonic Corporation και της Sony Corporation.

Όλες οι υπόλοιπες ονομασίες συστημάτων, προϊόντων και υπηρεσιών είναι εμπορικά σήματα των αντίστοιχων κατόχων τους. Στο παρόν εγχειρίδιο δεν εμφανίζονται τα σύμβολα ™ ή ®.

Οι προδιαγραφές υπόκεινται σε αλλαγές χωρίς προηγούμενη ειδοποίηση. Όλα τα υπόλοιπα εμπορικά σήματα είναι εμπορικά σήματα των αντίστοιχων κατόχων τους.

Ενδεχομένως να μην διατίθενται με το μοντέλο σας όλα τα λογισμικά που αναφέρονται παραπάνω.

Ανατρέξτε στην ηλεκτρονική τεκμηρίωση προδιαγραφών για να δείτε ποιο λογισμικό είναι διαθέσιμο για το μοντέλο του υπολογιστή σας.

# <span id="page-179-0"></span>Δήλωση

© 2009 Sony Corporation. Με την επιφύλαξη κάθε δικαιώματος.

Απαγορεύεται η αναπαραγωγή, η μετάφραση ή η μετατροπή σε οποιαδήποτε αναγνώσιμη από μηχανήματα μορφή, ολόκληρου ή μέρους του παρόντος εγχειριδίου, καθώς και του λογισμικού που περιγράφεται σε αυτό, χωρίς προηγούμενη γραπτή έγκριση.

Η εταιρεία Sony Corporation δεν παρέχει καμία εγγύηση αναφορικά με το παρόν εγχειρίδιο, το λογισμικό ή οποιαδήποτε άλλη πληροφορία που περιέχεται σε αυτό και δια του παρόντος αποποιείται ρητώς κάθε έμμεσης εγγύησης ή ευθύνης σχετικά με την εμπορευσιμότητα ή καταλληλότητα για κάποιον συγκεκριμένο σκοπό σε ό,τι αφορά το παρόν εγχειρίδιο, το λογισμικό ή άλλες σχετικές πληροφορίες. Η εταιρεία Sony Corporation δεν φέρει καμία ευθύνη για οποιαδήποτε συμπτωματική, παρεπόμενη ή ειδική βλάβη είτε αυτή προκύπτει εκ συμβάσεων, αδικοπραξίας ή άλλως πώς, εγειρόμενη από ή σε σχέση με το παρόν εγχειρίδιο, το λογισμικό ή οποιεσδήποτε άλλες πληροφορίες που περιέχονται στο παρόν ή από τη χρήση αυτού.

Στο παρόν εγχειρίδιο δεν εμφανίζονται τα σύμβολα ™ ή ®.

Η εταιρεία Sony Corporation διατηρεί το δικαίωμα να τροποποιήσει το παρόν εγχειρίδιο ή τις πληροφορίες που περιλαμβάνονται σε αυτό οποιαδήποτε χρονική στιγμή χωρίς προηγούμενη ειδοποίηση. Το λογισμικό που περιγράφεται στο παρόν διέπεται από τους όρους ξεχωριστής συμφωνίας άδειας χρήσης.

Η Sony Corporation δεν φέρει καμία ευθύνη και δεν θα σας αποζημιώσει για οποιαδήποτε χαμένη εγγραφή που πραγματοποιήθηκε στον υπολογιστή σας, σε εξωτερικό μέσο εγγραφής, ή σε συσκευές εγγραφής ή άλλες σχετικές απώλειες, συμπεριλαμβανομένων και των εγγραφών που δεν πραγματοποιούνται για λόγους όπως βλάβη του υπολογιστή, ή όταν το περιεχόμενο της εγγραφής χάνεται ή παθαίνει ζημιά ως αποτέλεσμα βλάβης του υπολογιστή ή επιδιόρθωσης που γίνεται σε αυτόν. Η Sony Corporation δεν θα επαναφέρει, ανακτήσει ή δημιουργήσει ακριβή αντίγραφα του περιεχομένου που εγγράφηκε στον υπολογιστή, στο εξωτερικό μέσο εγγραφής ή σε συσκευές εγγραφής σας σε καμία περίπτωση.
© 2009 Sony Corporation